# **Inhoudsopgave**

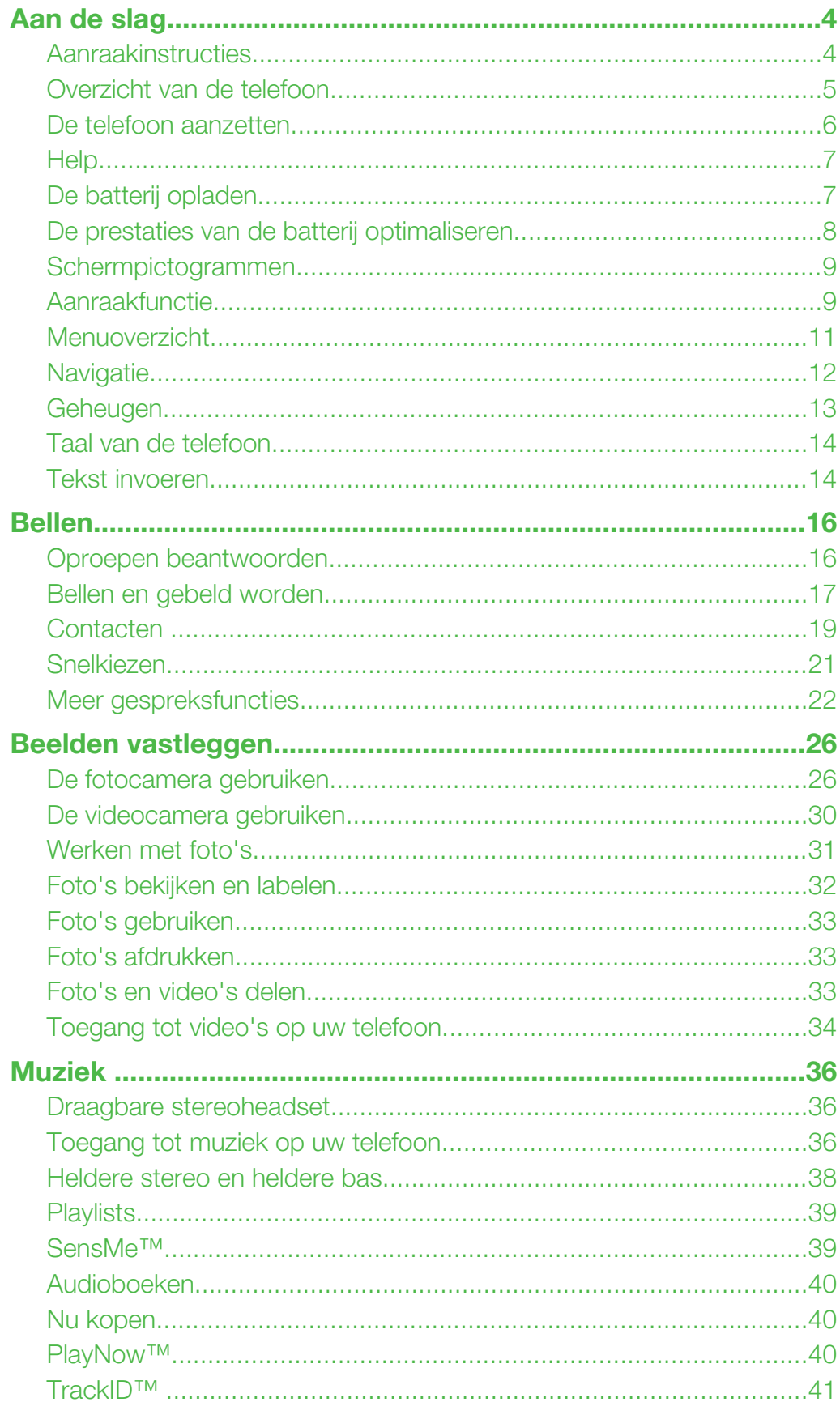

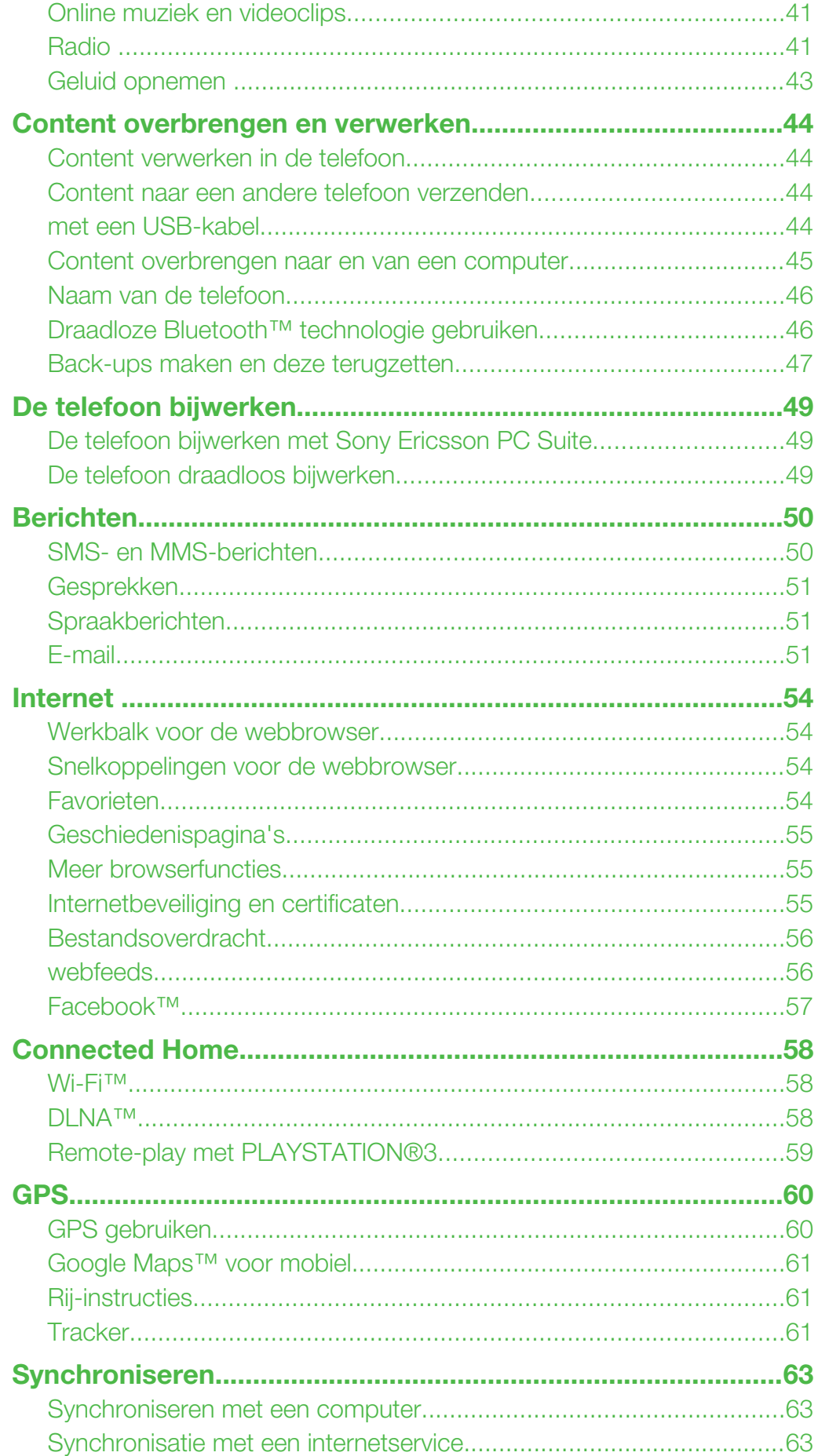

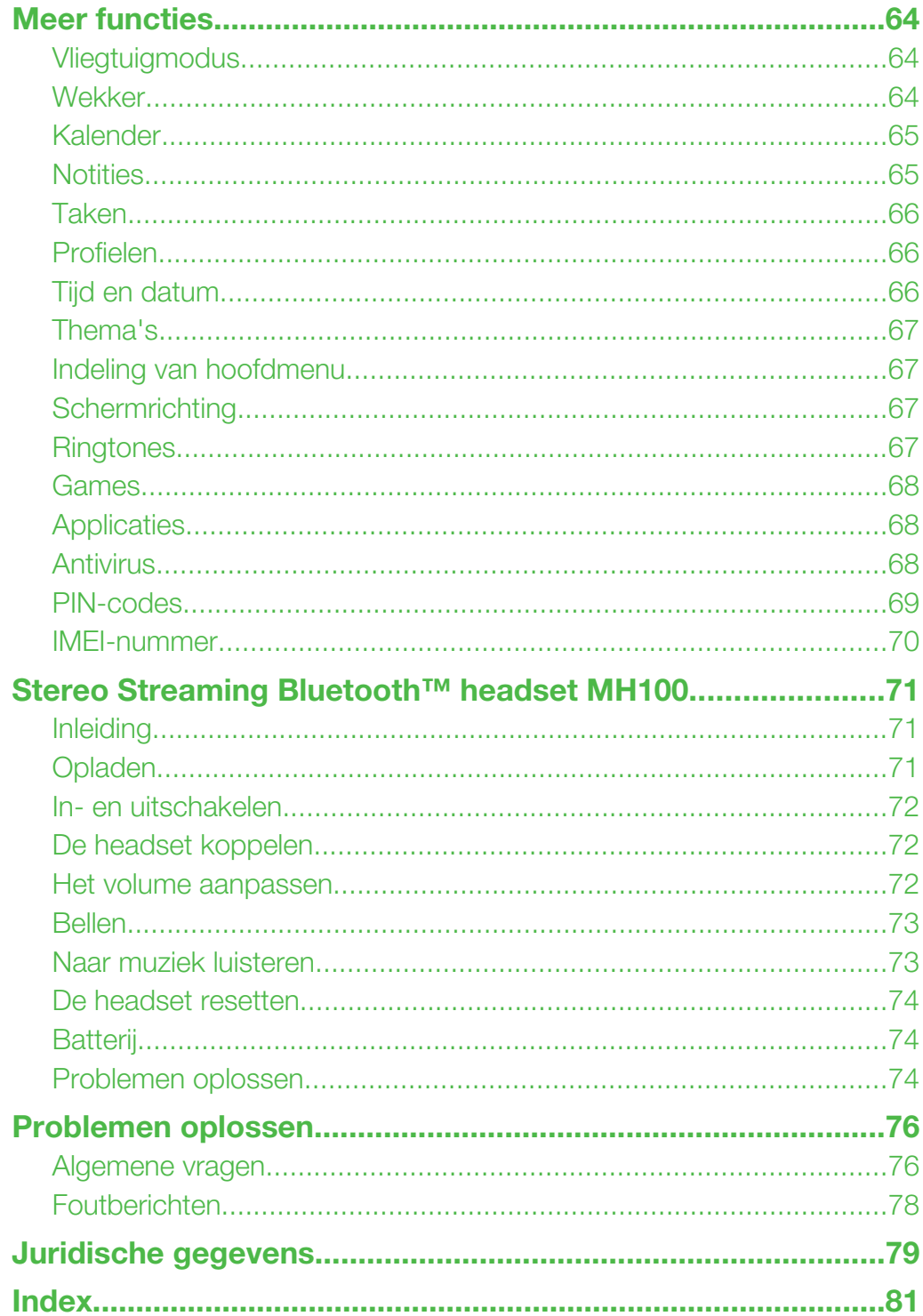

# <span id="page-3-0"></span>Aan de slag

# Belangrijke informatie

Lees de *Belangrijke informatie* voordat u de mobiele telefoon in gebruik neemt.

# Aanraakinstructies

Instructies die zijn gemarkeerd met een grijze lijn verwijzen alleen naar aanraakschermfuncties.

# <span id="page-4-0"></span>Overzicht van de telefoon

- Oorspeaker
- Scherm
- Selectietoetsen
- Oproeptoets
- Toets voor activiteitenmenu
- Navigatietoets
- C-toets (Wissen)
- Volumetoets
- Eindetoets, Aan/uit-toets
- Cameratoets/sluitertoets

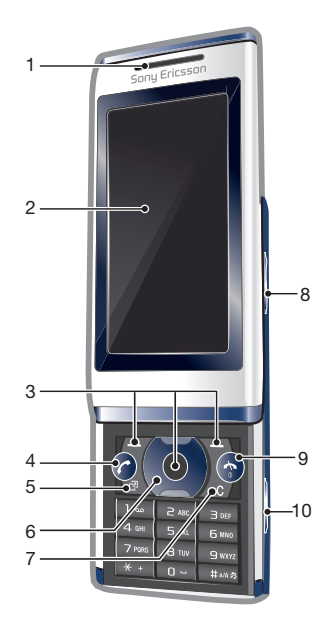

- Toets voor schermvergrendeling
- Flitser
- Cameralens
- Geheugenkaartsleuf (onder de cover)
- Connector voor lader, headset en USB-kabel
- Telefoonantenne
- Luidspreker

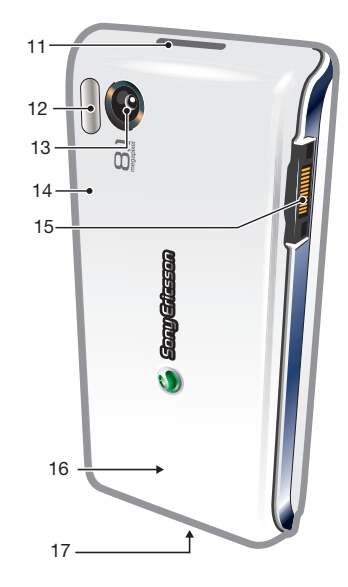

## De SIM-kaart plaatsen

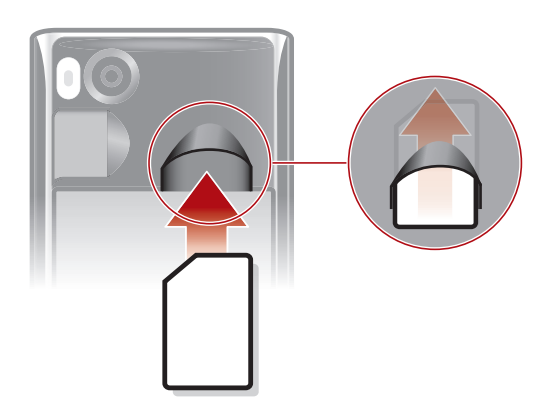

- Verwijder de batterij-cover.
- Schuif de SIM-kaart in de houder met de goudkleurige contactpunten naar beneden.

#### <span id="page-5-0"></span>De batterij plaatsen

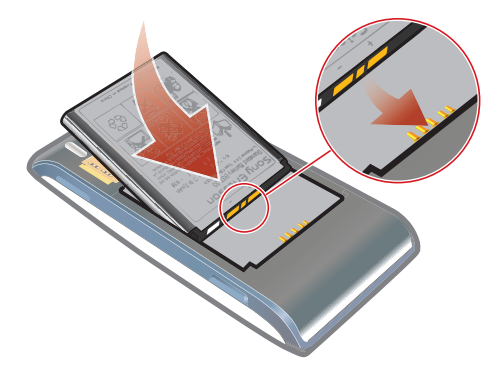

- 1 Plaats de batterij met het etiket naar boven en de connectors tegenover elkaar.
- 2 Maak de batterij-cover vast.

# De telefoon aanzetten

De telefoon inschakelen

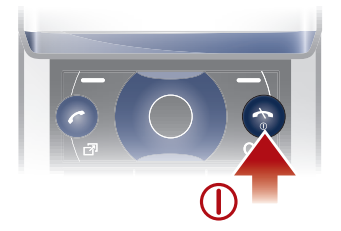

- $1$  Houd de toets  $\cap$  ingedrukt.
- 2 Voer de PIN-code (Personal Identification Number) van de SIM-kaart in wanneer u daarom wordt gevraagd en selecteer OK.
- 3 Selecteer een taal.
- 4 Volg de weergegeven instructies.
- Als u tijdens het invoeren van uw PIN-code een fout wilt corrigeren, drukt u op  $\circled$ .

# SIM-kaart

De SIM-kaart (Subscriber Identity Module), die u van uw netwerkoperator hebt ontvangen, bevat informatie over uw abonnement. Schakel de telefoon altijd uit en koppel de lader en de batterij los voordat u de SIM-kaart plaatst of verwijdert.

 $\bullet$ U kunt contacten op de SIM-kaart opslaan voordat u deze uit de telefoon verwijdert.

# PIN-code

U hebt mogelijk een PIN-code (Personal Identification Number) nodig om de services en functies van uw telefoon te activeren. U hebt de PIN-code van uw netwerkoperator gekregen. Elk cijfer van de PIN-code wordt als een sterretje (\*) weergegeven, tenzij het met de cijfers van een alarmnummer begint, bijvoorbeeld 112 of 911. U kunt alarmnummers zien en bellen zonder een PIN-code in te voeren.

 $\ddot{\bm{r}}$ Als u drie keer achter elkaar de verkeerde PIN-code invoert, wordt de SIM-kaart geblokkeerd. Zie *[SIM-blokkering](#page-68-0)* op pagina 69.

# Stand-by

Nadat u de telefoon hebt ingeschakeld en uw PIN-code hebt ingevoerd, wordt de naam van de netwerkoperator weergegeven. Deze weergave wordt stand-by genoemd. De telefoon is nu gereed voor gebruik.

# <span id="page-6-0"></span>Andere netwerken gebruiken

Aan het starten en aannemen van gesprekken, het verzenden en ontvangen van berichten en het overbrengen van gegevens, bijvoorbeeld bij het gebruik van services op internet, buiten uw eigen netwerk (roaming), kunnen extra kosten verbonden zijn. Neem contact op met uw netwerkoperator voor meer informatie.

# **Help**

Naast deze gebruikershandleiding kunt u functiehandleidingen en meer informatie vinden op *[www.sonyericsson.com/support](http://www.sonyericsson.com/support)*.

De telefoon bevat ook Help-functies en een gebruikershandleiding. Lees de volgende instructies als u wilt weten hoe u toegang krijgt tot deze functies.

De gebruikershandleiding op de telefoon raadplegen

• Selecteer Menu > Instellingen > Help > Gebr.handleiding.

Tips en trucs weergeven

• Selecteer Menu > Instellingen > Help > Tips en trucs.

Informatie over functies weergeven

• Ga naar een functie en selecteer Info, indien beschikbaar. Soms wordt Info weergegeven onder Opties.

De telefoondemonstratie weergeven

• Selecteer Menu > Entertainment > Demo tour.

#### De telefoonstatus weergeven

• Druk op de volumetoets. Er wordt informatie over telefoon, geheugen en batterij weergegeven.

# Ondersteunde services en functies

Sommige diensten en functies in deze gebruikershandleiding worden niet ondersteund door alle netwerken en/of serviceproviders in alle gebieden. Dit geldt ook voor het internationale GSMalarmnummer 112. Neem contact op met uw netwerkoperator of serviceprovider voor de beschikbaarheid van specifieke diensten of functies en voor informatie over bijkomende toegangs- of gebruikskosten.

# De batterij opladen

De batterij van de telefoon is bij aanschaf gedeeltelijk opgeladen.

#### De batterij opladen

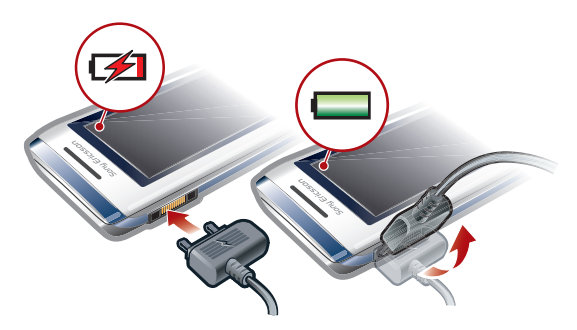

- 1 Sluit de oplader aan op de telefoon.
- 2 Verwijder de lader door de stekker omhoog te tillen.

# <span id="page-7-0"></span>De prestaties van de batterij optimaliseren

- Laad de telefoon vaak op. De batterij gaat langer mee als u deze regelmatig oplaadt.
- Als u in een gebied zonder dekking bent, zoekt de telefoon herhaaldelijk naar beschikbare netwerken. Hierbij wordt stroom verbruikt. Als het niet mogelijk is om naar een gebied met een betere dekking te gaan, moet u de telefoon tijdelijk uitschakelen.
- Schakel 3G, draadloze Bluetooth™ technologie en Wi-Fi™ uit wanneer u deze functies niet nodig hebt.
- Bedek de antenna van de telefoon niet wanneer u aan het bellen bent.
- Ga naar *[www.sonyericsson.com/support](http://www.sonyericsson.com/support)* voor meer informatie over het optimaliseren van de prestaties van de batterij.

# <span id="page-8-0"></span>Schermpictogrammen

Deze pictogrammen kunnen op het scherm worden weergegeven:

#### Pictogram Beschrijving

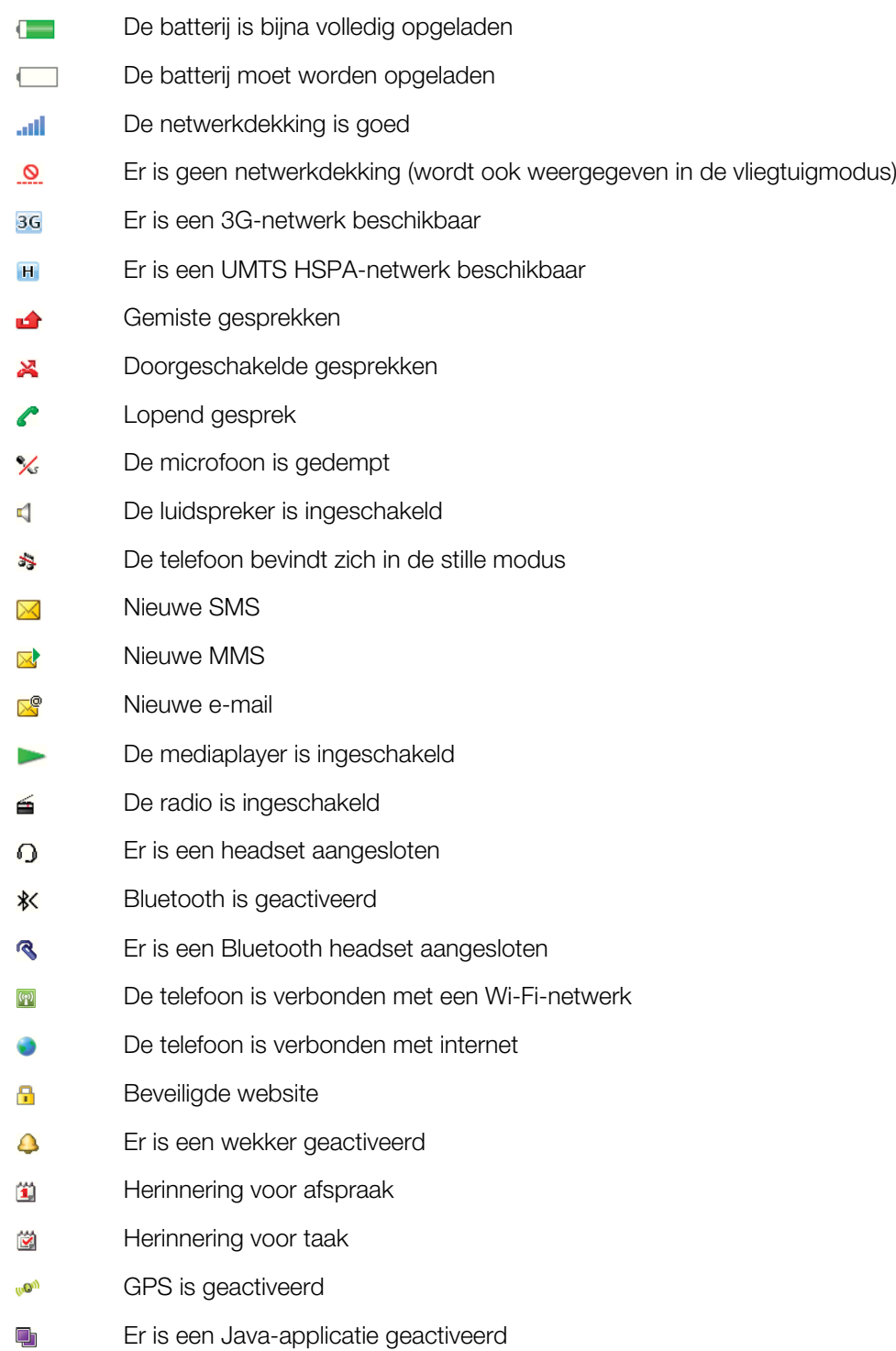

# Aanraakfunctie

De telefoon beschikt over een aanraakfunctie die wordt geactiveerd wanneer de telefoon wordt gesloten.

# Navigeren door het aanraakscherm

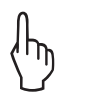

# Tikken

Een item op het scherm aanraken om het te selecteren of activeren.

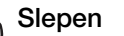

Een item van de ene plaats op het scherm aanraken, vasthouden en verplaatsen naar een andere plaats.

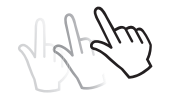

## Bladeren

Het scherm aanraken en uw vinger respectievelijk snel naar links, naar rechts, omhoog of omlaag bewegen.

## Ingedrukt houden

Raak een item aan en laat uw vinger erop rusten om het item te activeren of om een menu met opties weer te geven.

# Overzicht van mediabrowser

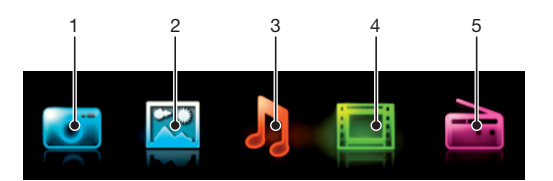

- 1 Camera
- 2 Foto
- 3 Muziek
- 4 Video
- 5 Radio

## De mediabrowser besturen

- 1 Ontgrendel het scherm.
- 2 Tik op een van de items.
- 3 Als u wilt terugkeren, tikt u op het bovenste gedeelte van het scherm,  $\triangleright$  of  $\times$ .

# De aanraakfunctie gebruiken

## Het scherm activeren

• Druk op  $\overline{(-,-)}$  boven op de telefoon.

#### Het scherm ontgrendelen

• Sleep  $\triangle$  naar de bovenzijde van het scherm.

#### De aanraakfunctie vergrendelen

Druk op  $\circ$  boven op de telefoon.

# <span id="page-10-0"></span>Menuoverzicht\*

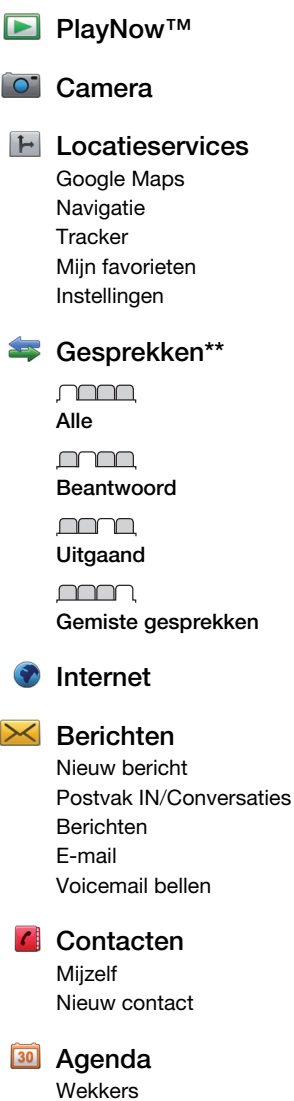

Applicaties Media Home Bestandsbeheer \*\* Bestandsoverdracht Kalender Taken **Notities** Video-oproep Synchronisatie Timer **Stopwatch** 

Lamp Rekenmachine

#### Entertainment

Online services Radio TrackID™ Remote-play Games Photo Mate Geluid vastleggen Demo tour

ini Media

Foto Muziek Video Games Webfeeds Instellingen

## **J** Muziekplayer

## $\mathbb X$  Instellingen

Algemeen Profielen Tijd en datum Taal Software bijwerken Spraakbesturing Snelkoppelingen Vliegtuigmodus PIN-codes Beveiliging Toegankelijkheid **Telefoonstatus** Master reset Geluiden, alarmen

Volume Ringtone Stil Toenemend belvol. Trilalarm Berichtwaarschuwing Toetsgeluid Display

Achtergrond

Indel. hoofdmenu Thema Opstartscherm Screensaver Klokformaat Helderheid Lijnlabel bewerken

Gesprekken Snelkeuze Slim zoeken Gespr. doorsch. Schakelen naar lijn 2 Gespreksbeheer Tijd Mijn nr tonen/verb. Headset Beantw. door openen Sltn om gespr. t eind

Verbindingen Wi-Fi Bluetooth USB Telefoonnaam Content delen Synchronisatie Apparaatbeheer Mobiele netwerken Datacommunicatie Internetinstellingen Streaminginstellingen Berichtinstellingen SIP-instellingen Accessoires

#### **Help**

Gebr.handleiding Instell. downlden **Basisinstellingen** Tips en trucs

\* Sommige menu's zijn afhankelijk van uw netwerkoperator, netwerk en abonnement. \*\* Met de navigatietoets kunt u tussen tabbladen in submenu's bladeren.

# <span id="page-11-0"></span>**Navigatie**

#### Het hoofdmenu openen

- Wanneer Menu op het scherm wordt weergegeven, drukt u op de middelste selectietoets om Menu te selecteren.
- Als **Menu** niet op het scherm wordt weergegeven, drukt u op  $\left(\rightarrow\right)$  en vervolgens op de middelste selectietoets om Menu te selecteren.

Door telefoonmenu's navigeren

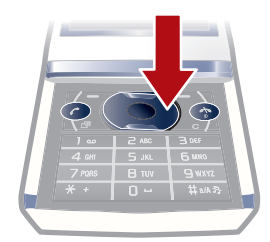

• Druk de navigatietoets omhoog, omlaag, naar links of naar rechts om de menu´s te doorlopen.

#### Acties op het scherm selecteren

• Druk op de linkerselectietoets, middelste selectietoets of rechterselectietoets.

#### Opties voor een item weergeven

• Selecteer Opties om het item bijvoorbeeld te bewerken.

Een functie beëindigen

• Druk op  $\circledast$ .

Teruggaan naar stand-by

• Druk op  $\left(\rightarrow\right)$ .

#### Door media navigeren

- 1 Selecteer Menu > Media.
- 2 Blader naar een menu-item en druk de navigatietoets naar rechts.
- 3 Druk de navigatietoets naar links om terug te gaan.

## Items verwijderen

• Druk op  $\circ$  om items, zoals nummers, letters, afbeeldingen en geluiden te verwijderen.

# **Tabbladen**

Mogelijk zijn er tabbladen beschikbaar. Gesprekken heeft bijvoorbeeld tabbladen.

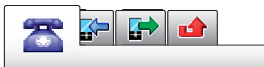

## Bladeren tussen tabbladen

• Druk de navigatietoets naar links of rechts.

# Snelkoppelingen

U kunt de navigatiesnelkoppelingen gebruiken om rechtstreeks vanuit stand-by naar functies te gaan.

#### Navigatiesnelkoppelingen gebruiken

<span id="page-12-0"></span>• Druk de navigatietoets omhoog, omlaag, naar links of naar rechts om rechtstreeks naar een functie te gaan.

#### Een snelkoppeling bewerken met de navigatietoets

- 1 Selecteer Menu > Instellingen > Algemeen > Snelkoppelingen.
- 2 Blader naar een optie en selecteer Bewerken.
- 3 Blader naar een menuoptie en selecteer Snelk..

## Snelkoppelingen van hoofdmenu

De menunummering begint bij het pictogram in de linkerbovenhoek en loopt van links naar rechts en van boven naar beneden.

#### Rechtstreeks naar een item in het hoofdmenu gaan

- Selecteer **Menu** en druk op  $(T) (9)$ ,  $(\overline{(*)}, (0)$  of  $(\overline{***})$ .
- De Indel. hoofdmenu moet zijn ingesteld op Raster. Zie *[De indeling van het hoofdmenu](#page-66-0) [wijzigen](#page-66-0)* op pagina 67.

## Activiteitenmenu

Via het activiteitenmenu hebt u snel toegang tot:

- Nwe events gemiste gesprekken en nieuwe berichten.
- Actieve app. applicaties die actief zijn op de achtergrond.
- **Mijn snelkopp.** voeg uw favoriete functies toe zodat u ze snel kunt gebruiken.
- Internet gemakkelijk verbinding maken met internet.

#### Het activiteitenmenu openen

• Druk op  $\textcircled{r}$ .

## Signalen en meldingen

U kunt alarmsignalen beheren en bijvoorbeeld meldingen ontvangen voor inkomende berichten en kalenderitems. Wanneer u een melding negeert, kunt u deze later bekijken in het activiteitenmenu.

#### Een wekker uitschakelen of laten sluimeren

Wanneer de wekker klinkt:

• Sleep het wekkerpictogram naar rechts om de wekker uit te schakelen.

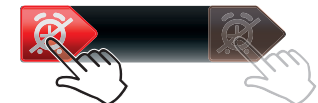

Tik op **Sluimeren** om de wekker te laten sluimeren.

## Een melding negeren

• Wanneer u een melding ontvangt voor een inkomend e-mailbericht of een kalenderitem, tikt u op  $\overline{\mathbf{x}}$ .

# Geheugen

U kunt content op een geheugenkaart, in het telefoongeheugen of op de SIM-kaart opslaan. Foto's en muziek worden op de geheugenkaart opgeslagen als er een is geplaatst. Als dat niet het geval is of als de geheugenkaart vol is, worden foto's en muziek in het telefoongeheugen opgeslagen. Berichten en contacten worden in het telefoongeheugen opgeslagen, maar u kunt ervoor kiezen om ze op de SIM-kaart op te slaan.

# Geheugenkaart

U moet de geheugenkaart mogelijk afzonderlijk aanschaffen.

<span id="page-13-0"></span>De telefoon ondersteunt een MicroSD™-geheugenkaart om extra geheugenruimte aan de telefoon toe te voegen. U kunt dit type kaart ook gebruiken met andere apparaten die hiervoor geschikt zijn.

U kunt content verplaatsen van een geheugenkaart naar het telefoongeheugen en andersom.

#### Een geheugenkaart plaatsen

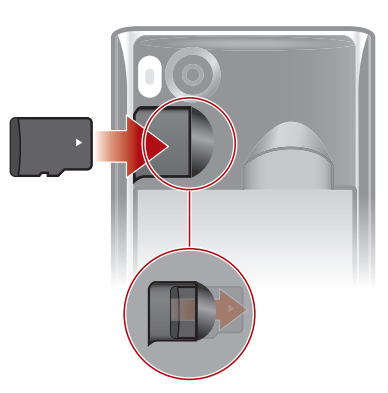

• Verwijder de batterij-cover en plaats de geheugenkaart met de goudkleurige contactpunten naar beneden.

# Taal van de telefoon

U kunt een taal selecteren die u in de telefoon wilt gebruiken.

#### De taal van de telefoon wijzigen

- 1 Selecteer Menu > Instellingen > Algemeen > Taal > Telefoontaal.
- 2 Selecteer een optie.

# Tekst invoeren

U kunt de multitik methode voor tekstinvoer of Quicktext-invoer  $\triangleq$  gebruiken om tekst in te voeren. Bij de Quicktext-invoermethode wordt een woordenboekapplicatie in de telefoon gebruikt.

#### De invoertaal wijzigen

• Houd  $(\#_{m,n})$  ingedrukt terwijl u tekst invoert.

#### De tekstinvoermethode wijzigen

• Houd  $(*+)$  ingedrukt terwijl u tekst invoert.

#### Schakelen tussen hoofdletters en kleine letters of cijfers

• Druk op  $(\overline{H^{n}})$  wanneer u tekst invoert.

#### Nummers invoeren

- 1 Wanneer u tekst invoert, drukt u op  $(F<sub>un</sub>)$  tot  $E<sub>en</sub>$  boven aan het scherm wordt weergegeven.
- 2 Als u een nummer wilt invoeren, drukt u op  $\boxed{0}$   $\boxed{9}$ .
- $\dot{P}$  Als u een nummer wilt invoeren vanuit de tekstinvoermodus, kunt u  $\sigma$   $\sigma$  ingedrukt houden.

#### Leestekens en symbolen invoeren

- 1 Druk kort op  $(*+)$  wanneer u tekst invoert.
- 2 Blader naar een symbool en selecteer Invoegen.

 $\cdot \check{\bullet}$  Als u een keuze wilt maken uit de meestgebruikte leestekens, kunt u ook drukken op  $\Box$ .

#### Tekst invoeren met Quicktext-invoer

- 1 Selecteer bijvoorbeeld Menu > Berichten > Nieuw bericht > Bericht.
- 2 Als  $\geq$  niet wordt weergegeven, houdt u  $\left(\frac{1}{2}+1\right)$  ingedrukt om over te schakelen op Quicktext-invoer.
- 3 Druk slechts eenmaal op elke toets, zelfs als de gewenste letter niet de eerste letter onder die toets is. Als u bijvoorbeeld het woord 'Jane' wilt schrijven, drukt u op  $(5)$ ,  $\overline{2}$ ,  $\overline{6}$ ,  $\overline{3}$ . Schrijf het hele woord voordat u de suggesties bekijkt.
- 4 Druk op  $(\overline{\mathbf{x}}_+)$  of druk de navigatietoets omlaag om woordsuggesties weer te geven.
- $5$  Druk op  $\overline{0}$  om een suggestie te accepteren en een spatie toe te voegen.

## Tekst invoeren met de multitik methode

- 1 Selecteer bijvoorbeeld Menu > Berichten > Nieuw bericht > Bericht.
- 2 Als  $\approx$  wordt weergegeven, houdt u  $\left(\frac{1}{2}+1\right)$  ingedrukt om over te schakelen naar de multitik tekstinvoer.
- 3 Druk herhaaldelijk op  $\textcircled{2}$   $\textcircled{9}$  totdat de gewenste letter wordt weergegeven.
- 4 Druk op  $\boxed{0}$  om een spatie toe te voegen.

#### Woorden toevoegen aan het woordenboek op de telefoon

- 1 Als u tekst invoert met Quicktext-invoer, selecteert u Opties > Woord spellen.
- 2 Schrijf het woord met de multitoetsmethode voor tekstinvoer en selecteer Opslaan.

# <span id="page-15-0"></span>Bellen

U moet de telefoon inschakelen en u binnen het bereik van een netwerk bevinden.

# Oproepen beantwoorden

U kunt oproepen beantwoorden zonder de telefoon te openen.

Een gesprek beantwoorden wanneer de schermvergrendeling actief is

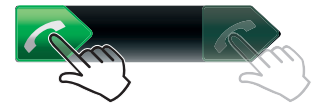

• Sleep **c** van links naar rechts.

Een gesprek beantwoorden wanneer de schermvergrendeling niet actief is Tik op  $\sim$ .

Een gesprek weigeren wanneer de schermvergrendeling actief is

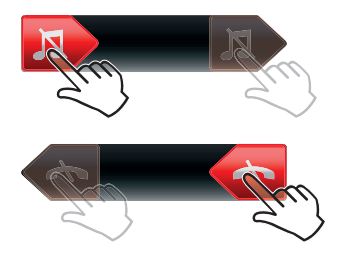

• Sleep naar rechts en vervolgens naar links.

Een gesprek weigeren wanneer de schermvergrendeling niet actief is

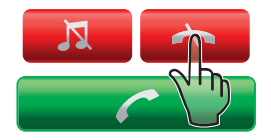

• Tik op  $\rightarrow$ .

De microfoon dempen tijdens een gesprek

Tik op  $\mathbf x$ .

Een luidspreker inschakelen tijdens een gesprek

Tik op  $\blacksquare$ .

Houd de telefoon niet bij uw oor als u de luidspreker gebruikt. Dit kan uw gehoor beschadigen.  $\blacktriangle$ 

De ringtone uitschakelen vóór het aannemen van een gesprek wanneer de schermvergrendeling is ingeschakeld

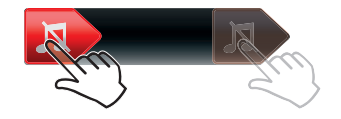

Sleep **N** naar rechts.

De ringtone uitschakelen vóór het aannemen van een gesprek wanneer de schermvergrendeling is uitgeschakeld

• Tik op  $\sqrt{\mathbf{n}}$ .

#### <span id="page-16-0"></span>Een oproep beëindigen

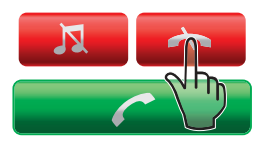

Tik op  $\leftarrow$ 

# Bellen en gebeld worden

#### Een oproep starten

- 1 Voer een telefoonnummer in (met de internationale landcode en het netnummer, indien van toepassing).
- 2 Druk op  $\mathcal{C}$ ).
- U kunt nummers bellen vanuit uw contacten en de gesprekkenlijst.

#### Een oproep beëindigen

• Druk op  $\left(\rightarrow\right)$ .

## Internationale nummers bellen

- 1 Houd  $\overline{(*)}$  ingedrukt tot een plusteken  $(+)$  verschijnt.
- 2 Voer de landcode, het netnummer (zonder de eerste nul) en het telefoonnummer in.
- 3 Druk op  $\oslash$ .

#### Een nummer opnieuw kiezen

- Wanneer Opnieuw proberen? wordt weergegeven, selecteert u Ja.
- A Houd de telefoon tijdens het wachten niet bij uw oor. Wanneer er een verbinding tot stand is gebracht, wordt er een luid signaal weergegeven.

#### Een gesprek aannemen

• Druk op  $\mathcal{C}$ ).

Een gesprek weigeren.

• Druk op  $\leftarrow$ .

#### Het volume van de oorspeaker veranderen tijdens een gesprek

• Druk de volumetoets omhoog of omlaag.

### De microfoon dempen tijdens een gesprek

- 1 Houd  $\circ$  ingedrukt.  $\mathcal{K}$  wordt weergegeven.
- 2 Houd  $\overline{c}$  nogmaals ingedrukt om verder te gaan.

# De luidspreker inschakelen tijdens een gesprek

- Selecteer Spr aan. 4 wordt weergegeven.
- A Houd de telefoon niet bij uw oor als u de luidspreker gebruikt. Dit kan uw gehoor beschadigen.

#### Gemiste gesprekken weergeven vanuit stand-by

• wordt weergegeven. Druk op  $\oslash$  om de gesprekkenlijst te openen.

# Video-oproep

Tijdens een video-oproep kunt u videobeelden van de hoofdcamera delen.

# Voordat u een video-oproep kunt starten

De 3G-dienst (UMTS) is beschikbaar wanneer 3G of wordt weergegeven. Een videooproep kan alleen worden gestart als beide partijen die deelnemen aan de video-oproep een abonnement hebben dat de 3G-dienst (UMTS) ondersteunt en zich binnen het bereik van een 3G-netwerk (UMTS) bevinden.

## Een video-oproep tot stand brengen

- 1 Voer een telefoonnummer in (met de internationale landcode en het netnummer, indien van toepassing).
- 2 Selecteer Opties > Video-oproep.

## Zoomen tijdens een uitgaande video-oproep

• Druk de navigatietoets omhoog of omlaag.

#### Foto´s en video´s delen tijdens een video-oproep

- 1 Druk de navigatietoets tijdens een video-oproep naar links om naar het tabblad voor het delen van video´s te gaan.
- 2 Blader naar een videoclip of foto en selecteer Delen.

## Opties voor video-oproepen weergeven

• Selecteer Opties tijdens het gesprek.

# **Alarmnummers**

De telefoon ondersteunt internationale alarmnummers, bijvoorbeeld 112 of 911. Dit houdt in dat u deze nummers normaal vanuit elk land kunt bellen om een noodoproep te doen, met of zonder SIM-kaart in het toestel, zolang u zich binnen het bereik van een netwerk bevindt.

1 In bepaalde landen kunnen ook andere alarmnummers worden aangeboden. Uw netwerkexploitant heeft daarom mogelijk extra lokale alarmnummers op de SIM-kaart opgeslagen.

#### Een alarmnummer bellen

• Voer het internationale alarmnummer 112 in en druk op  $\curvearrowright$ .

#### Lokale alarmnummers bekijken

- 1 Selecteer Menu > Contacten.
- 2 Blader naar Nieuw contact en selecteer Opties > Speciale nummers > Alarmnummers.

# Netwerken

De telefoon schakelt automatisch tussen GSM- en 3G- (UMTS) of  $_{\rm HI}$ -netwerken, afhankelijk van het netwerk dat beschikbaar is. Sommige netwerkoperators staan toe dat u handmatig tussen netwerken schakelt.

#### Handmatig schakelen tussen netwerken

- 1 Selecteer Menu > Instellingen > Verbindingen > Mobiele netwerken > GSM-/ 3G-netwerken.
- 2 Selecteer een optie.

# Gesprekkenlijst

U kunt informatie over beantwoorde  $\mathbb{R}$ . gekozen  $\mathbb{R}$  en gemiste of geweigerde  $\mathbb{R}$ gesprekken weergeven.

#### Een nummer bellen uit gesprekkenlijst

- 1 Druk op  $\curvearrowright$  en ga naar een tabblad.
- 2 Blader naar een naam of nummer en druk op  $\mathcal{F}$ .

# <span id="page-18-0"></span>**Contacten**

U kunt namen, telefoonnummers en persoonlijke gegevens opslaan in Contacten. U kunt informatie opslaan in het telefoongeheugen of op de SIM-kaart.

U kunt contacten synchroniseren met *Sony Ericsson PC Suite*.

## Standaardcontacten

U kunt kiezen welke contactgegevens standaard worden weergegeven. Als **Contacten** als standaard is geselecteerd, worden voor uw contacten alle gegevens weergegeven die in Contacten zijn opgeslagen. Als u SIM-contacten als standaard selecteert, worden de namen en nummers van contacten weergegeven die op de SIM-kaart zijn opgeslagen.

### Standaardcontacten selecteren

- 1 Selecteer Menu > Contacten.
- 2 Blader naar Nieuw contact en selecteer Opties > Geavanceerd > Standaard **Contacten**
- 3 Selecteer een optie.

# Telefooncontacten

Telefooncontacten kunnen namen, telefoonnummers en persoonlijke gegevens bevatten. Ze worden in het telefoongeheugen opgeslagen.

#### Een telefooncontact toevoegen

- 1 Selecteer Menu > Contacten.
- 2 Blader naar Nieuw contact en selecteer Toevoegen.
- 3 Voer de naam in en selecteer OK.
- 4 Blader naar Nieuw nummer: en selecteer Toevoegen.
- 5 Voer het nummer in en selecteer OK.
- 6 Selecteer een nummeroptie.
- 7 Blader tussen de tabbladen en voer informatie in de velden in.
- 8 Selecteer Opslaan.

# Contacten bellen

## Een contact bellen

- 1 Selecteer Menu > Contacten.
- 2 Blader naar een contact en druk op  $\mathcal{F}$ ).

#### Rechtstreeks naar de lijst met contacten gaan

• Houd de toets  $\textcircled{2}$  ingedrukt –  $\textcircled{9}$ .

#### Bellen met Slim zoeken

- 1 Druk op  $\overline{(\mathfrak{g})}$  om een reeks (van minimaal twee) cijfers in te voeren. Alle items die overeenkomen met de reeks cijfers of corresponderende letters, worden in een lijst weergegeven.
- 2 Blader naar een contact of telefoonnummer en druk op  $\curvearrowright$ .

#### Slim zoeken aan- of uitzetten

- 1 Selecteer Menu > Instellingen > Gesprekken > Slim zoeken.
- 2 Selecteer een optie.

# Contacten bewerken

#### Gegevens toevoegen aan een telefooncontact

- 1 Selecteer Menu > Contacten.
- 2 Blader naar een contact en selecteer Opties > Contact bewerken.
- 3 Blader tussen de tabbladen en selecteer Toevoegen of Bewerken.
- 4 Selecteer een optie en een item dat u wilt toevoegen of bewerken.
- 5 Selecteer Opslaan.
- Als in uw abonnement nummerweergave is inbegrepen, kunt u voor contacten persoonlijke ringtones en foto's instellen.

#### Namen en nummers naar telefooncontacten kopiëren

- 1 Selecteer Menu > Contacten.
- 2 Blader naar Nieuw contact en selecteer Opties > Geavanceerd > Kopiëren van SIM.
- 3 Selecteer een optie.

#### Namen en nummers naar de SIM-kaart kopiëren

- 1 Selecteer Menu > Contacten.
- 2 Blader naar Nieuw contact en selecteer Opties > Geavanceerd > Kopiëren naar SIM.
- 3 Selecteer een optie.
- Wanneer u alle contacten van de telefoon naar de SIM-kaart kopieert, worden alle bestaande gegevens op de SIM-kaart vervangen.

#### Namen en telefoonnummers automatisch op de SIM-kaart opslaan

- 1 Selecteer Menu > Contacten.
- 2 Blader naar Nieuw contact en selecteer Opties > Geavanceerd > Autom. opsl op SIM.
- 3 Selecteer een optie.

## Contacten op een geheugenkaart opslaan

- 1 Selecteer Menu > Contacten.
- 2 Blader naar Nieuw contact en selecteer Opties > Geavanceerd > Back-up op geh.krt.

# SIM-contacten

SIM-contacten kunnen alleen namen en nummers bevatten. Ze worden op de SIM-kaart opgeslagen.

#### Een SIM-contact toevoegen

- 1 Selecteer Menu > Contacten.
- 2 Blader naar Nieuw contact en selecteer Toevoegen.
- 3 Voer de naam in en selecteer OK.
- 4 Voer het nummer in en selecteer OK.
- 5 Selecteer een nummeroptie en voeg meer informatie toe, indien beschikbaar.
- 6 Selecteer Opslaan.

# Contacten verwijderen

# Alle contacten verwijderen

- 1 Selecteer Menu > Contacten.
- 2 Blader naar Nieuw contact en selecteer Opties > Geavanceerd > Alle cont. verwijd...
- 3 Selecteer een optie.

# <span id="page-20-0"></span>Status contactgeheugen

Hoeveel contacten u op de telefoon of op de SIM-kaart kunt opslaan, hangt van het beschikbare geheugen af.

#### Status van contactgeheugen weergeven

- 1 Selecteer Menu > Contacten.
- 2 Blader naar Nieuw contact en selecteer Opties > Geavanceerd > Geheugenstatus.

# **Miizelf**

U kunt gegevens over uzelf invoeren en bijvoorbeeld uw visitekaartje versturen.

## Mijzelf-gegevens invoeren

- 1 Selecteer Menu > Contacten.
- 2 Blader naar Mijzelf en selecteer Openen.
- 3 Blader naar een optie en bewerk de gegevens.
- 4 Selecteer Opslaan.

#### Uw eigen visitekaartje toevoegen

- 1 Selecteer Menu > Contacten.
- 2 Blader naar Miizelf en selecteer Openen.
- 3 Blader naar Mijn contactinfo en selecteer Toevoegen > Nieuwe maken.
- 4 Blader tussen de tabbladen en voer informatie in de velden in.
- 5 Voer de gegevens in en selecteer Opslaan.

# **Groepen**

U kunt vanuit Contacten een groep telefoonnummers en e-mailadressen maken om berichten te verzenden. U kunt ook groepen (met telefoonnummers) gebruiken wanneer u lijsten met geaccepteerde bellers maakt.

#### Een groep met nummers en e-mailadressen maken

- 1 Selecteer Menu > Contacten.
- 2 Blader naar Nieuw contact en selecteer Opties > Groepen.
- 3 Blader naar Nieuwe groep en selecteer Toevoegen.
- 4 Voer een naam voor de groep in en selecteer **Doorgaan**.
- 5 Blader naar Nieuw en selecteer Toevoegen.
- 6 Voor elk telefoonnummer of e-mailadres van een contactpersoon dat u wilt markeren, bladert u naar het nummer of adres en selecteert u Markeren.
- 7 Selecteer Doorgaan > Gereed.

# Snelkiezen

Met snelkiezen kunt u negen contacten kiezen die u snel kunt bellen vanuit stand-by. De contacten worden opgeslagen op de posities 1 tot en met 9.

#### Contacten toevoegen aan snelkiesnummers

- 1 Selecteer Menu > Contacten.
- 2 Blader naar Nieuw contact en selecteer Opties > Snelkeuze.
- 3 Ga naar een positienummer en selecteer Toevoegen.
- 4 Selecteer een contact.

#### Snelkiezen

• Voer het positienummer in en druk op  $\mathcal{F}$ ).

# <span id="page-21-0"></span>Meer gespreksfuncties

# Voicemail

Als in uw abonnement een antwoorddienst is opgenomen, kunnen bellers een voicemailbericht achterlaten als u een gesprek niet kunt aannemen.

#### Uw voicemailnummer invoeren

- 1 Selecteer Menu > Berichten > Berichten > Instellingen > het tabblad Berichtinstellingen > Voicemailnummer.
- 2 Voer het nummer in en selecteer OK.

## Uw voicemailservice bellen

• Houd de toets  $\cap$  ingedrukt.

# Spraakbesturing

Door spraakopdrachten te maken, kunt:

- kiezen met uw stem, dat wil zeggen iemand bellen door de naam te zeggen;
- gesprekken aannemen en weigeren wanneer u een headset gebruikt.

## Een spraakopdracht opnemen met spraakbesturing (voice dialling)

- 1 Selecteer Menu > Instellingen > Algemeen > Spraakbesturing > Kiezen met stem > Activeren.
- 2 Selecteer Ja > Nwe spraakopdracht en selecteer een contact. Als het contact meerdere nummers heeft, selecteert u het nummer waaraan u de spraakopdracht wilt toevoegen.
- 3 Een spraakopdracht opnemen zoals 'Jan mobiel'.
- 4 Volg de weergegeven instructies. Wacht op de toon en zeg de op te nemen opdracht. De spraakopdracht wordt afgespeeld.
- 5 Als de opname goed klinkt, selecteert u Ja. Selecteer anders Nee en herhaal stap 3 en 4.
- Spraakopdrachten kunnen alleen in het telefoongeheugen worden opgeslagen. Ze kunnen niet in een andere telefoon worden gebruikt.

#### Kiezen met stem

- 1 Houd een volumetoets ingedrukt.
- 2 Wacht op de toon en spreek een opgenomen naam uit, bijvoorbeeld 'Jan mobiel'. De naam wordt door de telefoon herhaald en de verbinding wordt tot stand gebracht.

#### Aannemen met stem activeren en opdrachten hiervoor opnemen

- 1 Selecteer Menu > Instellingen > Algemeen > Spraakbesturing > Aannemen met stem > Activeren.
- 2 Volg de instructies die worden weergegeven en selecteer **Doorgaan**. Wacht op de toon en zeg "Beantwoorden" of een ander woord.
- 3 Selecteer Ja om de opname te accepteren of Nee om een nieuwe opname te maken.
- 4 Wacht op de toon en zeg "Bezet" of een ander woord.
- 5 Selecteer Ja om de opname te accepteren of Nee om een nieuwe opname te maken.
- 6 Volg de instructies die worden weergegeven en selecteer Doorgaan.
- 7 Selecteer de omgevingen waarin u aannemen met stem wilt activeren.

# Een oproep beantwoorden met spraakopdrachten

• Zeg "Beantwoorden."

#### Een spraakopdracht opnieuw opnemen

- 1 Selecteer Menu > Instellingen > Algemeen > Spraakbesturing > Kiezen met stem > Namen bewerken.
- 2 Blader naar een opdracht en selecteer Opties > Spraak vervangen.
- 3 Wacht op de toon en zeg de opdracht.

## Gesprekken doorschakelen

U kunt gesprekken bijvoorbeeld doorschakelen naar een antwoorddienst.

Wanneer Gesprekken beprkn wordt gebruikt, zijn enkele opties voor het doorschakelen van gesprekken niet beschikbaar.

#### Gesprekken doorschakelen

- 1 Selecteer Menu > Instellingen > Gesprekken > Gespr. doorsch..
- 2 Selecteer een gesprekstype en een optie voor het doorschakelen van gesprekken.
- 3 Selecteer Activeren. **X** wordt weergegeven.
- 4 Voer het nummer in waarnaar u gesprekken wilt doorschakelen en selecteer OK.

# Gesprek in wacht

U hoort een signaal wanneer een tweede gesprek binnenkomt terwijl Gesprek in wacht is geactiveerd.

#### Een gesprek in de wacht activeren

• Selecteer Menu > Instellingen > Gesprekken > Gespreksbeheer > Gesprek in wacht > Activeren.

## Meer dan één gesprek

U kunt meerdere gesprekken tegelijk afhandelen. U kunt bijvoorbeeld een actief gesprek in de wacht zetten terwijl u een tweede gesprek tot stand brengt of beantwoordt. U kunt ook tussen de twee gesprekken schakelen. Het is niet mogelijk om een derde gesprek te beantwoorden zonder een van de eerste twee te beëindigen.

## Schakelen tussen twee gesprekken

• Druk tijdens het gesprek op  $\oslash$ .

### Twee gesprekken samenvoegen

• Selecteer tijdens het gesprek Opties > Gesprk. samenvgn..

#### Een lopend gesprek beëindigen en naar het gesprek in de wacht terugkeren

• Druk eerst op  $\left(\rightarrow\right)$  en vervolgens op  $\left(\rightarrow\right)$ .

#### Een tweede gesprek activeren

- 1 Druk tijdens het gesprek op  $\mathcal{F}$ . Het lopende gesprek wordt nu in de wachtstand geplaatst.
- 2 Selecteer Opties > Gesprek toevoeg..
- 3 Voer het nummer in dat u wilt bellen en druk op  $\mathcal{F}$ .

#### Een tweede gesprek aannemen

• Druk tijdens het gesprek op  $\mathcal{F}$ . Het lopende gesprek wordt nu in de wachtstand geplaatst.

#### Een tweede gesprek weigeren

• Druk tijdens het gesprek op  $\left( \frac{1}{2} \right)$  en zet het lopende gesprek voort.

## Een lopend gesprek beëindigen en een tweede gesprek beantwoorden

• Selecteer Actief gesprk vrvngn tijdens het gesprek.

# Conferentiegesprekken

Met een conferentiegesprek kunt u een gezamenlijke conversatie voeren met maximaal vijf mensen.

## Een nieuwe deelnemer toevoegen

- 1 Druk tijdens het gesprek op  $\mathcal{F}$ ). Hiermee plaatst u de samengevoegde gesprekken in de wachtstand.
- 2 Selecteer Opties > Gesprek toevoeg...
- 3 Voer het nummer in dat u wilt bellen en druk op  $\oslash$ .
- 4 Selecteer Opties > Gesprk. samenygn. om de nieuwe deelnemer toe te voegen.
- 5 Herhaal deze taak als u meer deelnemers wilt toevoegen.

## Een deelnemer vrijgeven

- 1 Selecteer Opties > Partij vrijgeven.
- 2 Selecteer de deelnemer die u wilt vrijgeven.

## Een privé-gesprek voeren

- 1 Selecteer tijdens het gesprek Opties > Bellen met en selecteer de deelnemer met wie u wilt praten.
- 2 Als u het conferentiegesprek wilt voortzetten, selecteert u Opties > Gesprk. samenvgn..

# Mijn nummers

U kunt uw eigen telefoonnummers bekijken, toevoegen en bewerken.

#### Uw eigen telefoonnummers controleren

- 1 Selecteer Menu > Contacten.
- 2 Blader naar Nieuw contact en selecteer Opties > Speciale nummers > Mijn nummers.
- 3 Selecteer een optie.

# Gesprekken accepteren

U kunt ervoor kiezen om alleen van bepaalde telefoonnummers gesprekken te ontvangen.

## Nummers toevoegen aan de lijst met toegestane bellers

- 1 Selecteer Menu > Instellingen > Gesprekken > Gespreksbeheer > Gesprekken accept. > Alleen van lijst.
- 2 Blader naar Nieuw en selecteer Toevoegen.
- 3 Selecteer een contact of Groepen.

#### Alle gesprekken accepteren

• Selecteer Menu > Instellingen > Gesprekken > Gespreksbeheer > Gesprekken accept. > Alle bellers.

# Gesprekken beperken

U kunt uitgaande en inkomende gesprekken beperken. Hiervoor hebt u een wachtwoord van uw serviceprovider nodig.

Als u inkomende gesprekken doorschakelt, kunt u bepaalde opties voor gespreksbeperking niet gebruiken.

# Opties voor oproepen beperken

Standaardopties zijn:

- Alle uitgaande alle uitgaande gesprekken
- Uitgaand internationl alle uitgaande internationale gesprekken
- Uitgnd intl roaming alle uitgaande internationale gesprekken met uitzondering van die naar uw eigen land
- Alle inkomende alle inkomende gesprekken

• Ink. indien roaming - alle inkomende gesprekken wanneer u zich in het buitenland bevindt

## Gesprekken beperken

- 1 Selecteer Menu > Instellingen > Gesprekken > Gespreksbeheer > Gesprekken beprkn.
- 2 Selecteer een optie.
- 3 Selecteer Activeren.
- 4 Voer uw wachtwoord in en selecteer OK.

# Gesprekstijd en -kosten

Tijdens een gesprek wordt de duur van het gesprek op de telefoon weergegeven. U kunt ook de tijdsduur controleren van uw laatste gesprek, van uitgaande gesprekken en de totale tijdsduur van uw gesprekken bekijken.

#### De gesprekstijd controleren

• Selecteer Menu > Instellingen > Gesprekken > Tijd > Gesprekstimers.

# Uw telefoonnummer weergeven of verbergen

U kunt zelf bepalen of u uw telefoonnummer tijdens een gesprek wilt weergeven of verbergen.

#### Uw telefoonnummer verbergen

- 1 Selecteer Menu > Instellingen > Gesprekken > Mijn nr tonen/verb..
- 2 Selecteer Nr. verbergen.

# <span id="page-25-0"></span>Beelden vastleggen

Voordat u de camera kunt gebruiken, moet de telefoon worden gesloten. U kunt foto's maken en video's opnemen om te bekijken, op te slaan of te verzenden. Wanneer de telefoon is gesloten, kunt u opgeslagen foto's en video's vinden in **El of ...** Wanneer de telefoon is geopend, kunt u opgeslagen foto's en video's vinden in Media en in Bestandsbeheer. Gebruik Media Go™ om content over te brengen van en naar uw telefoon. Zie *[Content overbrengen naar en van een computer](#page-44-0)* op pagina 45 voor meer informatie.

De camera activeren

• Tik op  $\circ$ 

# De fotocamera gebruiken

#### Een foto maken door op het scherm te tikken

- 1 Activeer de camera.
- 2 Tik op **a** als de fotocamera nog niet is geselecteerd.
- 3 Tik op  $\overline{\mathbf{a}}$ .
- 4 Tik op de plaats in de zoeker waarop u wilt scherpstellen. De foto wordt gemaakt zodra het scherpstellen is voltooid. De foto wordt automatisch opgeslagen.
- 5 Druk op **a** als u wilt terugkeren naar de zoeker om nog een foto te maken.

#### Een foto maken met de sluitertoets

- 1 Activeer de camera.
- 2 Tik op als de fotocamera nog niet is geselecteerd.
- $3$  Tik op  $\blacksquare$ .
- 4 Druk  $\textcircled{\tiny{m}}$  half in om automatische scherpstelling te gebruiken. Wanneer de stip en het scherpstelkader groen zijn, drukt u  $\overline{Q}$ ) volledig in om een foto te maken. De foto wordt automatisch opgeslagen.
- 5 Druk op  $\overline{a}$  als u wilt terugkeren naar de zoeker om nog een foto te maken.

#### De zoomfunctie gebruiken

• Druk op de volumetoets.

#### Instellingen voor de fotocamera selecteren

- 1 Activeer de camera.
- 2 Tik op Ra als de fotocamera nog niet is geselecteerd.
- $3$  Tik op  $\Box$ .
- 4 Tik op **2** om de balk met instellingen weer te geven.

# Gezichtsherkenning

U kunt gezichtsherkenning gebruiken om scherp te stellen op een gezicht dat niet in het midden van het scherm staat. De camera herkent automatisch maximaal drie gezichten, aangegeven door witte kaders. Het gezicht dat is geselecteerd voor scherpstelling, wordt omlijst met een groen kader. Er wordt scherpgesteld op het gezicht dat zich het dichtst bij de camera bevindt.

## Gezichtsherkenning gebruiken

- 1 Activeer de camera.
- 2 Tik op Ra als de fotocamera nog niet is geselecteerd.
- $3$  Tik op  $\Omega$ .
- 4 Tik op **2** om de balk met instellingen weer te geven.
- 5 Tik op **a** en vervolgens op **A**.
- 6 Tik op het scherm om de foto te maken. De foto wordt gemaakt zodra het scherpstellen is voltooid. De foto wordt automatisch opgeslagen.
- 7 Druk op als u wilt terugkeren naar de zoeker om nog een foto te maken.

# Photo fix

Met Photo fix kunt u een foto die u hebt gemaakt, verder verbeteren. Met één tik kunt u helderheid, belichting en contrast bijstellen om de foto zo goed mogelijk weer te geven. De verbeteringen worden opgeslagen als een kopie van de foto. Dit heeft geen invloed op de oorspronkelijke foto.

## Een foto verbeteren met Photo Fix

- 1 Maak een foto.
- 2 Tik tijdens het weergeven van de foto op het scherm om de werkbalk weer te geven.
- 3 Tik op **7**.
- 4 Tik op ...
- 5 Controleer de verbetering en tik op  $\Box$  om deze op te slaan.
- 6 Als u de verbetering niet wilt opslaan, selecteert u
- U kunt Photo fix meerdere keren op een foto toepassen.

# Instellingen van de fotocamera

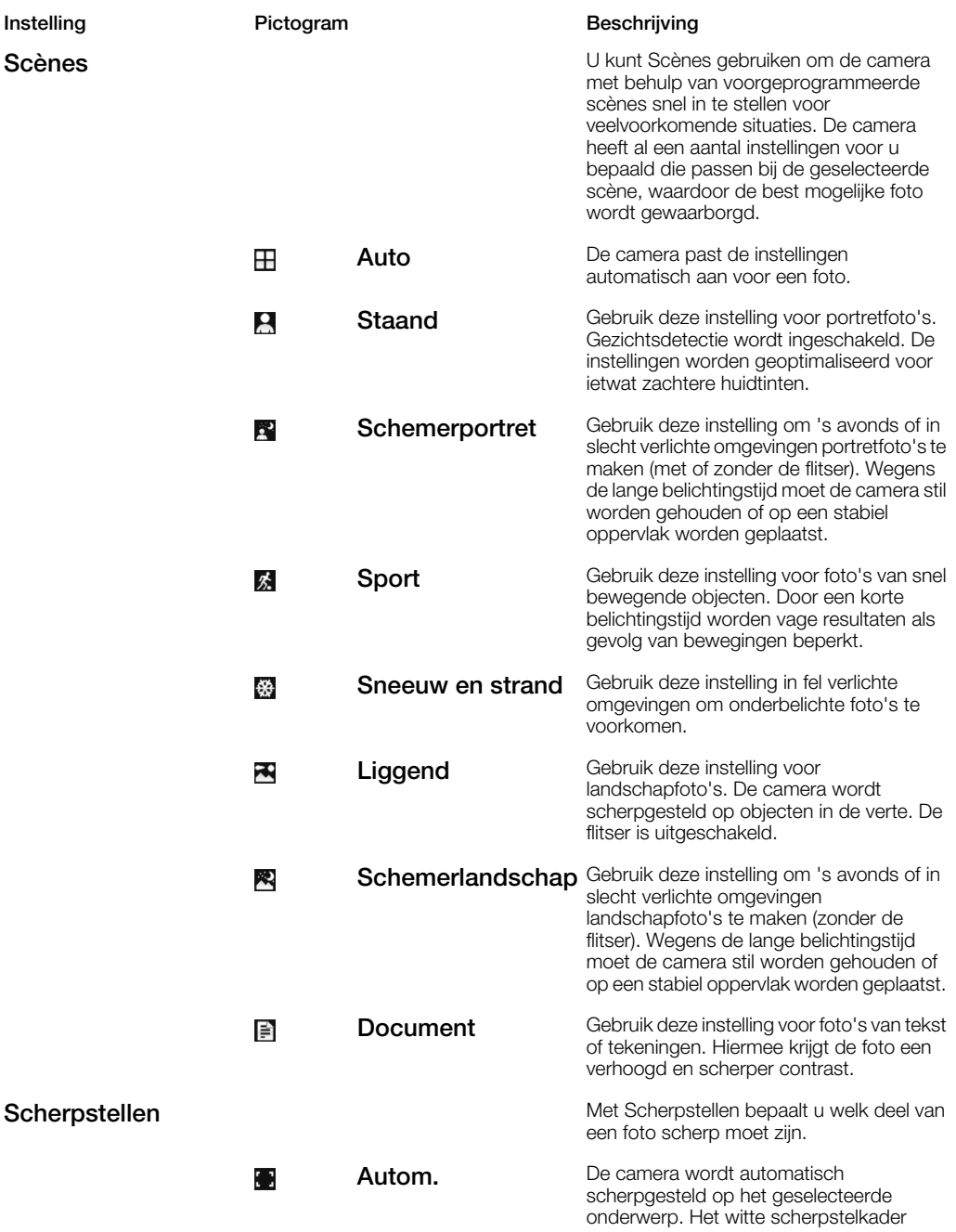

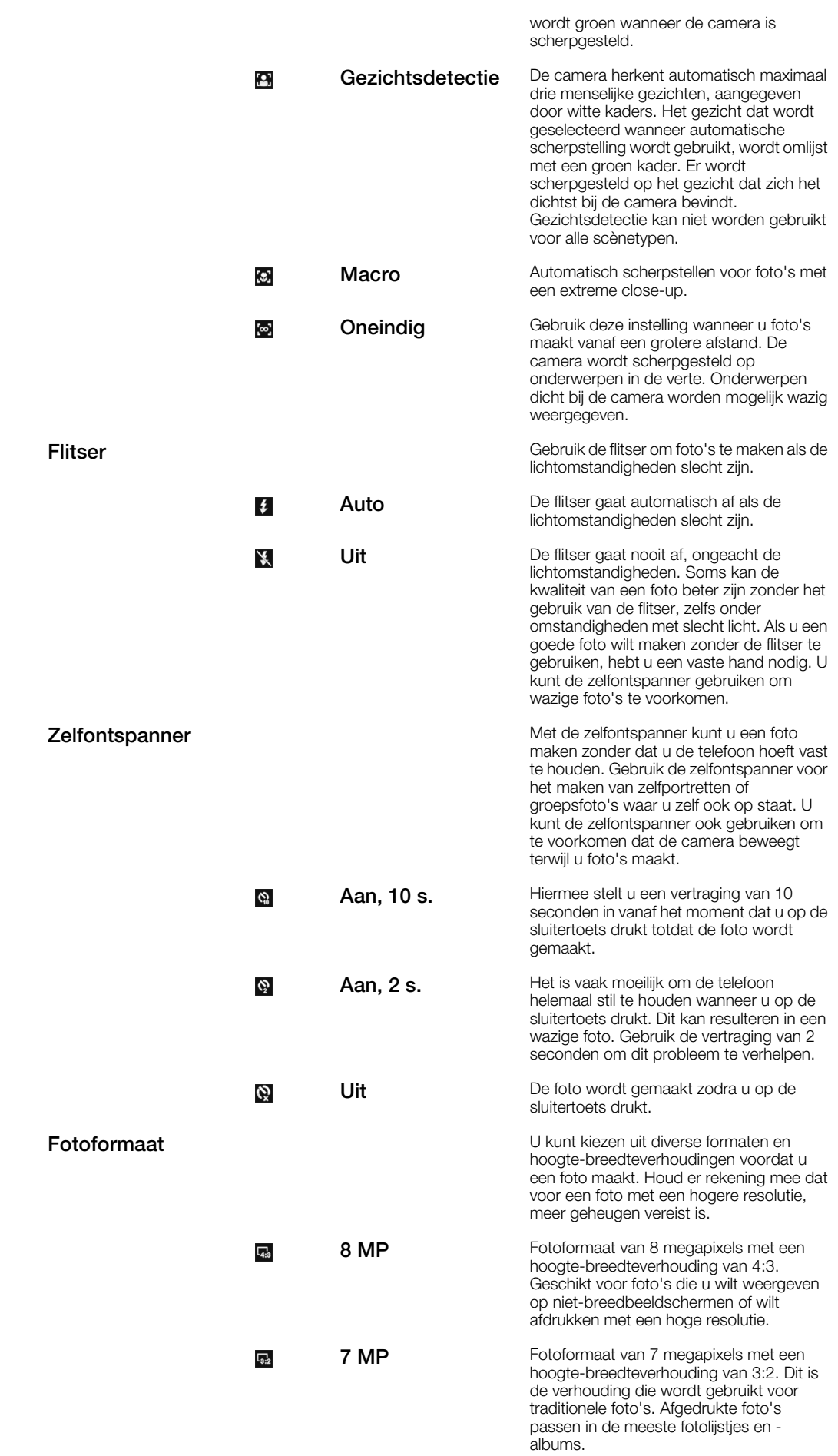

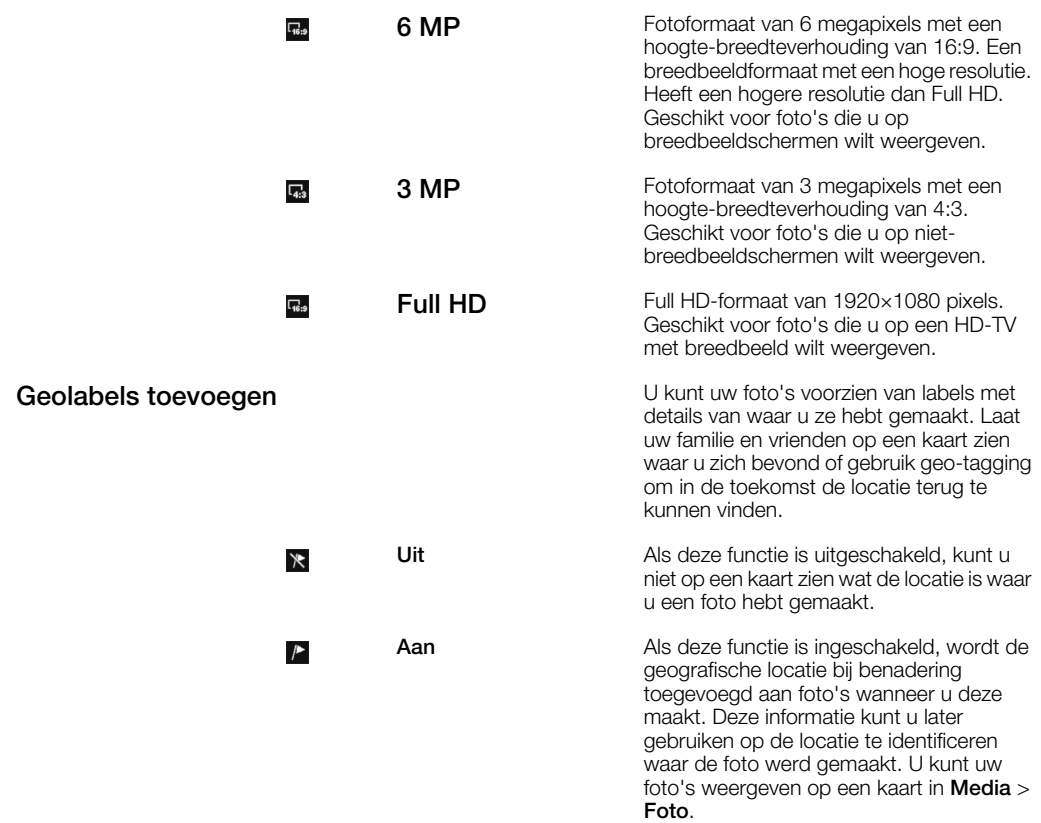

# Tips voor het gebruik van de camera

#### Regel van derden

Plaats het onderwerp niet in het midden van het kader. Door het onderwerp op een derde in het kader te plaatsen, krijgt u een beter resultaat.

#### Houd de camera stil

Vermijd wazige foto's door de camera stil te houden. Probeer uw hand stil te houden door deze te laten rusten tegen een vast object. U kunt ook de zelfontspanner gebruiken om ervoor te zorgen dat de telefoon niet wordt bewogen wanneer de foto wordt gemaakt.

#### Ga dichterbij staan

Door zo dicht mogelijk bij het onderwerp te gaan staan, hoeft u niet te vertrouwen op de zoomfunctie. Probeer de zoeker te vullen met uw onderwerp.

#### Blijf binnen het bereik van de flitser

Foto's die u maakt buiten het maximale bereik van de flitser, zullen te donker zijn. Het maximale bereik van de flitser is ongeveer vier stappen van het onderwerp.

#### Ga voor variatie

Probeer na te denken over andere hoeken en beweeg u in de richting van het object. Neem eens enkele verticale foto's. Probeer verschillende posities uit.

#### Gebruik een eenvoudige achtergrond

Door een eenvoudige achtergrond te gebruiken, valt het onderwerp beter op.

#### Houd de lens schoon

Mobiele telefoons worden in allerlei weersomstandigheden en op allerlei plaatsen gebruikt, en vaak vervoerd in zakken van kleding of tassen. Hierdoor kan de cameralens vuil worden en worden bedekt met vingerafdrukken. Gebruik een zachte doek om de lens te reinigen.

# <span id="page-29-0"></span>De videocamera gebruiken

## Een video opnemen door op het scherm te tikken

- 1 Activeer de camera.
- 2 Tik op als de videocamera nog niet is geselecteerd.
- $3$  Tik op  $\blacksquare$ .
- 4 Tik op het scherm om de opname te starten.
- 5 Tik op **II** om de opname te onderbreken. Tik op **II** om de opname te hervatten.
- 6 Tik op  $\Box$  om de opname te stoppen. De video wordt automatisch opgeslagen.
- 7 Tik op als u wilt terugkeren naar de zoeker om nog een video op te nemen.

#### Een video opnemen met de sluitertoets

- 1 Activeer de camera.
- 2 Tik op als de videocamera nog niet is geselecteerd.
- $3$  Tik op  $\blacksquare$ .
- 4 Druk op @m om de opname te starten.
- 5 Druk op  $\overline{a}$  om de opname te stoppen. De video wordt automatisch opgeslagen.
- 6 Druk op  $\overline{O}$  als u wilt terugkeren naar de zoeker om nog een video op te nemen.

#### Instellingen voor de videocamera selecteren

- 1 Activeer de camera.
- 2 Tik op **a** als de videocamera nog niet is geselecteerd.
- 3 Tik op  $\Box$
- 4 Tik op 2 om de balk met instellingen weer te geven.

# Videocamera-instellingen

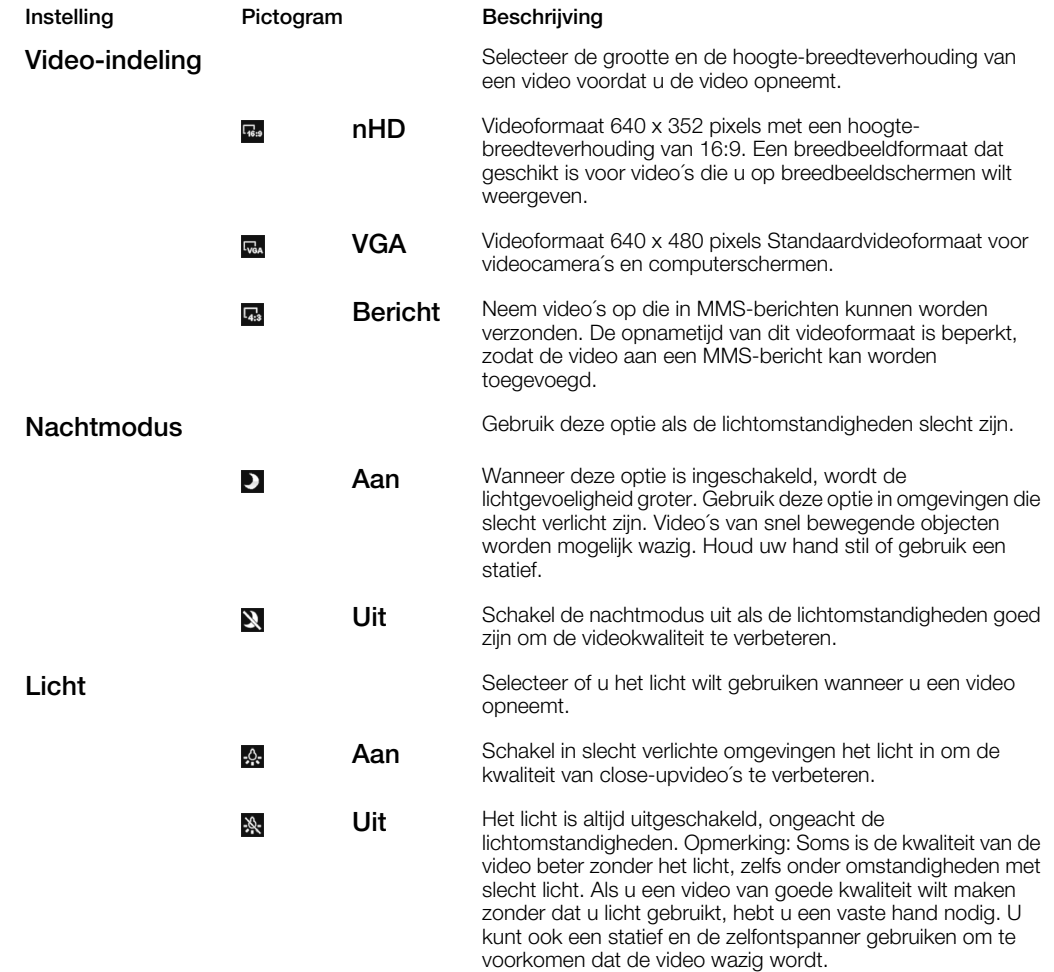

<span id="page-30-0"></span>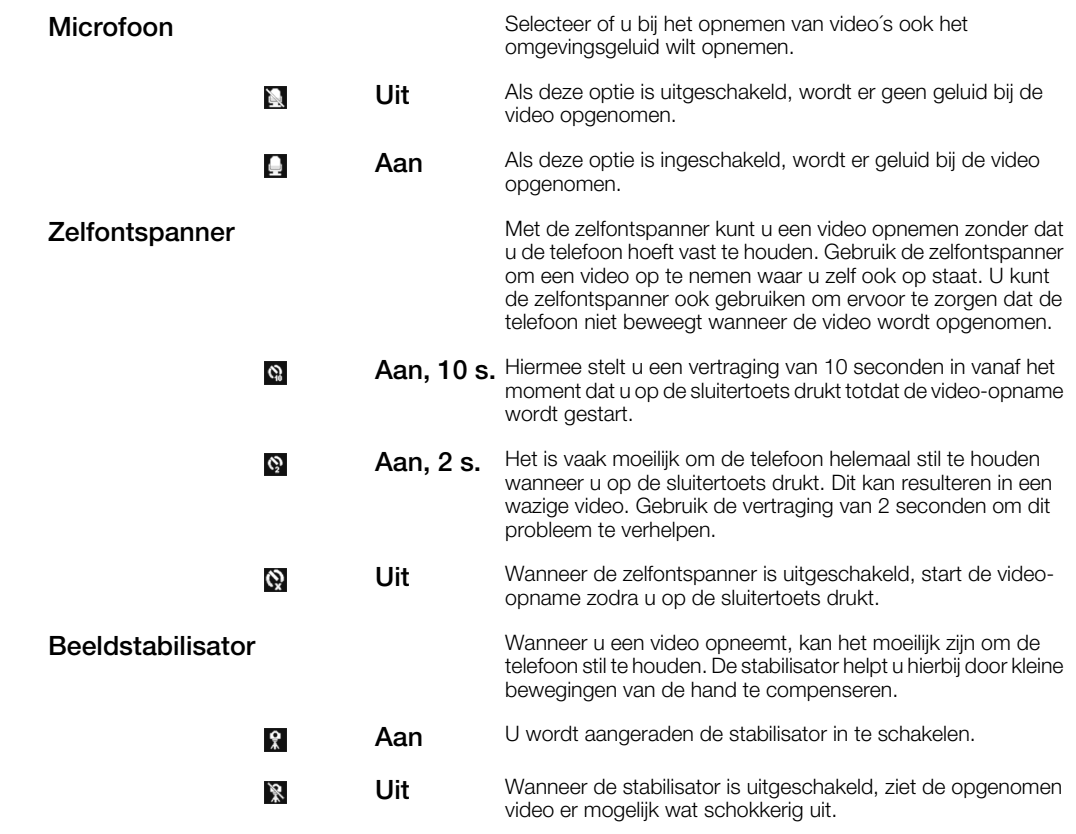

# Werken met foto's

U kunt foto's en video´s op de computer bekijken, verfraaien en ordenen door *Adobe™ Photoshop™ Album Starter Edition* te installeren. Deze kan worden gedownload via *[www.sonyericsson.com/support](http://www.sonyericsson.com/support)*.

Gebruik Media Go™ om content over te brengen van en naar uw telefoon.

# Foto's bewerken

## Een foto verwijderen

- 1 Tik op  $\blacksquare$ .
- 2 Blader door de foto´s en video´s.
- 3 Selecteer een foto.
- 4 Tik op de foto om de werkbalk weer te geven.
- 5 Tik op  $\overline{m}$  om een foto te verwijderen.

#### Een foto bewerken

- 1 Tik op  $\blacksquare$ .
- 2 Blader door de foto´s en video´s.
- 3 Selecteer een foto.
- 4 Tik op de foto om de werkbalk weer te geven.
- 5 Tik op
- 6 Tik op om zwart-wit toe te passen.
- 7 Tik op a om Photo fix toe te passen.

#### Inzoomen op een foto

- 1 Tik op
- 2 Blader door de foto´s en video´s.
- 3 Selecteer een foto.
- Tik op de foto om de werkbalk weer te geven. 4 Tik op de<br>5 Tik op Q.
- 
- 6 Sleep om op de foto in te zoomen.

# <span id="page-31-0"></span>Foto's bekijken en labelen

#### Foto´s en video´s weergeven met de camera

- 1 Activeer de camera.
- 2 Tik op  $\mathbb{R}^n$ .
- $3$  Tik op  $\Box$ .
- 4 Blader door uw foto´s en video´s. Tik op het scherm om de besturing weer te geven.
- 5 Video's worden aangegeven met  $\Sigma$ . Tik op  $\Sigma$  om een video af te spelen.

#### Foto´s en video´s weergeven in de mediabrowser

- 1 Tik op .
- 2 Blader door de foto´s en video´s.
- 3 Tik op een foto of video.

## Foto's in een diavoorstelling weergeven

- 1 Selecteer Menu > Media > Foto > Camera-album.
- 2 Selecteer een maand.
- 3 Ga naar een foto en selecteer Weergeven.
- 4 Selecteer Opties > Diavoorstelling.
- 5 Selecteer een stemming.

# Foto's weergeven op een kaart

Wanneer u een foto maakt, kunt u daar uw geografische positie aan toevoegen. Dit wordt geo-tagging genoemd. Foto's met geo-tagging worden met **n** in Media gelabeld. Zie *[Ik](#page-76-0) [kan geen internetservices gebruiken](#page-76-0)* op pagina 77 als u geen foto's op een kaart kunt weergeven.

De informatie die door geo-tagging wordt gegenereerd, is niet geheel nauwkeurig. Bovendien is hiervoor het gebruik van een compatibele applicatie vereist. Sony Ericsson geeft geen enkele garantie met betrekking tot de nauwkeurigheid van dergelijke locatiegegevens.

#### Foto's op een kaart weergeven

- 1 Selecteer Menu > Media > Foto > Geolabels.
- 2 Selecteer een maand.
- 3 Ga naar een foto en selecteer **Weergeven**.
- 4 Selecteer Opties > Weerg. op kaart.

## Geo-tagging in- of uitschakelen

- 1 Activeer de camera.
- Tik op als de fotocamera nog niet is geselecteerd. 2 Tik op  $\frac{1}{3}$  Tik op  $\frac{1}{3}$
- 
- 4 Tik op 2 om de balk met instellingen weer te geven.
- 5 Tik op  $\ast$  of op  $\blacktriangleright$
- 6 Tik op een optie.

# Fotolabels

U kunt uw foto's organiseren met fotolabels. U kunt nieuwe labels maken, één of meer labels aan een foto toewijzen of een label voor een foto verwijderen. Foto's met hetzelfde label worden bij elkaar opgeslagen onder Fotolabels. U kunt bijvoorbeeld het label 'Vakantie' toevoegen aan al uw vakantiefoto's en ze allemaal weergeven in Fotolabels, onder het label 'Vakantie'.

#### Een nieuw fotolabel maken

- 1 Selecteer Menu > Media > Foto > Camera-album.
- 2 Selecteer een maand.
- 3 Ga naar een foto en selecteer Weergeven.
- 4 Druk de navigatietoets omlaag en selecteer Opties > Deze foto labelen.

## Foto's van labels voorzien

- <span id="page-32-0"></span>1 Selecteer Menu > Media > Foto > Camera-album.
- 2 Selecteer een maand.
- 3 Ga naar een foto en selecteer Weergeven.
- 4 Druk de navigatietoets omlaag en blader naar een label.
- 5 Selecteer Opties > Deze foto labelen.
- 6 Voor elke foto die u wilt labelen, gaat u naar de foto en kiest u Opties > Deze foto labelen.

#### Een label verwijderen van een foto

- 1 Druk de navigatietoets omlaag terwijl u een foto bekijkt.
- 2 Blader naar een label en selecteer Opties > Label verwijderen.

# Foto's gebruiken

U kunt een foto toevoegen aan een contact, de foto weergeven bij het opstarten van de telefoon, weergeven als achtergrond in de stand-bymodus of gebruiken als screensaver.

## Foto's gebruiken

- 1 Selecteer Menu > Media > Foto > Camera-album.
- 2 Selecteer een maand.
- 3 Ga naar een foto en selecteer Weergeven.
- 4 Selecteer Opties > Gebruiken als.
- 5 Selecteer een optie.

# Foto's afdrukken

U kunt foto's afdrukken wanneer een USB-kabel is aangesloten op een printer die compatibel is met PictBridge™.

U kunt ook afdrukken met een printer die compatibel is met Bluetooth en Object Push Profile ondersteunt.

#### Foto's afdrukken via een USB-kabel

- 1 Selecteer Menu > Agenda > Bestandsbeheer > Camera-album > Openen.
- 2 Selecteer Opties > Markeren > Diverse markeren of Alles markeren.
- 3 Selecteer Opties > Afdrukken en volg de instructies.
- 4 Sluit de USB-kabel aan op de telefoon.
- 5 Sluit de USB-kabel aan op de printer.
- 6 Wacht op feedback in de telefoon.
- 7 Stel indien nodig printerinstellingen in en selecteer Afdrukken.

Als zich een printerfout voordoet, koppelt u de USB-kabel los en sluit u deze opnieuw aan.

# Foto's en video's delen

U kunt een foto of video maken, of een foto of video bekijken en deze verzenden naar een andere telefoon of naar internet.

#### Een foto of video verzenden die in de telefoon is opgeslagen

- 1 Tik op  $\blacksquare$ .
- 2 Selecteer een foto of video.
- 3 Tik op het scherm.
- 4 Tik op  $\times$
- 5 Selecteer In webalbums, Als bericht, Als e-mail of Via Bluetooth.
- 6 Open de telefoon.
- 7 Geef een ontvanger op en selecteer Verzenden.

## Een foto of video verzenden die u zojuist hebt vastgelegd

- <span id="page-33-0"></span>1 Tik op **x** wanneer u een foto of video hebt vastgelegd.
- 2 Selecteer In webalbums, Als bericht, Als e-mail of Via Bluetooth.
- 3 Open de telefoon.
- 4 Geef een ontvanger op en selecteer Verzenden.

# Webalbums gebruiken

Als uw abonnement deze service ondersteunt, kunt u foto's en video´s naar een webalbum verzenden. Als u geen content naar een webalbum kunt verzenden, raadpleegt u *[Ik kan](#page-76-0) [geen internetservices gebruiken](#page-76-0)* op pagina 77.

Webdiensten vereisen soms een afzonderlijke licentieovereenkomst tussen u en de serviceprovider. Mogelijk zijn extra regels en kosten van toepassing. Neem contact op met uw serviceprovider voor informatie.

#### Foto's die in de telefoon zijn opgeslagen, naar een webalbum verzenden

- 1 Selecteer Menu > Media > Foto > Camera-album.
- 2 Selecteer een maand en een jaar.
- 3 Ga naar de foto en selecteer Opties > Verzenden > In webalbums.
- 4 Selecteer een webalbumservice. Voer uw inloggegevens in wanneer u daarom wordt gevraagd.
- 5 Selecteer een album of voeg een nieuw album toe.
- 6 Voer tekst in en selecteer **Verzenden**.

#### Video´s die in de telefoon zijn opgeslagen, verzenden naar een webalbum

- 1 Selecteer Menu > Media > Video > Video's.
- 2 Blader naar een video en selecteer Opties > Verzenden > In webalbums.
- 3 Selecteer een webalbumservice. Voer uw inloggegevens in wanneer u daarom wordt gevraagd.
- 4 Selecteer een webalbum of voeg een nieuw webalbum toe.
- 5 Voer tekst in en selecteer Verzenden.

#### Webalbums weergeven

- 1 Selecteer Menu > Media > Foto > Webalbums.
- 2 Selecteer een webalbum.

#### Vanuit Contacten naar een webadres gaan

- 1 Selecteer Menu > Contacten.
- 2 Blader naar een contact en selecteer Openen.
- 3 Ga naar een webadres en selecteer Ga naar.

# Toegang tot video's op uw telefoon

Wanneer de telefoon is gesloten, kunt u met de videoplayer video's zoeken en afspelen in de mediabrowser. Video's die u met de camera hebt opgenomen, kunt u vinden onder Camera-album. U kunt toegang tot andere video's krijgen vanuit Video's. Als de telefoon is geopend, kunt u toegang krijgen tot uw video's vanuit Media en Bestandsbeheer.

## Video's afspelen

- 1 Tik op **i**
- 2 Tik op een categorie.
- 3 Maak een snelle polsbeweging naar links of rechts om door uw video´s te bladeren.
- 4 Tik op de video die u wilt afspelen.

#### Video's onderbreken

- 1 Tik op het scherm om de besturing weer te geven.
- 2 Tik op  $\mathbf{H}$ .

### Video´s vooruit- en terugspoelen

- 1 Tik op het scherm om de besturing weer te geven.
- 2 Houd  $\rightarrow$  of  $\rightarrow$  ingedrukt.

#### Schakelen tussen video's

• Maak een snelle polsbeweging naar links om naar de volgende video te gaan of naar rechts om naar de vorige video te gaan.

### Een video weergeven waarop is ingezoomd

- 1 Tik op het scherm om de besturing weer te geven.
- 2 Tik op  $\blacksquare$ .

## De ondertiteling weergeven

- 1 Tik op het scherm om de besturing weer te geven.
- 2 Als een video is ondertiteld, wordt  $\blacksquare$  weergegeven. Tik op  $\blacksquare$ .
- 3 Selecteer een taal.

#### De ondertiteling verbergen

- 1 Tik op het scherm om de besturing weer te geven.
- 2 Als een video is ondertiteld, wordt  $\blacksquare$  weergegeven. Tik op  $\blacksquare$ .
- 3 Tik op Uit.

## Video's afspelen

- 1 Selecteer Menu > Media > Video > Video's of Camera-album.
- 2 Ga naar een titel en selecteer Afspelen.

#### Het afspelen van video´s stoppen

• Druk op de middelste selectietoets.

## Snel vooruit- en achteruitspoelen

• Houd de navigatietoets ingedrukt naar links of rechts.

#### Schakelen tussen video's

• Druk de navigatietoets naar rechts of links.

#### Het volume aanpassen

• Druk de volumetoets omhoog of omlaag.

## De grootte van het videoscherm wijzigen

• Druk de navigatietoets omlaag.

# <span id="page-35-0"></span>Muziek

U kunt luisteren naar muziek, audioboeken en podcasts. Gebruik Media Go™ om content over te brengen van en naar uw telefoon. Zie *[Content overbrengen naar en van een](#page-44-0) [computer](#page-44-0)* op pagina 45 voor meer informatie.

# Draagbare stereoheadset

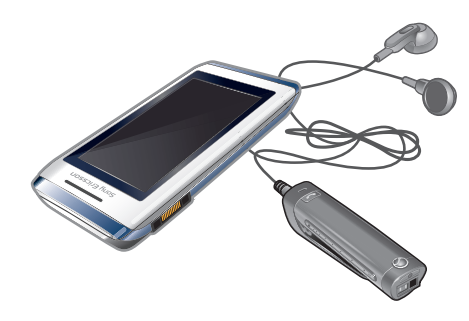

## Een headset gebruiken

- Sluit een draagbare headset aan. De muziek stopt zodra er een gesprek binnenkomt, en wordt hervat wanneer het gesprek is beëindigd.
- Als er geen hoofdtelefoon wordt meegeleverd bij de telefoon, kunt u deze afzonderlijk kopen.

# Toegang tot muziek op uw telefoon

Wanneer de telefoon is gesloten, kunt u met de muziekplayer muziek zoeken en afspelen in de mediabrowser. Er zijn meer muziekfuncties beschikbaar in Media en Bestandsbeheer, waartoe u toegang kunt krijgen als de telefoon is geopend.

#### Door muziek bladeren

- 1 Tik op .
- 2 Tik op een categorie.
- 3 Maak een snelle polsbeweging naar links of rechts om door uw muziek te bladeren.
- 4 Tik op een album of een playlist om de content ervan weer te geven.
- 5 Als u wilt terugkeren, tikt u buiten de lijst en vervolgens op het bovenste gedeelte van het scherm.

## Bladeren door muziek met de schuif

- 1 Als u bladert door muziek, bijvoorbeeld door albums, tikt u op het onderste deel van het scherm om weer te geven.
- 2 Sleep naar links of rechts om door uw muziek te bladeren.

# Muziek afspelen

- 1 Tik op  $J$ .
- 2 Tik op een categorie.
- 3 Maak een snelle polsbeweging naar links of rechts om door uw muziek te bladeren.
- 4 Tik op een album of een playlist.
- 5 Tik op de titel om een track af te spelen.

#### De muziek onderbreken

Tik op  $\blacksquare$ .

#### Muziek vooruit- en terugspoelen

- Houd **by** of *u*ingedrukt.
- U kunt o ook naar rechts of links slepen als u vooruit of terug wilt spoelen.
## Schakelen tussen tracks

• Tik op **pa** of op **R** 

## De huidige afspeelwachtrij bekijken

• Tik op de album art.

#### De muziekspeler minimaliseren

 $\bullet$  Tik op  $\bullet$ .

## Terugkeren naar de muziekplayer

• Tik op **j** in het onderste gedeelte van het scherm.

#### Muziek afspelen

- 1 Selecteer Menu > Media > Muziek.
- 2 Blader met de navigatietoets naar een categorie.
- 3 Ga naar een titel en selecteer Afspelen.

## Het afspelen van muziek stopzetten

• Druk op de middelste selectietoets.

#### Snel vooruit- en achteruitspoelen

• Houd de navigatietoets ingedrukt naar links of rechts.

#### Schakelen tussen tracks

• Druk de navigatietoets naar rechts of links.

#### Het volume aanpassen

• Druk de volumetoets omhoog of omlaag.

#### De player minimaliseren

• Selecteer Opties > Minimaliseren.

#### Terugkeren naar de player

• Selecteer Menu > Media.

#### Muziek in willekeurige volgorde afspelen

U kunt tracks in playlists in willekeurige volgorde afspelen. Een playlist kan bijvoorbeeld een playlist zijn die u zelf hebt gemaakt, of een album.

## Tracks in willekeurige volgorde afspelen

- 1 Tik in de muziekplayer op suur.
- 2 Tik op  $\Box$ .

# Shake control

Tracks in een willekeurige volgorde plaatsen

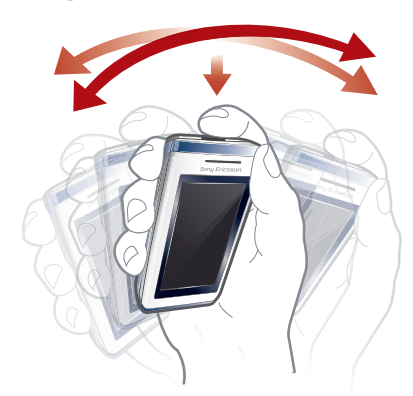

- Als muziek wordt afgespeeld, houdt u  $\overline{\phantom{a}}$  ingedrukt en schudt u de telefoon.
- U kunt tracks ook in een willekeurige volgorde plaatsen door de telefoon heen en weer te schudden wanneer de telefoon is geopend.

## De minimuziekplayer bedienen

U kunt de minimuziekplayer gebruiken als u snel toegang tot de muziekbesturing wilt hebben wanneer de schermvergrendeling is ingeschakeld.

#### De minimuziekplayer activeren

- 1 Als u het scherm wilt weergeven, drukt u op  $\overline{(\mathfrak{m})}$  boven op de telefoon.
- 2 Tik op de statusbalk onder aan het scherm.

## Heldere stereo en heldere bas

Heldere stereo en heldere bas worden geactiveerd wanneer u de equalizer handmatig instelt.

### De equalizer handmatig instellen

- 1 Selecteer Menu > Media > Muziek.
- 2 Blader met de navigatietoets naar een categorie.
- 3 Ga naar een titel en selecteer Afspelen.
- 4 Selecteer Opties > Instellingen > Equalizer.
- 5 Zorg ervoor dat de weergave Handmatig is geactiveerd. Als dat niet het geval is, selecteert u Handm..
- 6 Druk de navigatietoets naar rechts of links om door de frequentiebanden te bladeren.
- 7 Als u de waarde voor een geselecteerde frequentieband wilt wijzigen, drukt u de navigatietoets omhoog of omlaag.
- 8 Selecteer Gereed om naar de playerweergave terug te gaan.

#### Heldere stereo en heldere bas inschakelen met equalizer-voorinstellingen

- 1 Selecteer Menu > Media > Muziek.
- 2 Blader met de navigatietoets naar een categorie.
- 3 Ga naar een titel en selecteer Afspelen.
- 4 Selecteer Opties > Instellingen > Equalizer.
- 5 Zorg ervoor dat de weergave met voorinstellingen is geactiveerd. Als dat niet het geval is, selecteert u Fbr.inst..
- 6 Druk de navigatietoets naar rechts of links om door de voorinstellingen te bladeren.
- 7 Selecteer een van de voorinstellingen, behalve Normaal.

# **Playlists**

U kunt playlists maken om muziekbestanden te ordenen. U kunt tracks en mappen aan een playlist toevoegen. Het maken van een playlist op de telefoon kan enkele minuten duren.

#### Een playlist maken

- 1 Selecteer Menu > Media > Muziek > Playlists.
- 2 Blader naar Nieuwe playlist en selecteer Toevoegen.
- 3 Voer een naam in en selecteer OK.
- 4 Voor elke track die u wilt toevoegen, bladert u naar de track en selecteert u Markrn.
- 5 Selecteer Toevoegen om de gemarkeerde tracks aan de playlist toe te voegen.

## Nummers toevoegen aan een playlist

- 1 Selecteer Menu > Media > Muziek > Playlists.
- 2 Selecteer een playlist.
- 3 Blader naar Muziek toevoegen en selecteer Toevoegen.
- 4 Voor elke track die u wilt toevoegen, bladert u naar de track en selecteert u Markrn.
- 5 Selecteer Toevoegen om de gemarkeerde tracks aan de playlist toe te voegen.

# SensMe™

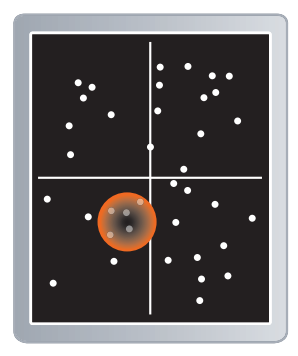

Met SensMe™ kunt u op twee manieren playlists maken: op stemming of vanuit alle tracks in uw telefoon. Als u een playlist op stemming wilt maken, gebruikt u eerst Media Go™ om tracks te analyseren en naar uw telefoon over te brengen. Er wordt informatie toegevoegd over stemming, tempo en akkoorden. De tracks worden weergegeven als stippen op een kaart met twee assen. In de weergave Alles worden alle tracks in uw telefoon willekeurig op de kaart geplaatst.

#### Een playlist maken op basis van uw stemming

- 1 Selecteer Menu > Media > Muziek.
- 2 Blader naar SensMe™ en selecteer Openen.
- 3 Druk de navigatietoets omhoog, omlaag, naar rechts of naar links.
- 4 Zorg ervoor dat de weergave Stemm. is geactiveerd. Als dat niet het geval is, selecteert u Stemm...
- 5 Als u een voorbeeld wilt beluisteren van verschillende tracks, drukt u de navigatietoets omhoog, omlaag, naar rechts of naar links.
- 6 Als u een gebied met tracks wilt kiezen, selecteert u Toevoegen en drukt u de navigatietoets omhoog of omlaag.
- 7 Selecteer Maken om de playlist te maken en af te spelen in de muziekplayer.
- 8 Selecteer Opties > Playlist opslaan.
- 9 Voer een naam in en selecteer OK.

### Een playlist maken vanuit de weergave Alle

- 1 Selecteer Menu > Media > Muziek.
- 2 Blader naar SensMe™ en selecteer Openen.
- 3 Druk de navigatietoets omhoog, omlaag, naar rechts of naar links.
- 4 Zorg ervoor dat de weergave Alles is geactiveerd. Als dat niet het geval is, selecteert u Alles.
- 5 Als u een voorbeeld wilt beluisteren van verschillende tracks, drukt u de navigatietoets omhoog, omlaag, naar rechts of naar links.
- 6 Als u een gebied met tracks wilt kiezen, selecteert u Toevoegen en drukt u de navigatietoets omhoog of omlaag.
- 7 Selecteer Maken om de playlist te maken en af te spelen in de muziekplayer.
- 8 Selecteer Opties > Playlist opslaan.
- 9 Voer een naam in en selecteer OK.

# Audioboeken

Als u met Media Go™ uw audioboeken van een computer naar uw telefoon overbrengt, kunt u de audioboeken in uw telefoon beluisteren. Het kan enkele minuten duren voordat een overgebracht audioboek wordt weergegeven in de lijst met beschikbare audioboeken.

#### Audioboeken openen

- Selecteer Menu > Media > Muziek > Audioboeken.
- Audioboeken in een andere indeling dan M4B en audioboeken zonder ID3v2-hoofdstuklabels vindt u in de map Tracks.

# Nu kopen

Als u zich abonneert op een muziekservice met beperkt, niet-permanent gebruik met uw telefoon, kunt u een track die u later eventueel wilt kopen, markeren. Wanneer u uw muziek een volgende keer synchroniseert met Windows Media® Player op een computer waarop internettoegang is ingeschakeld, wordt u gevraagd of u de eerder gemarkeerde track wilt kopen. Als u accepteert, wordt de track naar uw computer gedownload en worden de kosten aan uw muziekserviceaccount toegevoegd. Voor deze service hebt u een abonnement nodig en een account bij een muziekservice waar u muziek kunt downloaden. Daarnaast hebt u een computer nodig met Microsoft® Windows Media® Player 11 of hogere compatibele versie van Windows Media® Player, en een USB-computerverbinding.

U kunt niet zien dat een track is gemarkeerd. U kunt de markering van eerder gemarkeerde tracks niet opheffen.

#### Een track markeren

• Als de track die u wilt markeren, wordt afgespeeld, houdt u  $(\overline{0+})$  ingedrukt.

## PlayNow™

Wanneer u PlayNow™ selecteert, activeert u de PlayNow™-arena, waar u muziek, games, ringtones, thema's en achtergronden kunt downloaden. U kunt een voorbeeld van de content bekijken of beluisteren voordat u de content aanschaft en naar uw telefoon downloadt. Als u PlayNow™ en de PlayNow™-arena niet kunt gebruiken, raadpleegt u *[Ik](#page-76-0) [kan geen internetservices gebruiken](#page-76-0)* op pagina 77.

#### $\mathbf{y}$ Deze service is niet in alle landen beschikbaar.

Voor meer functionaliteit kunt u op een computer, via *[www.playnow-arena.com](http://www.playnow-arena.com)*, ook naar de webshop van de PlayNow™-arena gaan. Voor meer informatie gaat u naar *[www.sonyericsson.com/support](http://www.sonyericsson.com/support)* om de functiehandleiding van *PlayNow™-arena* te lezen.

## PlayNow™ gebruiken

- 1 Selecteer Menu > PlayNow™.
- 2 Blader door de PlayNow™-arena en volg de instructies om voorbeelden van content te bekijken en content aan te schaffen.

# TrackID™

TrackID™ is een muziekherkenningsservice. U kunt zoeken naar de titel, de artiest en de albumnaam voor het nummer dat u hoort via een luidspreker of op de radio in uw telefoon. Als u TrackID™ niet kunt gebruiken, raadpleegt u *[Ik kan geen internetservices](#page-76-0) [gebruiken](#page-76-0)* op pagina 77.

## Informatie over een track zoeken

- Wanneer u een track door een luidspreker hoort, selecteert u vanuit Menu > Entertainment > TrackID™ > Starten.
- Selecteer Opties > TrackID<sup>™</sup> wanneer de radio in de telefoon wordt afgespeeld.
- Voor de beste resultaten gebruikt u TrackID™ in een rustige omgeving.

# Online muziek en videoclips

U kunt videoclips bekijken en muziek beluisteren door deze vanaf internet naar uw telefoon te streamen. Zie *[Ik kan geen internetservices gebruiken](#page-76-0)* op pagina 77 als u internet niet kunt gebruiken.

## Een data-account selecteren voor streamen

- 1 Selecteer Menu > Instellingen > Verbindingen > Streaminginstellingen > Verbinden via:.
- 2 Selecteer de data-account die u wilt gebruiken.
- 3 Selecteer Opslaan.

## Muziek en videoclips streamen

- 1 Selecteer Menu > Internet.
- 2 Selecteer **2** en vervolgens 7.
- 3 Selecteer een koppeling waarvandaan u wilt streamen.

# Radio

Gebruik de telefoon niet als radio op plaatsen waar dat niet is toegestaan.

## De radio inschakelen

- 1 Sluit een headset aan op de telefoon.
- 2 Ontgrendel het scherm wanneer de telefoon is gesloten.
- $3$  Tik op  $\geq$ .

## Automatisch naar kanalen zoeken

• Tik op  $\ll$  of op  $\gg$ .

## Zenders zoeken met de schuif

• Sleep o door de frequentieband.

## Afstemmen op de frequentie

Tik op  $\langle$  of op  $\rangle$ .

## Opgeslagen kanalen selecteren

- 1 Tik op  $\blacksquare$ .
- 2 Tik op een zender.
- Als **in** niet beschikbaar is, worden er geen zenders opgeslagen. Gebruik de radio wanneer de telefoon geopend is om zenders op te slaan.

#### De radio minimaliseren

 $\bullet$  Tik op  $\bullet$ .

## Teruggaan naar de radio

• Tik op  $\geq$ .

## De radio uitzetten

Tik op ၿ.

## De radio inschakelen

- 1 Sluit een headset aan op de telefoon.
- 2 Selecteer Menu > Entertainment > Radio.

## Automatisch naar kanalen zoeken

• Selecteer Zoeken.

## Afstemmen op de frequentie

• Druk de navigatietoets naar rechts of links.

#### Het volume aanpassen

• Druk de volumetoets omhoog of omlaag.

#### De radio minimaliseren

• Selecteer Opties > Minimaliseren.

## Teruggaan naar de radio

• Selecteer Menu > Entertainment > Radio.

## Kanalen opslaan

U kunt maximaal 20 vooraf ingestelde kanalen opslaan.

#### Zenders automatisch opslaan

• Selecteer Opties > Kanalen > Autom. opslaan.

#### Zenders handmatig opslaan

- 1 Selecteer Opties > Kanalen > Opslaan als u een radiozender hebt gevonden.
- 2 Ga naar een positie en selecteer Invoegen.
- 3 U kunt de naam van de zender wijzigen als u dat wilt. Selecteer Opslaan.
- $\cdot \dot{\bullet}$  U kunt een radiozender ook op een bepaalde positie opslaan door  $(1)$   $(9)$  ingedrukt te houden.

## Schakelen tussen opgeslagen zenders

- Druk de navigatietoets omhoog of omlaag.
- $\dot{\check{\bullet}}$  U kunt ook een opgeslagen radiozender selecteren door op  $(\overline{0+})$   $(\overline{0+})$  te drukken.

# Geluid opnemen

U kunt een ingesproken memo of gesprek opnemen. Opgenomen geluiden kunnen ook als ringtones worden gebruikt.

Ţ In bepaalde landen of staten bent u wettelijk verplicht personen vooraf te informeren dat u een gesprek gaat opnemen.

## Een geluid opnemen

- 1 Selecteer Menu > Entertainment > Geluid vastleggen > Vastleggen.
- 2 Selecteer Opsl. om de opname te stoppen en op te slaan.

#### Een oproep opnemen

- 1 Selecteer tijdens het actieve gesprek Opties > Vastleggen.
- 2 Selecteer Opsl. om de opname op te slaan.

#### Een opname beluisteren

- 1 Selecteer Menu > Agenda > Bestandsbeheer.
- 2 Blader naar Muziek en selecteer Openen.
- 3 Blader naar een opname en selecteer Afspelen.

# <span id="page-43-0"></span>Content overbrengen en verwerken

U kunt content, zoals afbeeldingen en muziek, overbrengen en verwerken.

U mag geen materiaal uitwisselen waarop auteursrechten rusten. **a** geeft aan dat een bestand een auteursrechtelijk beschermd bestand is.

# Content verwerken in de telefoon

U kunt Bestandsbeheer op de telefoon gebruiken om content te verwerken die in het telefoongeheugen of op een geheugenkaart is opgeslagen. Met tabbladen en pictogrammen in Bestandsbeheer wordt weergegeven waar de content wordt opgeslagen. Als het geheugen vol is, verwijdert u content om ruimte te maken.

#### De geheugenstatus weergeven

- 1 Selecteer Menu > Agenda > Bestandsbeheer.
- 2 Selecteer Opties > Geheugenstatus.
- 3 Selecteer Geheugenkaart of Telefoon.

## Meerdere items in een map selecteren

- 1 Selecteer Menu > Agenda > Bestandsbeheer.
- 2 Ga naar een map en selecteer **Openen**.
- 3 Selecteer Opties > Markeren > Diverse markeren.
- 4 Voor elk item dat u wilt markeren, gaat u naar het item en selecteert u Markeren.

#### U kunt items verplaatsen tussen het telefoongeheugen en de geheugenkaart.

- 1 Selecteer Menu > Agenda > Bestandsbeheer.
- 2 Ga naar een item en selecteer Opties > Bestand beheren > Verplaatsen.
- 3 Selecteer Geheugenkaart of Telefoon.
- 4 Ga naar een map en selecteer Openen.
- 5 Selecteer Plakken.

#### Informatie over content weergeven

- 1 Selecteer Menu > Agenda > Bestandsbeheer.
- 2 Ga naar een item en selecteer Opties > Informatie.

# Content naar een andere telefoon verzenden

U kunt content verzenden, bijvoorbeeld in berichten of met behulp van draadloze Bluetooth technologie.

#### Content verzenden

- 1 Blader naar een item en selecteer Opties > Verzenden.
- 2 Selecteer een overdrachtmethode.
- Ţ Controleer of het ontvangende apparaat de geselecteerde overdrachtmethode ondersteunt.

# met een USB-kabel

U kunt de telefoon met een USB-kabel aansluiten op een computer. Als u een pc gebruikt, wordt u gevraagd om PC Companion te installeren de eerste keer dat u verbinding maakt.

U moet mogelijk afzonderlijk een USB-kabel aanschaffen. Gebruik alleen een USB-kabel die door de telefoon wordt ondersteund.

## De USB-kabel veilig loskoppelen

Koppel de USB-kabel niet los wanneer u content overbrengt, omdat de content hierdoor beschadigd kan raken.

- <span id="page-44-0"></span>1 Computer: Klik met de rechtermuisknop op het pictogram Hardware veilig verwijderen in *Microsoft® Windows® Verkenner*.
- 2 Selecteer de stations die u wilt loskoppelen. Selecteer *Stoppen*.
- 3 Wacht totdat u een melding ontvangt dat u het station veilig kunt verwijderen. Maak de USB-kabel los.

# PC Companion

Met PC Companion kunt u:

- Content op de telefoon verkennen.
- De telefoon als modem gebruiken.
- PC-software installeren die wordt gebruikt om telefooncontent te synchroniseren, over te brengen en hier een back-up van te maken. Ga voor meer informatie naar *[www.sonyericsson.com/support](http://www.sonyericsson.com/support)* om de Functiehandleidingen te lezen.
- Ga naar *[www.sonyericsson.com/support](http://www.sonyericsson.com/support)* als u software wilt downloaden die compatibel is met Mac®.

## PC Companion installeren

- 1 Sluit de telefoon aan op een computer met een USB-kabel die door de telefoon wordt ondersteund.
- 2 **Computer:** Volg de instructies.

## Content slepen en neerzetten

In *Microsoft Windows Verkenner* kunt u content slepen en neerzetten tussen uw telefoon, een geheugenkaart en een computer.

#### Content slepen en neerzetten

- 1 Sluit de telefoon op een computer aan met een USB-kabel.
- 2 Computer: Wacht totdat het telefoongeheugen en de geheugenkaart als externe schijven worden weergegeven in *Microsoft® Windows® Verkenner*.
- 3 Sleep geselecteerde bestanden tussen de telefoon en de computer en zet ze neer.

## Vereiste besturingssystemen

U hebt een van de volgende besturingssystemen nodig om de pc-software van Sony Ericsson te kunnen gebruiken:

- Microsoft® Windows Vista™
- Microsoft® Windows® XP, Service Pack 2 of hoger

# Content overbrengen naar en van een computer

U kunt Media Go™ gebruiken om mediacontent over te brengen van uw telefoon naar een computer of omgekeerd. Media Go™ kan via PC Companion of vanaf *[www.sonyericsson.com/support](http://www.sonyericsson.com/support)* worden gedownload.

## Ga naar *[www.sonyericsson.com/support](http://www.sonyericsson.com/support)* als u software wilt downloaden die compatibel is met Mac®.

#### Content overbrengen met Media Go™

- 1 Sluit de telefoon op een computer aan met een USB-kabel die door de telefoon wordt ondersteund.
- 2 Computer: Selecteer *Start/Programma's/Sony/Media Go™*.
- 3 Selecteer *Overbrengen naar of van apparaat met Media Go™* en klik op *OK*.
- 4 Wacht tot de telefoon wordt weergegeven in Media Go™.
- 5 Verplaats bestanden tussen uw telefoon en de computer in Media Go™.

## <span id="page-45-0"></span>Media Home

Gebruik Media Home om content automatisch over te brengen van Media Go™ naar de telefoon. U kunt Media Home ook gebruiken om content te downloaden van een DLNAserver.

Voordat u Media Home gebruikt, moet u Media Go™ op uw computer installeren en Media delen inschakelen. Media Go™ kan worden gedownload via PC Companion of van *[www.sonyericsson.com/support](http://www.sonyericsson.com/support)*.

#### Media Home instellen

- 1 Computer: Schakel Media Go™ en *Media delen* in.
- 2 Telefoon: Start en voltooi de Setup wizard.

#### Content automatisch overbrengen naar uw telefoon via Media Go™

• Sluit de telefoon aan op de lader. Media Home begint automatisch met downloaden als er een lader is aangesloten.

#### Content handmatig overbrengen naar uw telefoon via Media Go™

- 1 Selecteer Agenda > Media Home.
- 2 Druk op Starten.

#### Bladeren door de content van een DLNA-server en deze downloaden

- 1 Selecteer Agenda > Media Home > Opties > Bladeren.
- 2 Selecteer een server en markeer de content die u wilt downloaden.
- 3 Druk op Downloaden.

# Naam van de telefoon

U kunt een naam voor uw telefoon invoeren. Deze wordt weergegeven op andere apparaten, bijvoorbeeld als u draadloze Bluetooth™ technologie gebruikt.

#### Een telefoonnaam invoeren

- 1 Selecteer Menu > Instellingen > Verbindingen > Telefoonnaam.
- 2 Voer de telefoonnaam in en selecteer OK.

# Draadloze Bluetooth™ technologie gebruiken

Bluetooth™ is gratis en u kunt draadloos een verbinding tot stand brengen met andere Bluetooth apparaten. U kunt bijvoorbeeld:

- verbinding maken met handsfree apparaten;
- verbinding maken met meerdere apparaten tegelijk;
- verbinding maken met computers en surfen op internet;
- items uitwisselen.
- games voor meerdere spelers spelen.
- Voor communicatie via Bluetooth wordt een bereik tot maximaal 10 meter (33 feet) aanbevolen, waarbij er geen massieve objecten tussen de apparaten mogen staan.

## Voordat u de draadloze Bluetooth technologie kunt gebruiken

U moet Bluetooth instellen op communicatie met andere apparaten. U moet bovendien mogelijk uw telefoon met andere Bluetooth apparaten koppelen.

## Bluetooth inschakelen

- Selecteer Menu > Instellingen > Verbindingen > Bluetooth > Inschakelen.
- Controleer of Bluetooth is geactiveerd op het apparaat dat u met de telefoon wilt koppelen, en of Bluetooth zichtbaarheid is ingeschakeld.

#### De telefoon aan een ander apparaat koppelen

- <span id="page-46-0"></span>1 Selecteer Menu > Instellingen > Verbindingen > Bluetooth > Nw app. toevoegen.
- 2 Selecteer een apparaat.
- 3 Voer zo nodig een toegangscode in.

#### Verbinding met de telefoon toestaan

- 1 Selecteer Menu > Instellingen > Verbindingen > Bluetooth.
- 2 Selecteer een apparaat in de lijst.
- 3 Selecteer Opties > Verbinding toestn.
- 4 Selecteer Altiid vragen of Altiid toestaan.
- Dit is alleen mogelijk met apparaten die toegang vereisen tot een beveiligde service.

## **Stroombesparing**

U kunt de batterij sparen met de functie Stroombesparing. In de stroombesparingsmodus kunt u maar met één Bluetooth apparaat verbinding maken. U moet deze functie uitzetten als u verbinding wilt maken met meerdere Bluetooth apparaten tegelijk.

## Energiebesparing inschakelen

• Selecteer Menu > Instellingen > Verbindingen > Bluetooth > Opties > Stroombesparing > Aan.

## Geluid overbrengen van en naar een Bluetooth headset

U kunt het geluid van en naar een Bluetooth headset overbrengen met een telefoontoets of de desbetreffende toets op de headset.

#### Geluid overbrengen

- 1 Selecteer Menu > Instellingen > Verbindingen > Bluetooth > Opties > Inkomend gesprek.
- 2 Selecteer een optie. In telefoon brengt geluid over naar de telefoon. In headset brengt geluid over naar de headset.
- $\mathbf{r}$ U moet het gesprek aannemen met de telefoontoets om deze instelling toe te passen.

#### Geluid overbrengen tijdens een gesprek

- 1 Selecteer Geluid tijdens een gesprek.
- 2 Selecteer een van de beschikbare opties in de lijst.

# Back-ups maken en deze terugzetten

Met de *Sony Ericsson PC Suite* kunt u back-ups maken en herstellen van contacten, de agenda, taken, notities en favorieten.

Voordat u een back-up kunt maken of terugzetten, moet u *Sony Ericsson PC Suite* installeren. Dit programma is beschikbaar via PC Companion of op *[www.sonyericsson.com/support](http://www.sonyericsson.com/support)*.

U kunt een geheugenkaart gebruiken om een back-up te maken van contacten op uw telefoon en deze te herstellen. U kunt content verplaatsen tussen de geheugenkaart en het telefoongeheugen. Zie *[Content verwerken in de telefoon](#page-43-0)* op pagina 44.

Maak regelmatig een back-up van de content op uw telefoon om te voorkomen dat u gegevens verliest.

## Een back-up maken met Sony Ericsson PC Suite

- 1 Computer: start *Sony Ericsson PC Suite* vanuit *Start/Programma's/Sony Ericsson/ Sony Ericsson PC Suite*.
- 2 Volg de instructies in de *Sony Ericsson PC Suite* als u wilt weten hoe u een verbinding kunt maken.
- 3 Ga naar het onderdeel voor back-up- en herstelbewerkingen in *Sony Ericsson PC Suite* en maak een back-up van de telefooncontent.

De telefooncontent herstellen met Sony Ericsson PC Suite

- Tijdens het herstelproces wordt alle content van de telefoon door *Sony Ericsson PC Suite* overschreven. Als u dit proces onderbreekt, kan de telefoon worden beschadigd.
- 1 Computer: start *Sony Ericsson PC Suite* vanuit *Start/Programma's/Sony Ericsson/ Sony Ericsson PC Suite*.
- 2 Volg de instructies in de *Sony Ericsson PC Suite* als u wilt weten hoe u een verbinding kunt maken.
- 3 Ga naar het onderdeel voor het maken en terugzetten van back-ups in *Sony Ericsson PC Suite* en herstel de telefooncontent.

# De telefoon bijwerken

U kunt uw telefoon bijwerken naar de meest recente software voor optimale prestaties en de nieuwste uitbreidingen. U hebt hiervoor een USB-kabel en een computer met een internetverbinding nodig.

Ga voor meer instructies naar

*[www.sonyericsson.com/update](http://www.sonyericsson.com/update)*.

Maak een back-up van de content van uw telefoon voordat u de telefoon bijwerkt. Zie *[Back-ups](#page-46-0) [maken en deze terugzetten](#page-46-0)* op pagina 47.

# De telefoon bijwerken met Sony Ericsson PC Suite

U kunt uw telefoon bijwerken met een USB-kabel en *Sony Ericsson PC Suite*. Wanneer de telefoon is aangesloten, wordt er automatisch gecontroleerd of er nieuwe updates zijn en wordt u daarvan op de hoogte gebracht.

# De telefoon draadloos bijwerken

U kunt uw telefoon via de ether bijwerken met de toepassing Update Service in de telefoon. U raakt geen persoonlijke gegevens of andere telefoongegevens kwijt.

ļ Voor de Update Service is gegevenstoegang, zoals GPRS, 3G of HSDPA, vereist.

Instellingen voor de Update Service selecteren

• Selecteer Menu > Instellingen > Algemeen > Software bijwerken > Instellingen > Internetinstellingen.

## Update Service gebruiken

- 1 Selecteer Menu > Instellingen > Algemeen > Software bijwerken.
- 2 Selecteer Zoeken naar update en volg de instructies die worden weergegeven.

# Berichten

# SMS- en MMS-berichten

Berichten kunnen tekst, afbeeldingen, geluidseffecten, animaties en melodieën bevatten.

Wanneer u berichten verzendt, selecteert de telefoon automatisch de geschiktste methode voor het verzenden van het bericht (verzenden als SMS- of als MMS-bericht).

Als u geen MMS-berichten kunt verzenden of ontvangen, raadpleegt u *[Ik kan geen](#page-76-0) [internetservices gebruiken](#page-76-0)* op pagina 77.

## Berichten verzenden

U kunt berichten verzenden vanaf uw telefoon. De maximale grootte van een standaard-SMS-bericht is 160 tekens (inclusief spaties) als er geen andere items worden toegevoegd aan het bericht. Als u meer dan 160 tekens invoert, wordt een tweede bericht gemaakt. De berichten worden als één samengevoegd bericht verzonden.

## Een bericht maken en verzenden

- 1 Selecteer Menu > Berichten > Nieuw bericht > Bericht.
- 2 Voer tekst in. Als u items wilt toevoegen aan het bericht, drukt u de navigatietoets omlaag, bladert u door de navigatietoets naar links of naar rechts te drukken en selecteert u een item.
- 3 Als u ervoor hebt gekozen om de camera te gebruiken: open de telefoon, maak een foto of neem een video op en sluit de telefoon weer om door te gaan met schrijven.
- 4 Selecteer Doorgaan > Contacten opzoeken.
- 5 Selecteer een ontvanger en selecteer Verzenden.
- Als u een bericht naar een groep verzendt, worden er mogelijk kosten in rekening gebracht voor elk lid van de groep. Neem contact op met uw serviceprovider voor details.

## Tekst in een bericht kopiëren en plakken

- 1 Selecteer tijdens het schrijven van het bericht Opties > Kopiëren & plak..
- 2 Selecteer Alles kopiëren of Mark. & kopiëren. Ga naar het bericht en markeer tekst in het bericht.
- 3 Selecteer Opties > Kopiëren & plak. > Plakken.

## Berichten ontvangen en opslaan

U ontvangt een melding wanneer u een bericht ontvangt.  $\boxtimes$  of  $\boxtimes$  wordt weergegeven. Berichten worden in het telefoongeheugen opgeslagen. Wanneer het telefoongeheugen vol is, kunt u berichten verwijderen of ze op een geheugenkaart of op de SIM-kaart opslaan.

## Een inkomend bericht op een geheugenkaart opslaan

• Selecteer Menu > Berichten > Berichten > Instellingen > Opslaan naar > Geheugenkaart.

## Een bericht op de SIM-kaart opslaan

- 1 Selecteer Menu > Berichten > Berichten en selecteer een map.
- 2 Ga naar een bericht en selecteer Opties > Bericht opslaan.

## Een bericht weergeven in het postvak IN

- 1 Selecteer Menu > Berichten > Berichten > Postvak IN.
- 2 Ga naar het bericht en selecteer Weergeven.

#### Een nummer bellen dat in een bericht staat

• Blader terwijl het bericht wordt weergegeven naar het telefoonnummer en druk op  $\mathcal{F}$ .

## **Berichtopties**

U kunt bepaalde opties instellen voor alle berichten, zoals het berichtsignaal en de standaard-opslaglocatie. Andere opties kunt u instellen voor elk bericht dat u verzendt, zoals de prioriteit van het bericht en het tijdstip van aflevering.

#### Opties instellen voor alle berichten

- 1 Selecteer Menu > Berichten > Berichten > Instellingen.
- 2 Selecteer een optie.

#### Opties instellen voor een specifiek bericht

- 1 Wanneer het bericht gereed is en u een geadresseerde hebt geselecteerd, selecteert u Opties > Geavanceerd.
- 2 Blader naar een optie en selecteer Bewerken.

# Gesprekken

U kunt kiezen of u uw berichten wilt weergeven in Conversaties of in het Postvak IN. In een berichtenconversatie ziet u alle berichtencommunicatie tussen u en één van uw contacten.

#### Berichten weergeven in Gesprekken

- Selecteer Menu  $>$  Berichten  $>$  Postvak IN  $>$  het tabblad Conversaties.
- Selecteer Menu > Berichten > Conversaties en selecteer een gesprek.

#### Een bericht verzenden vanuit Gesprekken

- 1 Selecteer Menu > Berichten.
- 2 Selecteer Conversaties of selecteer Postvak IN > het tabblad Conversaties.
- 3 Selecteer een gesprek.
- 4 Schrijf een bericht en selecteer **Verzenden**.

# Spraakberichten

U kunt een geluidsopname als spraakbericht verzenden en ontvangen.

De afzender en ontvanger moeten beiden een abonnement hebben dat MMS-berichten ondersteunt.

#### Een spraakbericht opnemen en verzenden

- 1 Selecteer Menu > Berichten > Nieuw bericht > Spraakbericht.
- 2 Neem het bericht op en selecteer Stoppen > Verzenden > Contacten opzoeken.
- 3 Selecteer een ontvanger en selecteer Verzenden.

# E-mail

U kunt standaard-e-mailfuncties en het e-mailadres van uw computer in de telefoon gebruiken.

U kunt uw e-mail synchroniseren met de toepassing Microsoft® Exchange ActiveSync®.

## Voordat u e-mails kunt verzenden en ontvangen

Met de basisinstellingen kunt u controleren of instellingen voor uw e-mailaccount beschikbaar zijn. U kunt ze ook handmatig invoeren. U kunt ook instellingen ontvangen op *[www.sonyericsson.com/support](http://www.sonyericsson.com/support)*.

## Voor het eerst een e-mailaccount maken

- 1 Selecteer Menu > Berichten > E-mail om de wizard voor e-mailconfiguratie te starten.
- 2 Volg de instructies om de account te maken.
- Als u de instellingen handmatig moet invoeren, neemt u contact op met uw e-mailprovider voor meer informatie. Een e-mailprovider is bijvoorbeeld het bedrijf waarvan u uw e-mailadres hebt gekregen.

#### Een e-mailbericht schrijven en verzenden

- 1 Selecteer Menu > Berichten > E-mail.
- 2 Als u meerdere e-mailaccounts hebt, selecteert u het account dat u wilt gebruiken om het bericht te verzenden.
- 3 Selecteer Nieuw bericht.
- 4 Blader naar Aan: en selecteer Toevoegen > E-mailadres invoeren om een ontvanger toe te voegen. Voer het e-mailadres in en selecteer OK.
- 5 Als u meer ontvangers wilt toevoegen, gaat u naar Aan: en selecteert u Bewerken. Blader naar een optie en selecteer Toevoegen. Selecteer Gereed als u klaar bent.
- 6 Als u een onderwerp wilt opgeven, bladert u naar **Onderwerp:**, selecteert u Bewerken, voert u het onderwerp in en selecteert u OK.
- 7 Als u berichttekst wilt invoeren, gaat u naar Tekst:, selecteert u Bewerken, voert u tekst in en selecteert u OK.
- 8 Selecteer Toevoegen om een bestand aan het bericht toe te voegen.
- 9 Selecteer Doorgaan > Verzenden.

#### E-mailberichten ontvangen en lezen

- 1 Selecteer Menu > Berichten > E-mail.
- 2 Als u meerdere e-mailaccounts hebt, selecteert u een account.
- 3 Selecteer Postvak IN > Opties > Contr. nwe e-mail.
- 4 Ga naar het bericht en selecteer Weergeven.

#### Een e-mailbericht opslaan

- 1 Selecteer Menu > Berichten > E-mail.
- 2 Als u meerdere e-mailaccounts hebt, selecteert u een account.
- 3 Selecteer Postvak IN.
- 4 Ga naar het bericht en selecteer Weergeven > Opties > Bericht opslaan.

#### Een e-mailbericht beantwoorden

- 1 Selecteer Menu > Berichten > E-mail.
- 2 Als u meerdere e-mailaccounts hebt, selecteert u een account.
- 3 Selecteer Postvak IN.
- 4 Ga naar het bericht en selecteer Opties > Beantw..
- 5 Schrijf het antwoord en selecteer OK.
- 6 Selecteer Doorgaan > Verzenden.

### Een bijlage in een e-mailbericht bekijken

• Selecteer tijdens het bekijken van het bericht Opties > Bijlagen > Gebruiken > Weergeven.

## Actief e-mailaccount

Als u meerdere e-mailaccounts hebt, kunt u instellen welk account actief is.

#### Aanvullende e-mailaccounts maken

- 1 Selecteer Menu > Berichten > E-mail.
- 2 Als u meerdere e-mailaccounts hebt, selecteert u een account.
- 3 Selecteer Accounts.
- 4 Blader naar Nieuw account en selecteer Toevoegen.

## Het actieve e-mailaccount wijzigen

- 1 Selecteer Menu > Berichten > E-mail.
- 2 Als u meerdere e-mailaccounts hebt, selecteert u een account.
- 3 Selecteer Accounts.
- 4 Selecteer het account dat u wilt activeren.

## Automatisch controleren op nieuwe e-mailberichten

U kunt de telefoon zodanig instellen dat er automatisch wordt gecontroleerd op nieuwe emailberichten. U kunt een tijdsinterval gebruiken voor de controle of u kunt de telefoon verbinding laten houden met de e-mailserver (push e-mail). De telefoon controleert alleen of er e-mailberichten zijn voor het actieve e-mailaccount. Wanneer u een nieuw emailbericht ontvangt, ontvangt u een melding via  $\mathbb{R}^n$ .

Het interval voor het controleren op nieuwe e-mailberichten instellen

- 1 Selecteer Menu > Berichten > E-mail.
- 2 Als u meerdere e-mailaccounts hebt, selecteert u een account.
- 3 Selecteer Instellingen > het tabblad Downloaden > Controle-interval.
- 4 Selecteer een optie.

# Internet

Zie *[Ik kan geen internetservices gebruiken](#page-76-0)* op pagina 77 als u internet niet kunt gebruiken.

#### Beginnen met browsen

- 1 Selecteer Zoeken.
- 2 Voer een webadres, een zoekfragment of de naam van een bookmark in.
- 3 Ga naar een item in de lijst en selecteer Ga naar of Zoeken.

## De browser afsluiten

- 1 Selecteer op het web **z** en selecteer <del>in</del>.
- 2 Selecteer Browser afsluiten

# Werkbalk voor de webbrowser

Selecteer zwanneer u een webpagina weergeeft. De volgende opties worden weergegeven:

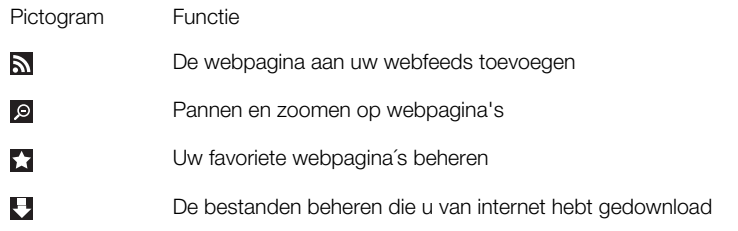

## Snelkoppelingen voor de webbrowser

U kunt het toetsenblok gebruiken om rechtstreeks naar een functie van de webbrowser te gaan.

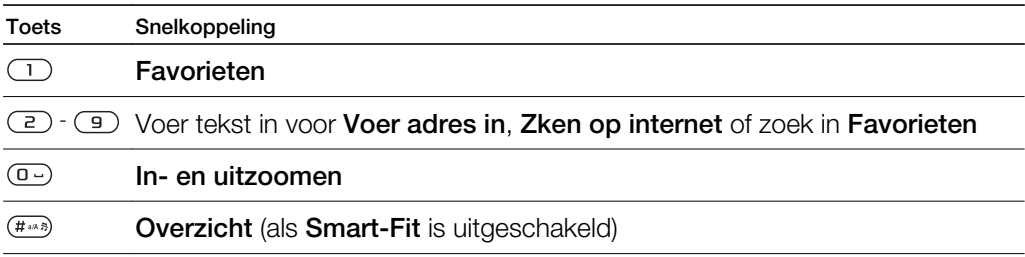

# Favorieten

U kunt favorieten maken en bewerken als snelkoppelingen naar uw favoriete webpagina's.

#### Een favoriet maken

- 1 Selecteer op een webpagina die u wilt toevoegen aan uw favorieten **z**en selecteer vervolgens ...
- 2 Selecteer Toev. als favoriet.

## Een bookmark selecteren

- 1 Selecteer Menu > Internet.
- 2 Selecteer tijdens het bladeren op internet zen selecteer ...
- 3 Ga naar een bookmark en selecteer Ga naar.

## Een favoriet verzenden

- 1 Selecteer Menu > Internet.
- 2 Selecteer tijdens het bladeren op internet **/** en selecteer ...
- 3 Selecteer **a** en ga naar een bookmark.
- 4 Selecteer Opties > Verzenden en selecteer een overdrachtmethode.

# Geschiedenispagina's

U kunt webpagina's bekijken en bezoeken die u eerder hebt bezocht.

## Geschiedenispagina's weergeven

- 1 Selecteer Menu > Internet.
- 2 Selecteer **2** en vervolgens **...**
- 3 Selecteer Geschiedenis.

# Meer browserfuncties

## Smart-Fit Rendering™ in- of uitschakelen

- 1 Selecteer Menu > Internet.
- 2 Selecteer **2** en vervolgens **...**
- 3 Selecteer Instellingen > Smart-Fit.
- 4 Selecteer een optie.
- Met Smart-Fit ingeschakeld wordt de website aan uw scherm aangepast zodat u niet horizontaal hoeft te schuiven. Met Smart-fit uitgeschakeld kunt u tijdens het weergeven van een website pannen en zoomen.

#### Pannen en zoomen gebruiken op een webpagina

- 1 Selecteer **7** tijdens het weergeven van een webpagina en selecteer **o**.
- 2 Gebruik de navigatietoets om het kader te verplaatsen.
- 3 Druk op de middelste selectietoets om in te zoomen op een deel van de webpagina.
- Als u pannen en zoomen wilt gebruiken, moet Smart-Fit zijn uitgeschakeld.

#### Bellen tijdens het bladeren op het web

• Druk op  $\mathcal{C}$ ).

#### Een afbeelding van een webpagina opslaan

- 1 Selecteer tijdens het weergeven van een webpagina zen selecteer  $\triangle$ .
- 2 Selecteer Afbeelding opsl..
- 3 Selecteer een afbeelding.

#### Tekst op een webpagina zoeken

- 1 Selecteer in tijdens het weergeven van een webpagina en selecteer **E**.
- 2 Selecteer Zoeken op pagina.
- 3 Voer tekst in en druk op Zoeken.

#### Een koppeling verzenden

- 1 Selecteer tijdens het weergeven van een webpagina **z** en selecteer **E**.
- 2 Selecteer Koppeling verzenden en selecteer een overdrachtmethode.
- ļ Controleer of het ontvangende apparaat de geselecteerde overdrachtmethode ondersteunt.

# Internetbeveiliging en certificaten

Veilig browsen wordt op de telefoon ondersteund. Voor bepaalde internetservices, zoals telebankieren, zijn certificaten nodig op de telefoon. Mogelijk zijn deze certificaten al bij aankoop in uw telefoon aanwezig, maar u kunt ook nieuwe certificaten downloaden.

#### Certificaten in de telefoon weergeven

• Selecteer Menu > Instellingen > Algemeen > Beveiliging > Certificaten.

# Bestandsoverdracht

Met de beheerfunctie Bestandsoverdracht wordt bijgehouden welke bestanden u downloadt van internet, bijvoorbeeld mediabestanden, podcasts en games, en kunt u toegang krijgen tot deze bestanden. Ook worden hiermee uw foto-uploads naar websites bijgehouden, zoals webalbums en blogs. In de beheerfunctie Bestandsoverdracht kunt u ook gedownloade Java-applicaties downloaden en downloads onderbreken, hervatten of annuleren.

Een bestand openen via bestandsoverdracht

- 1 Selecteer Menu > Agenda > Bestandsoverdracht.
- 2 Ga naar het bestand.
- 3 Druk op de middelste selectietoets om het bestand te openen of selecteer Opties voor andere acties.

## webfeeds

Met webfeeds kunt u zich abonneren op regelmatig bijgewerkte content, zoals nieuwsberichten, podcasts of foto's, en deze downloaden.

#### Nieuwe feeds van een webpagina toevoegen

- 1 Wanneer u op internet door een pagina bladert die webfeeds bevat, wat wordt aangegeven met het pictogram  $\mathbb{N}$ , selecteert u $\mathbb{Z}$  en vervolgens  $\mathbb{N}$ .
- 2 Voor elke feed die u wilt toevoegen, bladert u naar de feed en selecteert u Toevoegen > Ja.
- 3 Selecteer een bijwerkfrequentie.

#### Webfeeds zoeken

- 1 Selecteer Menu > Media > Webfeeds.
- 2 Selecteer **Nieuwe feed** en voer een webadres in.

## Content downloaden via webfeeds

- 1 Selecteer Menu > Media > Webfeeds.
- 2 Selecteer een bijgewerkte webfeed.
- 3 Blader naar een bijgewerkte feed en selecteer Weergeven.
- 4 Blader naar een kop door de navigatietoets naar links of rechts te drukken.
- 5 Blader naar het item dat u wilt downloaden door de navigatietoets omlaag te drukken en selecteer vervolgens Opties > Bestand downl..
- U kunt gedownloade bestanden openen via de beheerfunctie Bestandsoverdracht. Zie *Bestandsoverdracht* op pagina 56.
- U kunt zich ook abonneren op webfeed-content en deze downloaden naar een computer met Media Go™. Zie *[Content overbrengen met Media Go™](#page-44-0)* op pagina 45.

## Webfeeds bijwerken

U kunt uw feeds handmatig bijwerken of u kunt updates inplannen. Wanneer er updates zijn, wordt op het scherm weergegeven.

## Updates van webfeeds plannen

- 1 Selecteer Menu > Media > Webfeeds.
- 2 Ga naar een feed en selecteer Opties > Updates plannen.
- 3 Selecteer een optie.
- Ţ Veelvuldige updates kunnen duur zijn.

## Webfeeds in stand-by

U kunt nieuwsupdates op het stand-byscherm weergegeven.

#### Webfeeds weergeven in stand-by

- 1 Selecteer Menu > Media > Webfeeds.
- 2 Blader naar een feed en selecteer Opties > Instellingen > Stand-byticker > Standby tonen.

#### Webfeeds openen vanuit stand-by

- 1 Selecteer vanuit stand-by de optie Ticker.
- 2 Als u meer wilt weten over een feed, drukt u de navigatietoets omhoog of omlaag om naar een kop te bladeren en selecteert u vervolgens Weergeven.

## Podcasts

Podcasts zijn bestanden, zoals radioprogramma's of videocontent, die u kunt downloaden en afspelen. U kunt zich abonneren op podcasts en deze downloaden met webfeeds.

#### Podcasts openen

• Selecteer Menu > Media > Muziek > Muziekfeeds.

#### Videopodcasts openen

• Selecteer Menu > Media > Video > Videofeeds.

## Fotofeeds

U kunt zich abonneren op fotofeeds en foto's downloaden.

#### Photo feeds openen

• Selecteer Menu > Media > Foto > Fotofeeds.

## Facebook™

Facebook is een sociale website waarmee u kunt communiceren met uw vrienden, familieleden en collega's.

#### Facebook openen

• Selecteer Menu > Agenda > Applicaties > Facebook.

# Connected Home

Dankzij Connected Home wordt uw telefoon een deel van uw dagelijkse leven voor de verwerking van muziek en media in uw thuisomgeving. Hiermee krijgt u toegang tot hifi, tv, films, games, enz. op het thuisnetwerk.

# Wi-Fi™

Met Wi-Fi™ kunt u via uw telefoon draadloos toegang krijgen tot internet. U kunt vanuit uw thuisnetwerk (persoonlijke netwerken) of vanuit openbare toegangszones (hotspots) naar internet gaan:

- Persoonlijke netwerken over het algemeen beveiligd. De eigenaar dient een wachtwoord of sleutel in te voeren.
- Hotspots over het algemeen niet-beveiligd, maar vaak moet u zich aanmelden op de service van de operator voordat u toegang krijgt tot internet.

# Wi-Fi gebruiken

Als u met Wi-Fi op internet wilt surfen, moet u een beschikbaar netwerk zoeken en daarmee verbinding maken. Daarna opent u de internetbrowser.

## Wi-Fi inschakelen

• Selecteer Menu > Instellingen > Verbindingen > Wi-Fi > Inschakelen.

## Verbinding maken met een netwerk

- 1 Selecteer Menu > Instellingen > Verbindingen > Wi-Fi.
- 2 Ga naar een netwerk en selecteer **Verbinden**.

## Browsen met Wi-Fi

- 1 Controleer of (p) in de statusbalk wordt weergegeven.
- 2 Selecteer Menu > Internet.
- $-\bullet$ Veelgebruikte netwerken kunnen als favorieten worden opgeslagen. Als u Auto verbinden voor een van deze netwerken inschakelt, maakt de telefoon automatisch verbinding met dat netwerk wanneer het binnen bereik is.

# DLNA™

De telefoon beschikt over een ingebouwde DLNA™-functie (Digital Living Network Alliance) die via Wi-Fi verbinding maakt met uw thuisnetwerk. Andere DLNA-apparaten die verbonden zijn met hetzelfde thuisnetwerk hebben toegang tot afbeeldingen en muziek die op uw telefoon zijn opgeslagen en kunnen deze bekijken en afspelen. Een compatibel DLNA-apparaat kan bijvoorbeeld een computer, camera, tv, PLAYSTATION®3 of andere telefoon met DLNA-functionaliteit zijn.

Wi-Fi moet zijn ingeschakeld en de telefoon moet zijn verbonden met een favoriet netwerk

## De telefoon instellen als een DLNA-server

- 1 Selecteer Menu > Instellingen > Verbindingen > Content delen.
- 2 Selecteer een favoriet netwerk in de lijst.
- 3 Selecteer Aan > Opslaan.
- -`●'-Een DLNA-server maakt muziek, afbeeldingen en video´s op het netwerk beschikbaar. Andere DLNA-units spelen media af van de mediaservers op het netwerk.

#### Foto´s die in uw telefoon zijn opgeslagen, weergeven op een ander DLNA-apparaat

- 1 Selecteer Menu > Media > Foto > Camera-album.
- 2 Selecteer een maand.<br>3 Blader naar een foto e
- Blader naar een foto en selecteer Opties > Weergeven op.
- 4 Selecteer een DLNA-apparaat in de lijst.

#### Muziek die in uw telefoon is opgeslagen, afspelen op een ander DLNA-apparaat

- 1 Selecteer Menu > Media > Muziek.
- 2 Blader met de navigatietoets naar een categorie.
- 3 Ga naar een titel en selecteer de titel.
- 4 Selecteer Opties > Afspelen op.
- 5 Selecteer een DLNA-apparaat in de lijst.

### Muziek die in een ander DLNA-apparaat is opgeslagen, afspelen op uw telefoon

- 1 Selecteer Menu > Media > Muziek > Netwerkservers.
- 2 Selecteer een mediaserver in de lijst.
- 3 Blader met de navigatietoets naar een categorie.
- 4 Ga naar een titel en selecteer Afspelen.

# Remote-play met PLAYSTATION®3

Via Remote-play met PLAYSTATION 3 kan de telefoon draadloos worden verbonden met een PLAYSTATION 3-systeem. Via Remote-play krijgt u op de telefoon toegang tot uw PLAYSTATION 3-mediacontent. U kunt het PLAYSTATION 3-scherm, inclusief het menu, bedienen en weergeven op uw mobiele telefoon. De PLAYSTATION 3 streamt de media naar uw telefoon. U kunt bladeren door video's, foto's en muziek, of game- en filmtrailers en afbeeldingen uit de PlayStation® Store downloaden en bekijken. Via PlayTV\* kunt u tvprogramma's bekijken, opnemen en zoeken.

- \* Sommige functies zijn niet op alle markten beschikbaar
- Media met DRM-beveiliging kan niet worden gestreamd en afgespeeld op de telefoon. Meer informatie hierover is te vinden op de website van PLAYSTATION 3.

#### Remote-play met PLAYSTATION 3 starten

- 1 Selecteer Menu > Entertainment > Remote-play > Starten.
- 2 Selecteer  $Ja > OK$  om het maken van een registratiecode van acht cijfers te bevestigen op PLAYSTATION 3.
- 3 Voer de registratiecode van acht cijfers in die u in PLAYSTATION 3 hebt gemaakt en selecteer OK.
- 4 Selecteer Via Wi-Fi?.
- 5 Selecteer PLAYSTATION 3 in de lijst en selecteer OK.

## Remote-play met PLAYSTATION 3 stoppen

- 1 Selecteer Opties > Stop Remote-play.
- 2 Selecteer **Ja** om ook PLAYSTATION 3 uit te schakelen.

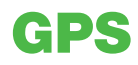

Uw telefoon heeft een GPS-ontvanger die uw locatie berekent met behulp van satellietsignalen. Voor sommige GPS-functies wordt gebruikgemaakt van internet. Mogelijk zijn gegevenstarieven en kosten van toepassing.

Î Als u bepaalde GPS-functies niet kunt gebruiken, raadpleegt u *[Ik kan geen internetservices](#page-76-0) [gebruiken](#page-76-0)* op pagina 77.

# GPS gebruiken

Uw locatie kan worden gevonden wanneer u ombelemmerd zicht op de lucht hebt. Wordt uw locatie na een paar minuten niet gevonden, ga dan naar een andere locatie. U kunt het zoeken ondersteunen door stil te staan en te zorgen dat de GPS-antenne niet wordt afgedekt.

Wanneer u de GPS de eerste keer gebruikt, kan het wel 10 minuten duren voor uw locatie is gevonden.

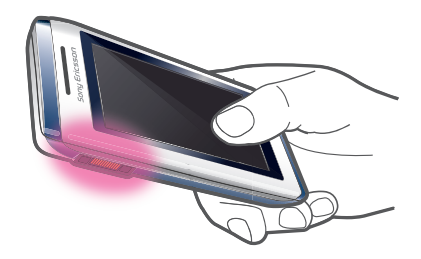

# Start met hulp

Met Start met hulp kan uw locatie sneller worden berekend. Als deze optie niet is uitgeschakeld, wordt Start met hulp automatisch gebruikt om na te gaan wat uw locatie is wanneer de A-GPS-technologie (Assisted GPS) beschikbaar is.

#### Opgeven wanneer Start met hulp moet worden gebruikt

- 1 Selecteer Menu > Locatieservices > Instellingen > Start met hulp.
- 2 Selecteer een optie.

## Locaties opslaan

U vindt alle opgeslagen locaties in Mijn favorieten.

#### Uw huidige locatie opslaan

- 1 Selecteer Menu > Locatieservices > Mijn favorieten > Nieuwe locatie toev..
- 2 Selecteer Bewerken en voer de titel in. Selecteer OK.
- 3 Blader naar Beschrijving: en selecteer Toevoegen.
- 4 Voer de beschrijving in en selecteer OK.
- 5 Blader naar Positie: en selecteer Toevoegen > Huidige positie.
- 6 Selecteer Opslaan als de positie is gevonden.

#### Een opgeslagen locatie op een kaart opslaan

- 1 Selecteer Menu > Locatieservices > Mijn favorieten.
- 2 Ga naar een locatie en selecteer **Ga naar**.

## Locatieverzoeken

Externe services kunnen u vragen naar uw locatie. U kunt externe services informatie over uw locatie laten gebruiken en uitschakelen dat dit mogelijk is.

#### Toegang voor externe services wijzigen

- 1 Selecteer Menu > Locatieservices > Instellingen > Privacy.
- 2 Selecteer een optie.

## GPS uitschakelen

De GPS-ontvanger wordt automatisch uitgeschakeld wanneer deze niet wordt gebruikt. U kunt de GPS-ontvanger ook handmatig uitschakelen. Hiermee spaart u de batterij wanneer u functies gebruikt die de GPS-ontvanger niet nodig hebben om uw locatie te vinden.

#### GPS handmatig aan- of uitzetten

- 1 Selecteer Menu > Locatieservices > Instellingen.
- 2 Selecteer GPS inschakelen of GPS uitschakelen.

## Google Maps™ voor mobiel

Met Google Maps™ kunt u uw huidige locatie weergeven, andere locaties opzoeken en routes berekenen.

Wanneer u Google Maps start, wordt uw locatie bij benadering weergegeven met behulp van de dichtstbijzijnde telefoonmasten. Uw locatie wordt bijgesteld naar een preciezere positie wanneer de GPS-ontvanger uw locatie vindt.

Google Maps™ gebruiken

• Selecteer Menu > Locatieservices > Google Maps.

Favorieten van Google Maps openen

• Druk op  $(*+)$ .

Meer informatie over Google Maps weergeven

• Wanneer u Google Maps gebruikt, selecteert u Opties > Help.

# Rij-instructies

De Wisepilot™-applicatie begeleidt u met gesproken instructies naar de plaats van uw bestemming. De telefoon bevat mogelijk een proefversie van de Wisepilot-applicatie.

Sony Ericsson biedt geen garantie voor de nauwkeurigheid van navigatiediensten, inclusief, maar niet beperkt tot gedetailleerde navigatiediensten.

#### Wisepilot starten

• Selecteer Menu > Locatieservices > Navigatie.

## **Tracker**

Tracker is een op GPS gebaseerde sporttoepassing waarmee u uw snelheid, afstand, route en energieverbruik tijdens een training kunt bijhouden. U kunt de training baseren op de tijdsduur gedurende welke u wilt trainen of op de afstand die u wilt afleggen. U kunt de training ook baseren op een vorige trainingsroute met GPS-gegevens.

De informatie die door de Tracker-toepassing wordt gegenereerd, is niet geheel nauwkeurig. Sony Ericsson geeft geen enkele garantie met betrekking tot de nauwkeurigheid van de Trackertoepassing. Eventuele problemen met gezondheid of conditie moeten worden besproken met een arts.

#### Een trainingssessie starten

- 1 Selecteer Menu > Locatieservices > Tracker > Training starten.
- 2 Selecteer een type training.
- 3 Blader naar een item, selecteer **Bewerken** en voer de gegevens in.
- 4 Selecteer Gereed om op te slaan.
- 5 Selecteer Starten om de training te starten.

#### Schakelen tussen trainingweergaven

• Druk tijdens een trainingssessie de navigatietoets naar links of rechts om informatie over de duur en voortgang van de training en een live vergelijking met een eerdere sessie weer te geven.

#### Resultaten vergelijken tijdens de training

- 1 Selecteer Menu > Locatieservices > Tracker > Training starten.
- 2 Selecteer Op route gebaseerd.
- 3 Blader naar Route:, selecteer Bewerken en selecteer een route.
- 4 Blader naar Live vergelijken en selecteer Bewerken.
- 5 Blader naar het resultaat dat u wilt vergelijken en selecteer Vergelijken.
- 6 Selecteer Gereed en vervolgens Starten.
- Er is een GPS-locatie nodig om resultaten te kunnen vergelijken.

## Een trainingssessie handmatig beëindigen

• Selecteer tijdens een trainingssessie de optie Onderbr. > Beëindigen.

## Resultaten

Het trainingsresultaat wordt aan het einde van een sessie weergegeven. U kunt eerder behaalde resultaten te allen tijde bekijken en ze vergelijken als ze GPS-gegevens hebben.

#### Een trainingsresultaat weergeven

- 1 Selecteer Menu > Locatieservices > Tracker > Resultaten.
- 2 Blader naar een maand en selecteer Weergeven.
- 3 Ga naar een datum en selecteer Weergeven.
- 4 Selecteer een trainingsresultaat. Als u met ronden hebt gewerkt, drukt u op de navigatietoets naar links of rechts als u het resultaat per ronde wilt bekijken.

#### Resultaten vergelijken

- 1 Selecteer Menu > Locatieservices > Tracker > Resultaten.
- 2 Blader naar een resultaat en selecteer Opties > Vergelijken.
- 3 Selecteer een resultaat waarmee u het huidige resultaat wilt vergelijken.
- Er is een GPS-locatie nodig om resultaten te kunnen vergelijken.

## **Energieverbruik**

Als u het energieverbruik voor een sessie wilt berekenen en bekijken, moet u eerst uw persoonlijk profiel instellen in Instellingen in Tracker. Het energieverbruik wordt weergegeven in de resultaatweergave.

#### Het persoonlijk profiel instellen

- 1 Selecteer Menu > Locatieservices > Tracker > Instellingen > Persoonlijk profiel.
- 2 Selecteer een item, voer de gegevens in en selecteer OK.
- 3 Selecteer Opties > Profiel opslaan als u klaar bent.

#### Energieverbruik inschakelen

• Selecteer Menu > Locatieservices > Tracker > Instellingen > Energiegebruik > Aan.

# Synchroniseren

U kunt de telefoon op twee verschillende manieren synchroniseren: met een computerprogramma of met een internetservice.

Gebruik slechts één synchronisatiemethode tegelijk met uw telefoon.

Ga voor meer informatie naar *[www.sonyericsson.com/support](http://www.sonyericsson.com/support)* om de Functiehandleiding*Synchronisatie* te lezen.

# Synchroniseren met een computer

U kunt een USB-kabel of draadloze Bluetooth technologie gebruiken om telefooncontacten, afspraken, favorieten, taken en notities te synchroniseren met een online service of een computerprogramma als Microsoft® Outlook®.

Voordat u gaat synchroniseren, moet u de *Sony Ericsson PC Suite* installeren. *Sony Ericsson PC Suite*-software kan worden gedownload via PC Companion of van *[www.sonyericsson.com/support](http://www.sonyericsson.com/support)*.

Ga naar *[www.sonyericsson.com/support](http://www.sonyericsson.com/support)* als u software wilt downloaden die compatibel is met Mac®.

## Synchroniseren met Sony Ericsson PC Suite

- 1 Computer: start *Sony Ericsson PC Suite* vanuit *Start/Programma's/Sony Ericsson/ Sony Ericsson PC Suite*.
- 2 Volg de instructies in *Sony Ericsson PC Suite* voor het maken van een verbinding.
- 3 wanneer het bericht wordt weergegeven *Sony Ericsson PC Suite* uw telefoon heeft gevonden, kunt u de synchronisatie starten.
- $-\bullet$ Raadpleeg de Help-sectie van *Sony Ericsson PC Suite* wanneer de software op de computer is geïnstalleerd voor informatie over het gebruik.

# Synchronisatie met een internetservice

U kunt ook synchroniseren met een internetservice met SyncML™ of een Microsoft® Exchange-server waarop Microsoft Exchange ActiveSync wordt gebruikt. Ga voor meer informatie naar *[www.sonyericsson.com/support](http://www.sonyericsson.com/support)* om de Functiehandleiding*Synchronisatie* te lezen.

# Meer functies

# Vliegtuigmodus

In de Vliegtgmodus zijn het netwerk en de radio-ontvangers uitgeschakeld om storing van gevoelige apparatuur te voorkomen.

Wanneer het menu Vliegtuigmodus is geactiveerd, wordt u gevraagd een modus te selecteren wanneer u de telefoon de volgende keer inschakelt:

- Normle modus u kunt alle functies gebruiken
- Vliegtgmodus u kunt slechts een beperkt aantal functies gebruiken

## Het menu Vliegtuigmodus activeren

• Selecteer Menu > Instellingen > Algemeen > Vliegtuigmodus > Doorgaan > Tonen bij opstrten.

#### Vliegtuigmodus selecteren

- 1 Zet de telefoon uit wanneer het menu Vliegtuigmodus is geactiveerd.
- 2 Zet de telefoon aan en selecteer Vliegtgmodus. o wordt weergegeven.

# Wekker

U kunt een geluid of de radio als wekkersignaal instellen. De wekker gaat ook af als de telefoon is uitgeschakeld. Wanneer de wekker afloopt, kunt u deze laten sluimeren of geheel uitschakelen.

## De wekker instellen

- 1 Selecteer Menu > Agenda > Wekkers.
- 2 Blader naar een wekker en selecteer Bewerken.
- 3 Blader naar Tijd: en selecteer Bewerken.
- 4 Voer een tijd in en selecteer OK > Opslaan.

## Het herhaald wekkersignaal instellen

- 1 Selecteer Menu > Agenda > Wekkers.
- 2 Blader naar een wekker en selecteer **Bewerken**.
- 3 Blader naar Herhaald: en selecteer Bewerken.
- 4 Blader naar een dag en selecteer Markeren.
- 5 Als u een andere dag wilt selecteren, bladert u naar de dag en selecteert u Markeren.
- 6 Selecteer Gereed > Opslaan.

## Het wekkersignaal instellen

- 1 Selecteer Menu > Agenda > Wekkers.
- 2 Blader naar een wekker en selecteer Bewerken.
- 3 Ga naar het tabblad.
- 4 Blader naar Wekkersignaal: en selecteer Bewerken.
- 5 Een wekkersignaal zoeken en selecteren. Selecteer Opslaan.

## De wekker uitschakelen

- Druk op een willekeurige toets wanneer de wekker afgaat.
- Selecteer **Sluimer** om het weksignaal te herhalen.

## De wekker uitzetten

• Druk op een willekeurige toets en selecteer Uitsch. wanneer de wekker afgaat.

## De wekker annuleren

- 1 Selecteer Menu > Agenda > Wekkers.
- 2 Blader naar een wekker en selecteer Uitsch..

## De sluimerduur instellen

- 1 Selecteer Menu > Agenda > Wekkers.
- 2 Blader naar een wekker en selecteer **Bewerken**.
- 3 Blader naar Sluimerduur: en selecteer Bewerken.
- 4 Selecteer een optie.

## De wekker in de stille modus

U kunt de wekker zo instellen dat deze niet afgaat wanneer de telefoon in de stille modus staat.

Een wekker zo instellen dat deze wel of niet afgaat in de stille modus

- 1 Selecteer Menu > Agenda > Wekkers.
- 2 Blader naar een wekker en selecteer Bewerken.
- 3 Ga naar het tabblad.
- 4 Blader naar Stille modus: en selecteer Bewerken.
- 5 Selecteer een optie.

# Kalender

U kunt de kalender synchroniseren met een computerkalender, met een kalender op het web of met een Microsoft® Windows Server®-toepassing (Outlook®).

## Afspraken

U kunt nieuwe afspraken toevoegen of bestaande afspraken hergebruiken.

#### Een afspraak toevoegen

- 1 Selecteer Menu > Agenda > Kalender.
- 2 Selecteer een datum.
- 3 Blader naar Nieuw item en selecteer Toevoegen.
- 4 Voer de gegevens in en bevestig elk item.
- 5 Selecteer Opslaan.

## Een afspraak bekijken

- 1 Selecteer Menu > Agenda > Kalender.
- 2 Selecteer een datum.
- 3 Blader naar een afspraak en selecteer Weerg.

## Een afspraak bewerken

- 1 Selecteer Menu > Agenda > Kalender.
- 2 Selecteer een datum.
- 3 Blader naar een afspraak en selecteer Weerg..
- 4 Selecteer Opties > Bewerken.
- 5 Bewerk de afspraak en bevestig elk item.
- 6 Selecteer Opslaan.

### Instellen wanneer herinneringen moeten worden weergegeven

- 1 Selecteer Menu > Agenda > Kalender.
- 2 Selecteer een datum.
- 3 Selecteer Opties > Geavanceerd > Herinneringen.
- 4 Selecteer een optie.
- Een optie voor herinneringen die is ingesteld in de kalender, is van invloed op een optie voor herinneringen die is ingesteld voor een taak.

# **Notities**

U kunt notities maken en deze opslaan. U kunt ook notities weergeven in stand-by.

#### Een notitie toevoegen

- 1 Selecteer Menu > Agenda > Notities.
- 2 Blader naar Nieuwe notitie en selecteer Toevoegen.
- 3 Schrijf een notitie en selecteer Opslaan.

#### Een notitie weergeven in stand-by

- 1 Selecteer Menu > Agenda > Notities.
- 2 Blader naar een notitie en selecteer Opties > Stand-by tonen.

#### Een notitie verbergen vanuit stand-by

- 1 Selecteer Menu > Agenda > Notities.
- 2 Blader naar de notitie die in stand-by wordt weergegeven. Deze notitie is gemarkeerd met een pictogram. Selecteer Opties > Vrbrg. in stand-by.

# Taken

U kunt nieuwe taken toevoegen of bestaande taken hergebruiken.

#### Een taak toevoegen

- 1 Selecteer Menu > Agenda > Taken.
- 2 Selecteer Nieuwe taak en selecteer Toevoegen.
- 3 Selecteer een optie.
- 4 Voer de gegevens in en bevestig elke vermelding.

#### Instellen wanneer herinneringen moeten worden weergegeven

- 1 Selecteer Menu > Agenda > Taken.
- 2 Blader naar een taak en selecteer Opties > Herinneringen.
- 3 Selecteer een optie.
- Een optie voor herinneringen die is ingesteld voor taken, is van invloed op een optie voor herinneringen die is ingesteld in de kalender.

# Profielen

U kunt instellingen, zoals het trilalarm en het volume van de ringtone, instellen voor verschillende locaties. U kunt alle profielen terugzetten op de oorspronkelijke instellingen van de telefoon.

#### Een profiel selecteren

- 1 Selecteer Menu > Instellingen > Algemeen > Profielen.
- 2 Selecteer een profiel.

#### Een profiel bekijken en bewerken

- 1 Selecteer Menu > Instellingen > Algemeen > Profielen.
- 2 Blader naar een profiel en selecteer Opties > Weerg. en bew..
- Ñ U kunt de naam van het profiel Normaal niet wijzigen.

# Tijd en datum

#### De tijd instellen

- 1 Selecteer Menu > Instellingen > Algemeen > Tijd en datum > Tijd.
- 2 Voer de tijd in en selecteer Opslaan.

#### De datum instellen

- 1 Selecteer Menu > Instellingen > Algemeen > Tijd en datum > Datum.
- 2 Voer de datum in en selecteer Opslaan.

#### De tijdzone instellen

- 1 Selecteer Menu > Instellingen > Algemeen > Tijd en datum > Mijn tijdzone.
- 2 Selecteer de tijdzone waarin u zich bevindt.
- $\mathbf{I}$ Als u een stad selecteert, past Mijn tijdzone ook de tijd aan waarop de zomer- en wintertijd ingaat.

#### De grootte van de klok in het stand-byscherm wijzigen

- 1 Selecteer Menu > Instellingen > Display > Klokformaat.
- 2 Selecteer een optie.

## Thema's

U kunt de weergave van het scherm wijzigen met elementen als kleur en achtergrond. U kunt ook nieuwe thema's maken en thema's downloaden. Voor meer informatie gaat u naar *[www.sonyericsson.com/fun](http://www.sonyericsson.com/fun)*.

#### Een thema instellen

- 1 Selecteer Menu > Instellingen > Display > Thema.
- 2 Blader naar een thema en selecteer Instelln

# Indeling van hoofdmenu

U kunt de indeling van de pictogrammen van het hoofdmenu wijzigen.

#### De indeling van het hoofdmenu wijzigen

- 1 Selecteer Menu > Opties > Indel. hoofdmenu.
- 2 Selecteer een optie.

# **Schermrichting**

U kunt schakelen tussen de oriëntatie Liggend of Staand, of u kunt Automatisch draaien selecteren als u wilt dat de oriëntatie verandert wanneer u de telefoon draait.

#### De schermrichting wijzigen in de browser

- 1 Selecteer Menu > Internet.
- 2 Selecteer **P** en vervolgens **a**
- 3 Selecteer Instellingen > Richting.
- 4 Selecteer een optie.

#### De schermrichting wijzigen in Media

- 1 Selecteer Menu > Media > Instellingen > Richting.
- 2 Selecteer een optie.

## **Ringtones**

#### Een ringtone instellen

- 1 Selecteer Menu > Instellingen > Geluiden, alarmen > Ringtone.
- 2 Zoek en selecteer een ringtone.

## Het volume van de ringtone instellen

- 1 Selecteer Menu > Instellingen > Geluiden, alarmen > Volume.
- 2 Druk de navigatietoets naar links of rechts om het volume aan te passen.
- 3 Selecteer Opslaan.

## De ringtone uitschakelen

- Houd  $\overline{(\# \text{ and })}$  ingedrukt.  $\bullet\text{ }$  wordt weergegeven.
- Dit heeft geen invloed op het wekkersignaal.

#### Het trilalarm instellen

- 1 Selecteer Menu > Instellingen > Geluiden, alarmen > Trilalarm.
- 2 Selecteer een optie.

## Games

De telefoon bevat diverse vooraf geïnstalleerde games. U kunt games ook downloaden. Voor meer informatie gaat u naar *[www.sonyericsson.com/fun](http://www.sonyericsson.com/fun)*. Voor de meeste spelletjes zijn Help-teksten beschikbaar.

#### Een spelletje starten

- 1 Selecteer Menu > Media > Games.
- 2 Selecteer een spelletje.

#### Een game beëindigen

• Druk op  $\circledast$ .

# **Applicaties**

U kunt Java-applicaties downloaden en uitvoeren. U kunt ook informatie bekijken of verschillende machtigingen instellen. Zie *[Ik kan geen internetservices gebruiken](#page-76-0)* op pagina 77 als u geen Java-toepassingen kunt gebruiken.

#### Een Java-toepassing selecteren

- 1 Selecteer Menu > Agenda > Applicaties.
- 2 Selecteer een toepassing.

## Rechten toekennen voor een Java-toepassing

- 1 Selecteer Menu > Agenda > Applicaties.
- 2 Blader naar een applicatie en selecteer Opties > Toestemmingen.
- 3 Stel rechten in.

## Schermgrootte van Java-applicaties

Sommige Java-applicaties zijn ontworpen voor een specifieke schermgrootte. Vraag de leverancier van de applicatie om meer informatie.

#### De schermgrootte voor een Java-toepassing instellen

- 1 Selecteer Menu > Agenda > Applicaties.
- 2 Blader naar een toepassing en selecteer Opties > Schermgrootte.
- 3 Selecteer een optie.

#### Een Java™-applicatie instellen als achtergrond

- 1 Selecteer Menu > Instellingen > Display.
- 2 Selecteer Achtergrond > Applicatie.
- 3 Selecteer een Java-toepassing.
- U kunt alleen de Java-toepassingen zien die achtergronden ondersteunen.

# **Antivirus**

Met Antivirus worden applicaties herkend en verwijderd die u op de telefoon installeert en besmet raken door een virus. Applicaties worden hiermee automatisch gescand tijdens de installatie. Als er een geïnfecteerde applicatie wordt gedetecteerd, kunt u deze verwijderen of vrijgeven. U kunt een gratis evaluatie van dertig dagen kiezen of een abonnementsnummer invoeren. Het is raadzaam om de antivirusapplicatie regelmatig bij

te werken met de meest recente virusbescherming. Als u deze functie wilt gebruiken, hebt u de juiste internetinstellingen op uw telefoon nodig.

Ţ. Doordat wij antivirussoftware meeleveren of doordat u deze gebruikt, garanderen wij niet dat het gebruik van dit product vrij zal zijn van blootstelling aan virussen, malware of andere schadelijke software.

#### Antivirus inschakelen

- 1 Selecteer Menu > Instellingen > Algemeen > Beveiliging > Antivirus.
- 2 Volg de instructies als u de Setup wizard wilt gebruiken.

#### Antivirus uitschakelen

- 1 Selecteer Menu > Instellingen > Algemeen > Beveiliging > Antivirus > Virusscan.
- 2 Selecteer Uit.

## PIN-codes

## SIM-blokkering

Deze blokkering beschermt alleen uw abonnement. Uw telefoon werkt wel met een nieuwe SIM-kaart. Als de blokkering is ingeschakeld, moet u een PIN-code (Personal Identity Number) invoeren.

Als u uw PIN-code drie keer achter elkaar verkeerd invoert, wordt de SIM-kaart geblokkeerd en moet u uw PUK-code (Personal Unblocking Key) invoeren. U ontvangt de PIN- en PUKcode van uw netwerkoperator.

#### De SIM-kaart ontgrendelen

- 1 Wanneer PIN geblokkeerd wordt weergegeven, voert u uw PUK-code in en selecteert u OK.
- 2 Voer een nieuwe PIN-code in van vier tot acht cijfers en selecteer OK.
- 3 Voer de nieuwe PIN-code nogmaals in en selecteer OK.

## De PIN-code bewerken

- 1 Selecteer Menu > Instellingen > Algemeen > PIN-codes > SIM-beveiliging > PIN wijzigen.
- 2 Voer uw PIN-code in en selecteer OK.
- 3 Voer een nieuwe PIN-code in van vier tot acht cijfers en selecteer OK.
- 4 Voer de nieuwe PIN-code nogmaals in en selecteer OK.
- Als Codes komen niet overeen verschijnt, is de ingevoerde nieuwe PIN-code niet correct. Als PIN is onjuist verschijnt, is de ingevoerde oude PIN-code niet correct.

#### SIM-kaartblokkering gebruiken

- 1 Selecteer Menu > Instellingen > Algemeen > PIN-codes > SIM-beveiliging > Beveiliging.
- 2 Selecteer een optie.
- 3 Voer uw PIN-code in en selecteer OK.

## Telefoonblokkering

U kunt onrechtmatig gebruik van de telefoon stoppen. Verander de code voor de telefoonblokkering (0000) in een willekeurige persoonlijke code van vier tot acht cijfers.

Ţ Het is van belang dat u de nieuwe code onthoudt. Als u deze vergeet, moet u de telefoon naar uw plaatselijke Sony Ericsson-dealer brengen.

## De telefoonblokkering gebruiken

- 1 Selecteer Menu > Instellingen > Algemeen > PIN-codes > Telefoon beveiligen > Beveiliging.
- 2 Selecteer een optie.
- 3 Voer de code voor de telefoonblokkering in en selecteer OK.
- Als de Automatisch telefoonblokkering is geactiveerd, moet de beveiligingscode van de telefoon worden ingevoerd wanneer er een andere SIM-kaart wordt geplaatst.

#### De telefoonblokkering opheffen

• Wanneer Telefoon vergrend. wordt weergegeven voert u de blokkeringscode in en selecteert u OK.

### De code voor telefoonblokkering wijzigen

- 1 Selecteer Menu > Instellingen > Algemeen > PIN-codes > Telefoon beveiligen > Code wijzigen.
- 2 Voer de oude code in en selecteer OK.
- 3 Voer de nieuwe code in en selecteer OK.
- 4 Herhaal de code en selecteer OK

# IMEI-nummer

Bewaar een kopie van het IMEI-nummer (International Mobile Equipment Identity) voor het geval dat uw telefoon wordt gestolen.

## Uw IMEI-nummer weergeven

• Druk op  $(*, , (*, \mathbb{Q})$ ,  $(\overline{0} -), (\overline{0} , , (*, *), ).$ 

# Stereo Streaming Bluetooth™ headset MH100

- 1 Microfoon
- 2 Oproeptoets
- 3 Connector voor oortelefoon
- 4 Aanraakgebied voor volume
- 5 Aan/uit-toets
- 6 Laderaansluiting
- 7 Toetsen Volgende/Afspelen-Onderbreken/Vorige
- 8 Lichtindicatoren voor muziek/batterij/status

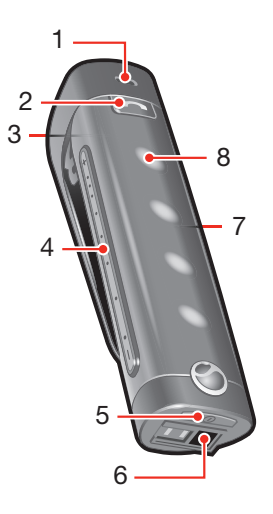

ļ Als u een andere headset dan de MH100 gebruikt, gaat u naar *[www.sonyericsson.com/support](http://www.sonyericsson.com/support)* voor meer informatie.

# Inleiding

Met de Stereo Streaming Bluetooth™ Headset MH100 kunt u inkomende en uitgaande telefoongesprekken zelf beheren. U kunt luisteren naar stereogeluid van een telefoon of een ander Bluetooth-apparaat, zoals een computer of een draagbare muziekspeler. Tijdens een gesprek wordt de muziek automatisch onderbroken. Als het gesprek wordt beëindigd, wordt de muziek weer hervat.

# Opladen

Voordat u de headset voor de eerste keer gebruikt, moet u deze acht uur lang opladen met de meegeleverde lader. De normale oplaadtijd bedraagt 2,5 uur.

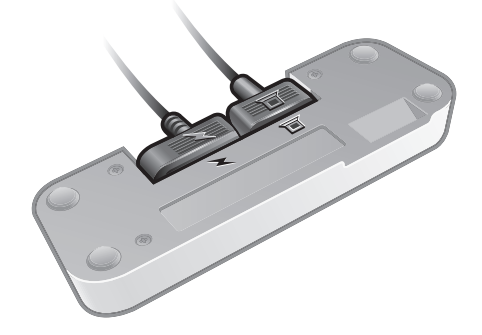

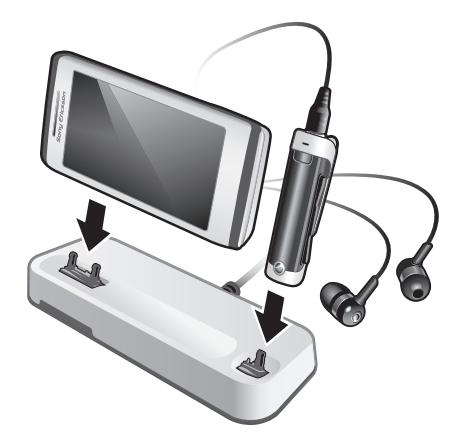

# In- en uitschakelen

## De headset inschakelen

• Houd (i) ingedrukt tot er een lichtie verschijnt.

## De headset uitschakelen

• Houd ① ingedrukt totdat de lichtjes zijn verdwenen.

# De headset koppelen

De MH100 is al vooraf gekoppeld aan de telefoon waarmee deze wordt verzonden. De eerste keer dat u de MH100 inschakelt, maken deze headset en de telefoon automatisch verbinding met elkaar.

## De headset koppelen aan een andere telefoon

Als u de headset wilt gebruiken met een andere telefoon, moet u de headset koppelen aan die telefoon. Nadat de koppeling tot stand is gebracht, maakt de headset automatisch verbinding met de telefoon zodra de headset ingeschakeld en binnen bereik is.

## De headset aan een telefoon koppelen

- 1 Controleer of de headset is uitgeschakeld.
- 2 Schakel de Bluetooth functie op de telefoon in. Zie *[Bluetooth inschakelen](#page-45-0)* op pagina To turn on the Bluetooth function voor instructies.
- 3 Schakel Bluetooth-zichtbaarheid in de telefoon in. Hiermee wordt de telefoon zichtbaar voor andere Bluetooth apparaten.
- 4 Zorg dat de telefoon zich binnen 20 cm (8 inches) van de headset bevindt.
- 5 Houd de aan/uit-toets op de headset ongeveer 5 seconden ingedrukt totdat het lampje afwisselend blauw en groen begint te knipperen.
- 6 Op uw telefoon: Zoek naar een nieuw apparaat en voeg het toe.
- 7 De toegangscode is 0000.
- 8 Het lampje knippert 2 seconden lang blauw wanneer de headset aan de telefoon is gekoppeld.
- De headset wordt uitgeschakeld als u deze niet binnen 10 minuten aan de telefoon koppelt.

# Het volume aanpassen

## Het speaker- of muziekvolume regelen

• Tijdens een gesprek of wanneer u naar muziek of de FM-radio luistert, veegt u met uw vinger langs het aanraakgebied voor het volume.
# Bellen

#### Een oproep starten

• Kies het nummer met de telefoontoetsen. Het gesprek wordt automatisch geactiveerd in de headset.

#### Een oproep beëindigen

• Druk kort op  $\odot$ .

#### Een oproep plaatsen met spraakopdrachten

• Druk kort op  $\odot$ , wacht op een pieptoon en spreek vervolgens uw opdracht in.

#### Een gesprek aannemen

• Inkomende gesprekken worden aangeduid door een pieptoon. Druk kort op  $\odot$ .

#### Een gesprek weigeren.

• Houd  $\odot$  ingedrukt totdat u een pieptoon hoort.

#### Een nummer opnieuw kiezen

• Dubbelklik op  $\left(\bigcap_{n=1}^{\infty} \mathbb{Z}_n\right)$ 

#### Een tweede gesprek aannemen

• Druk op  $\odot$ . Het lopende gesprek wordt in de wachtstand geplaatst.

#### Schakelen tussen twee gesprekken

• Houd  $\odot$  ingedrukt totdat u een pieptoon hoort.

## Kiezen met spraakopdrachten

Spraakopdrachten kunnen nuttig zijn als u de headset gebruikt. Zie *[Spraakbesturing](#page-21-0)* op pagina 22 voor meer informatie over spraakopdrachten en om te controleren of spraakopdrachten worden ondersteund.

## Geluid overbrengen

#### Geluid overdragen van de headset naar de telefoon

• Zie *[Geluid overbrengen van en naar een Bluetooth headset](#page-46-0)* op pagina 47.

#### Geluid overdragen van de telefoon naar de headset

• Druk tijdens een gesprek op de oproeptoets van de telefoon.

## Naar muziek luisteren

#### Naar muziek luisteren

- 1 Druk op om de mediaplayer in uw telefoon te starten.
- 2 Druk op (►) op de headset om de muziek te starten of te onderbreken.

#### Schakelen tussen tracks

• Druk tijdens het beluisteren van muziek op  $\leftrightarrow$  of op  $\leftrightarrow$ .

#### Vooruit- of terugspoelen binnen een track

• Houd  $\leftrightarrow$  of  $\leftrightarrow$  ingedrukt totdat u de gewenste positie hebt bereikt.

#### Naar de radio luisteren

- 1 Controleer of de headset is aangesloten op de telefoon.
- 2 Start de radio op de telefoon.

#### Handmatig naar kanalen zoeken

• Houd  $\rightarrow$  of  $\rightarrow$  ingedrukt totdat u de gewenste positie hebt bereikt.

#### Een vooraf ingesteld radiostation selecteren

• Druk op  $(\rightarrow)$  of  $(\rightarrow)$ .

## De headset resetten

Reset de headset als deze vreemd gedrag vertoont.

Door de headset te resetten verwijdert u alle informatie over gekoppelde apparaten, behalve voor de telefoon waarmee de headset werd geleverd.

#### De headset resetten

- 1 Controleer of de headset is uitgeschakeld.
- 2 Houd de aan/uit-toets ingedrukt totdat het lampje afwisselend blauw en groen knippert.
- 3 Houd de aan/uit-toets en de oproeptoets gelijktijdig ingedrukt totdat de headset is uitgeschakeld.

# Batterij

Een batterij die niet vaak is gebruikt of een nieuwe batterij kan een kleinere capaciteit hebben. Mogelijk moet u deze enkele keren opnieuw opladen.

Als het batterijniveau laag is, hoort u een lage pieptoon. Als u de headset niet oplaadt, wordt deze na tien minuten automatisch uitgeschakeld.

## **Batterijstatus**

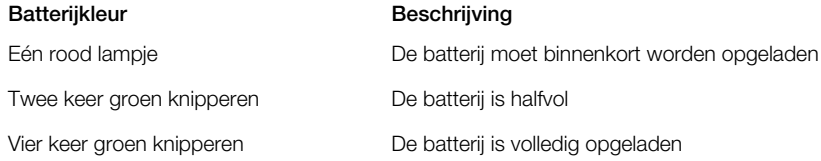

#### De batterijstatus controleren

• Druk de aan/uit-toets kort in. Met het aantal groene lampjes wordt aangegeven hoe vol de batterij is.

# Problemen oplossen

## Opnieuw kiezen werkt niet

- Controleer of de gesprekkenlijst in de telefoon niet leeg is.
- Controleer of de telefoon of het andere apparaat ondersteuning biedt voor het Bluetooth headsetprofiel.

## Ik kan geen tweede gesprek aannemen

• Controleer of de telefoon ondersteuning biedt voor het Bluetooth headsetprofiel.

## Spraakopdrachten werken niet

- Zorg dat de spraakopdrachten zijn ingeschakeld en in uw telefoon zijn opgenomen voordat u deze gebruikt.
- Controleer of uw telefoon ondersteuning biedt voor het profiel van de Bluetooth headset.

## Muziek wordt niet afgespeeld via de headset

• Controleer of uw telefoon of uw andere apparaat aan de headset is gekoppeld. Mogelijk moet u de mediaspeler opnieuw starten en de headset als afspeelapparaat selecteren.

## De radio wordt niet afgespeeld via de headset

- Controleer of de MH100 is verbonden met de telefoon.
- Als u de MH100 aan een andere telefoon hebt gekoppeld, biedt deze telefoon mogelijk geen ondersteuning voor de FM-ontvangst van de MH100.

## De headset wordt automatisch uitgeschakeld

- Het batterijniveau is te laag. Ongeveer 10 minuten voordat de headset wordt uitgeschakeld, hoort u een lage pieptoon. Laad de batterij op.
- De headset wordt uitgeschakeld als u deze niet binnen 10 minuten aan de telefoon koppelt.

## Onverwacht gedrag

• Reset de headset.

## Er is geen verbinding met de telefoon

Controleer of de headset is opgeladen en zich binnen het bereik van de telefoon bevindt. Een maximale afstand van 10 meter (33 feet) wordt aanbevolen, zonder vaste objecten ertussen. Controleer of reset de Bluetooth instellingen van de telefoon. Probeer de headset opnieuw te koppelen.

Het is niet mogelijk om de headset te gebruiken terwijl deze wordt opgeladen.

# <span id="page-75-0"></span>Problemen oplossen

Sommige problemen kunt u oplossen met Update Service. U kunt de prestaties van de telefoon optimaliseren door regelmatig Update Service te gebruiken. Zie *[De telefoon](#page-48-0) [bijwerken](#page-48-0)* op pagina 49.

Voor bepaalde problemen moet u uw netwerkoperator bellen.

Ga naar *[www.sonyericsson.com/support](http://www.sonyericsson.com/support)* voor meer ondersteuning.

## Algemene vragen

Waar vind ik de reguleringsgegevens, zoals mijn IMEI-nummer, als ik de telefoon niet kan inschakelen?

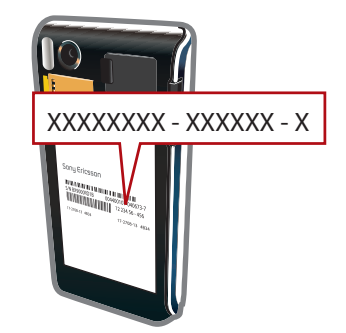

## Ik heb problemen met de geheugencapaciteit of de telefoon reageert traag

Start de telefoon elke dag opnieuw om geheugen vrij te maken of voer een Master reset uit.

## Fabrieksinstellingen

Als u Instellingen resetten selecteert, worden de wijzigingen verwijderd die u hebt aangebracht in de instellingen.

Als u **Alles resetten** selecteert, worden al uw instellingen en content, zoals contacten, berichten, foto's, geluid en gedownloade games, verwijderd. U kunt ook content kwijtraken die bij aankoop op de telefoon was opgeslagen.

#### De telefoon resetten

- 1 Selecteer Menu > Instellingen > Algemeen > Master reset.
- 2 Selecteer een optie.
- 3 Volg de weergegeven instructies.

## Ik kan de telefoon niet opladen of de batterijcapaciteit is laag

De lader is niet correct aangesloten of de batterijaansluiting is slecht. Verwijder de batterij en maak de connectors schoon.

De batterij is versleten en moet worden vervangen. Zie *[De batterij opladen](#page-6-0)* op pagina 7.

#### Er wordt geen batterijpictogram weergegeven als ik de telefoon oplaad

Het kan enkele minuten duren voordat het batterijpictogram op het scherm wordt weergegeven.

## Het scherm wordt zwart. Wat moet ik doen?

Als het scherm zwart wordt, raakt u een willekeurige plaats op het scherm aan om het scherm te activeren.

## <span id="page-76-0"></span>Sommige menuopties worden mogelijk grijs weergegeven

Er is geen service geactiveerd. Neem contact op met uw netwerkoperator.

## Ik kan geen internetservices gebruiken

Uw abonnement biedt geen ondersteuning voor het verzenden en ontvangen van gegevens. De instellingen zijn niet ingevoerd of onjuist.

U kunt instellingen downloaden met Instell. downlden of van *[www.sonyericsson.com/support](http://www.sonyericsson.com/support)*.

#### Instellingen downloaden

- 1 Selecteer Menu > Instellingen > Help > Instell. downlden.
- 2 Volg de instructies die worden weergegeven.
- Neem contact op met uw netwerkoperator of serviceprovider voor meer informatie.

## Ik kan geen berichten verzenden met mijn telefoon

Voor het verzenden van berichten moet u het nummer van het servicecentrum instellen. Het nummer hebt u van uw serviceprovider gekregen en is gewoonlijk al op de SIM-kaart opgeslagen. Als het nummer van het servicecentrum niet op de SIM-kaart is opgeslagen, moet u het zelf invoeren.

Voor het verzenden van MMS-berichten (Multimedia Messaging Service) moet u een MMSprofiel en het adres van uw berichtenserver instellen. Als er geen MMS-profiel of berichtenserver aanwezig is, kunt u alle instellingen die u voor MMS-berichten nodig hebt automatisch ontvangen van uw netwerkoperator, instellingen downloaden met de instellingendownload of naar *[www.sonyericsson.com/support](http://www.sonyericsson.com/support)* gaan.

#### Het nummer van het servicecentrum invoeren

- 1 Selecteer Menu > Instellingen > Verbindingen > Berichtinstellingen > SMS en blader naar Servicecentrum. Het nummer wordt weergegeven als het op de SIMkaart is opgeslagen.
- 2 Als er geen nummer wordt weergegeven, selecteert u Bewerken.
- 3 Blader naar Nieuw servicecenter en selecteer Toevoegen.
- 4 Voer het nummer in, inclusief het internationale plusteken (+) en de landcode.
- 5 Selecteer Opslaan.

#### Een MMS-profiel selecteren

- 1 Selecteer Menu > Instellingen > Verbindingen > Berichtinstellingen > MMS.
- 2 Selecteer een bestaand profiel of maak een nieuw profiel.

#### Het adres van de berichtenserver instellen

- 1 Selecteer Menu > Instellingen > Verbindingen > Berichtinstellingen > MMS.
- 2 Blader naar een profiel en selecteer Opties > Bewerken.
- 3 Blader naar Berichtenserver en selecteer Bewerken.
- 4 Voer het adres in en selecteer OK > Opslaan.

## De telefoon gaat niet of te zacht over.

Controleer of Stil niet is ingesteld op Aan. Zie *[De ringtone uitschakelen](#page-66-0)* op pagina 67.

Controleer het volume van de ringtone. Zie *[Het volume van de ringtone instellen](#page-66-0)* op pagina 67.

Controleer het profiel. Zie *[Een profiel selecteren](#page-65-0)* op pagina 66.

Controleer de opties voor het doorschakelen van gesprekken. Zie *[Gesprekken](#page-22-0) [doorschakelen](#page-22-0)* op pagina 23.

## De telefoon kan niet door andere apparaten worden herkend via draadloze Bluetooth technologie.

U hebt de Bluetooth functie niet ingeschakeld. Zorg ervoor dat de zichtbaarheid is ingesteld op Telefoon tonen. Zie *[Bluetooth inschakelen](#page-45-0)* op pagina 46.

## Ik kan niet synchroniseren of content overbrengen tussen mijn telefoon en de computer als ik een meegeleverde USB-kabel gebruik.

De software of USB-stuurprogramma's zijn niet correct geïnstalleerd. Ga naar *[www.sonyericsson.com/support](http://www.sonyericsson.com/support)* om de functiehandleidingen te lezen die gedetailleerde installatie-instructies en procedures voor het oplossen van problemen bevatten.

# Foutberichten

## Plaats SIM-kaart

De telefoon bevat geen SIM-kaart of u hebt de SIM-kaart onjuist geplaatst.

Zie *[De SIM-kaart plaatsen](#page-4-0)* op pagina 5.

De connectors op de SIM-kaart dienen te worden schoongemaakt. Neem contact op met uw netwerkoperator als de kaart is beschadigd.

## Plaats de juiste SIM-kaart

De telefoon werkt alleen met bepaalde SIM-kaarten. Controleer of u de juiste operator-SIMkaart hebt.

# PIN is onjuist/PIN 2 is onjuist

U hebt uw PIN- of PIN2-code verkeerd ingevoerd.

Voer de juiste PIN- of PIN2-code in en selecteer OK.

# PIN geblokkeerd/PIN 2 geblokkeerd

U hebt uw PIN- of PIN2-code drie keer achter elkaar verkeerd ingevoerd.

Zie *[SIM-blokkering](#page-68-0)* op pagina 69 voor informatie over het ontgrendelen.

## Codes komen niet overeen

Codes die u hebt ingevoerd, komen niet overeen. Wanneer u een beveiligingscode wilt wijzigen (bijvoorbeeld uw PIN), moet u de nieuwe code bevestigen. Zie *[SIM-blokkering](#page-68-0)* op pagina 69.

# Gn netwerkdekking

- De telefoon bevindt zich in vliegtuigmodus. Zie *[Vliegtuigmodus](#page-63-0)* op pagina 64.
- Uw telefoon ontvangt geen netwerksignaal of het ontvangen signaal is te zwak. Neem contact op met uw netwerkoperator en controleer of er dekking is voor uw netwerk op de locatie waar u zich bevindt.
- De SIM-kaart werkt niet correct. Plaats uw SIM-kaart in een andere telefoon. Als dit werkt, wordt het probleem waarschijnlijk veroorzaakt door de telefoon. Neem contact op met de dichtstbijzijnde Sony Ericsson-dealer.

## Alleen noodopr.

U bevindt zich binnen bereik van een netwerk, maar mag dit niet gebruiken. In geval van nood staan bepaalde netwerkoperators u echter toe het internationale alarmnummer 112 te bellen. Zie *[Alarmnummers](#page-17-0)* op pagina 18.

# PUK geblokkeerd. Raadpleeg de operator.

U hebt de persoonlijke ontgrendelingscode (PUK-code) 10 keer achter elkaar verkeerd ingevoerd.

# Juridische gegevens

## Sony Ericsson U10i/U10a/U10 - MH100

Deze gebruikershandleiding is gepubliceerd door Sony Ericsson Mobile Communications AB of een van de lokale vestigingen, zonder enige garantie. Te allen tijde en zonder voorafgaande waarschuwing kunnen verbeteringen en wijzigingen door Sony Ericsson Mobile Communications AB worden aangebracht in deze gebruikershandleiding op grond van typografische fouten, onjuiste of achterhaalde gegevens of verbeteringen aan programmatuur en/of apparatuur. Dergelijke wijzigingen worden natuurlijk verwerkt in nieuwe uitgaven van deze gebruikershandleiding. Alle rechten voorbehouden.

#### ©Sony Ericsson Mobile Communications AB, 2009

Publicatienummer: 1230-5114.1

Uw mobiele telefoon heeft de mogelijkheid om extra content, bijvoorbeeld ringtones, te downloaden, op te slaan en door te sturen. Het gebruik van deze content kan beperkt of verboden zijn als gevolg van rechten van derden,<br>waaronder auteursrechten. U, niet Sony Ericsson, bent volledig verantwoordelijk voor extra content die is gedownl of doorgestuurd vanaf uw mobiele telefoon. Controleer voordat u extra content gebruikt, of het voorgenomen gebruik<br>is toegestaan onder licentie of op andere wijze geautoriseerd is. Sony Ericsson biedt geen garantie omtrent integriteit of kwaliteit van extra content of enige andere content van derden. Sony Ericsson is onder geen enkele omstandigheid aansprakelijk voor onjuist gebruik door u van extra content of andere content van derden. Smart-Fit Rendering is een handelsmerk of een gedeponeerd handelsmerk van ACCESS Co., Ltd.

Bluetooth is een handelsmerk of een gedeponeerd handelsmerk van Bluetooth SIG Inc. en elk gebruik van een dergelijk handelsmerk door Sony Ericsson gebeurt onder licentie. Het Liquid Identity-logo, PlayNow™, SenseMe en TrackID zijn handelsmerken of gedeponeerde handelsmerken van

Sony Ericsson Mobile Communications AB. TrackID™ bevat technologie van Gracenote Mobile MusicID™. Gracenote en Gracenote Mobile MusicID zijn

handelsmerken of gedeponeerde handelsmerken van Gracenote, Inc.

Sony is een handelsmerk of gedeponeerd handelsmerk van Sony Corporation.

Media Go is een handelsmerk of gedeponeerd handelsmerk van Sony Media Software and Services.

microSD is een handelsmerk of een gedeponeerd handelsmerk van SanDisk Corporation.

PictBridge is een handelsmerk of gedeponeerd handelsmerk van Canon Kabushiki Kaisha Corporation. Wi-Fi is een handelsmerk of een gedeponeerd handelsmerk van de Wi-Fi Alliance.

DLNA is een handelsmerk of een gedeponeerd handelsmerk van de Digital Living Network Alliance.

Google Maps™ is een handelsmerk of gedeponeerd handelsmerk van Google Inc.

PLAYSTATION is een handelsmerk of een gedeponeerd handelsmerk van Sony Computer Entertainment Inc. Wisepilot is een handelsmerk van Appello Systems AB en de producten van dit bedrijf zijn het eigendom van Appello Systems AB en worden door merkenrechten beschermd tegen niet-geautoriseerd gebruik. SyncML is een handelsmerk of gedeponeerd handelsmerk van Open Mobile Alliance LTD.

Facebook is een handelsmerk of gedeponeerd handelsmerk van Facebook, Inc.

Ericsson is een handelsmerk of gedeponeerd handelsmerk van Telefonaktiebolaget LM Ericsson.

Mac is een gedeponeerd handelsmerk van Apple Inc. in de Verenigde Staten en/of andere landen.

Adobe Photoshop Album Starter Edition is een handelsmerk of gedeponeerd handelsmerk van Adobe Systems Incorporated in de Verenigde Staten en/of andere landen.

Microsoft, Windows, Outlook, Windows Vista, Windows Server en ActiveSync zijn gedeponeerde handelsmerken ol<br>handelsmerken van Microsoft Corporation in de Verenigde Staten en/of andere landen.

Dit product wordt beschermd door intellectuele eigendomsrechten van Microsoft. Gebruik of distributie van dergelijke technologie buiten dit product is verboden zonder een licentie van Microsoft.

Eigenaren van content gebruiken de DRM-technologie van Windows Media (WMDRM) om hun intellectuele eigendom, inclusief copyrights) te beschermen. Dit apparaat gebruikt WMDRM-software om toegang te krijgen tot content die met WMDRM is beschermd. Als de WMDRM-software de content niet kan beveiligen, kunnen eigenaren van content Microsoft vragen de mogelijkheid van de software om WMDRM te gebruiken om beschermde content af te spelen of

te kopiëren, in te trekken. Intrekking geldt niet voor niet-beveiligde content. Wanneer u licenties koopt voor<br>beschermde content, gaat u ermee akkoord dat Microsoft een intrekkingslijst bij de licenties opneemt. Eigenaren

Dit product heeft een licentie onder de MPEG-4 visual en AVC patent portfolio-licenties voor persoonlijk en nietcommercieel gebruik van een gebruiker voor (i) codering van video in overeenstemming met de visuele norm MPEG-4<br>("MPEG-4 video") of de AVC-norm ("AVC-video") en/of (ii) decodering van MPEG- 4- of AVC-video die is gecodeerd

videoprovider onder licentie van MPEG LA voor het verstrekken van MPEG-4- en/of AVC-video. Er is geen licentie toegekend of impliciet gegeven voor ander gebruik. Aanvullende informatie met betrekking tot promotiedoeleinden, interne en commerciële toepassingen en licenties, kunt u verkrijgen bij MPEG LA, L.L.C. Zie http://www.mpegla.com. MPEG Layer-3 geluiddecoderingstechnologie onder licentie van Fraunhofer IIS and Thomson.

Java, JavaScript en alle op Java gebaseerde handelsmerken en logo's zijn handelsmerken of gedeponeerde handelsmerken van Sun Microsystems, Inc. in de Verenigde Staten en in andere landen.

Licentieovereenkomst voor eindgebruikers voor Sun Java Platform, Micro Edition.

1. Beperkingen: de Software is vertrouwelijke, auteursrechtelijk beschermde informatie van Sun en de eigendom van alle kopieën berust bij Sun en/of haar licentiegevers. De klant is niet gerechtigd om de Software te wijzigen, te decompileren, te ontleden, te decoderen, te extraheren of anderszins aan reverse-engineering te onderwerpen. De software mag niet als geheel of gedeeltelijk worden verhuurd, worden overgedragen of in onderlicentie worden gegeven.

2. Exportvoorschriften: Dit product, evenals eventuele software of technische gegevens in of bij het product, valt mogelijk onder de import- en exportbepalingen van de Europese Unie, de Verenigde Staten en andere landen. De gebruiker en bezitter van het product gaat ermee akkoord zich strikt aan al deze voorschriften te houden en erkent zijn of haar verantwoordelijkheid om eventuele vereiste vergunningen aan te vragen voor export, wederuitvoer of import<br>van dit product. Zonder enige beperking op hetgeen hierboven is bepaald, en uitsluitend als voorbeeld,

volgende voor de gebruiker en bezitter van het product: (1) zij mogen Producten niet opzettelijk exporteren of<br>wederuitvoeren naar bestemmingen die vallen onder artikelen in hoofdstuk II van EC-verordening 1334/2000 van de of Industry and Security; en (3) zij moeten voldoen aan de economische sanctiebepalingen (30 C.F.R. §§ 500 et. seq…,<br>http://www.treas.gov/offices/enforcement/ofac/) die worden beheerd door de Amerikaanse Department of Trea Office of Foreign Assets Control. De gebruiker en bezitter van het product mogen het product, bijbehorende accessoires of afzonderlijke software niet vervoeren of leveren aan een land, regio, entiteit of persoon waaraan dit onder deze bepalingen verboden is.

Beperkte rechten: het gebruik, het kopiëren en de openbaarmaking door de regering van de Verenigde Staten is onderhevig aan de beperkingen die worden uiteengezet in de Rights in Technical Data and Computer Software Clauses in DFARS 252.227-7013(c) (1) (ii) en FAR 52.227-19(c) (2), voor zover van toepassing.

Andere product- en bedrijfsnamen in dit document kunnen handelsmerken zijn van de respectieve eigenaars. Alle rechten die hierin niet uitdrukkelijk worden verleend, zijn voorbehouden.

Alle illustraties zijn uitsluitend bedoeld ter illustratie en vormen mogelijk geen exacte weergave van de daadwerkelijke telefoon.

# **Index**

## $\overline{A}$

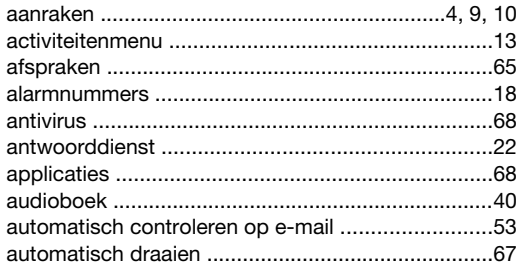

## $\overline{B}$

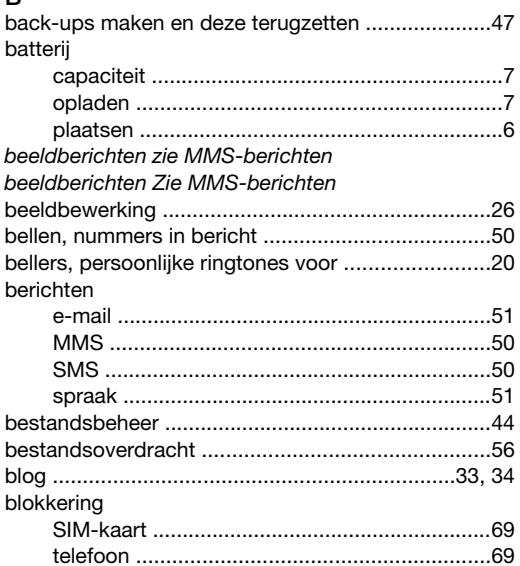

## $\mathbf C$

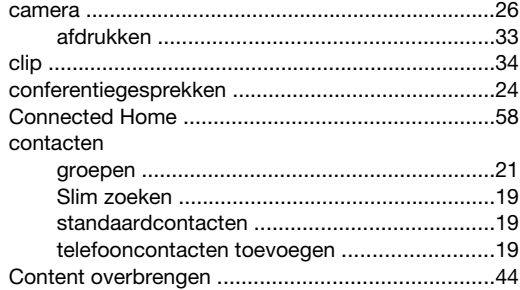

#### $\mathsf D$

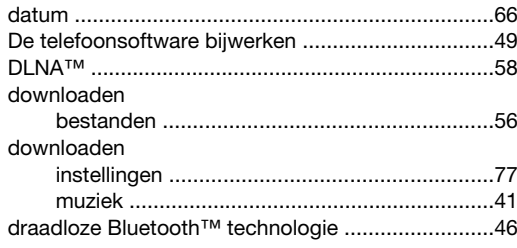

## E

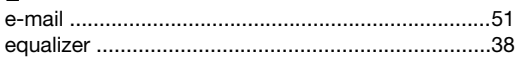

### Ē

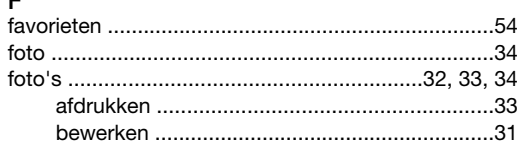

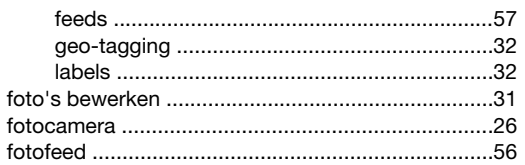

## G

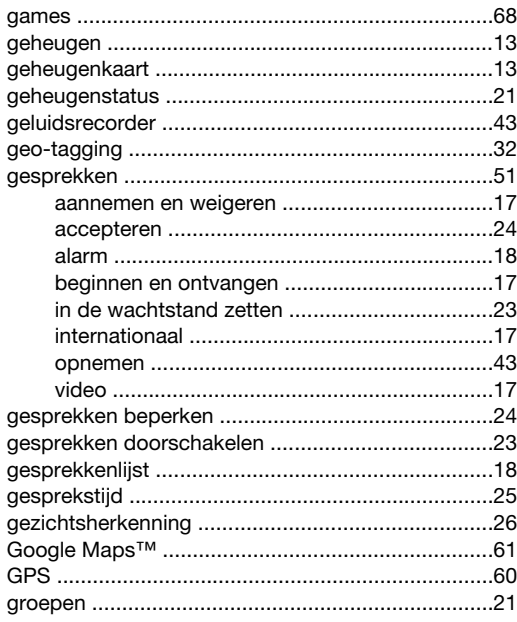

## $H$

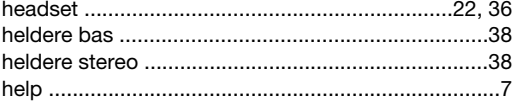

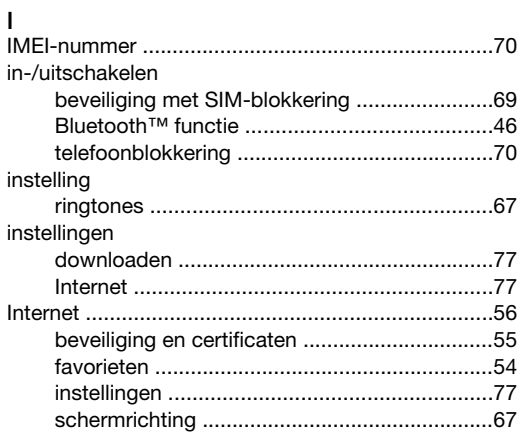

# $\mathsf{K}$

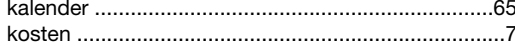

# $\overline{L}$

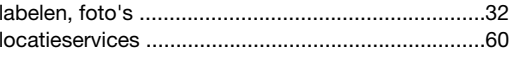

#### $\mathsf{M}% _{T}=\mathsf{M}_{T}\!\left( a,b\right) ,\ \mathsf{M}_{T}=\mathsf{M}_{T}$

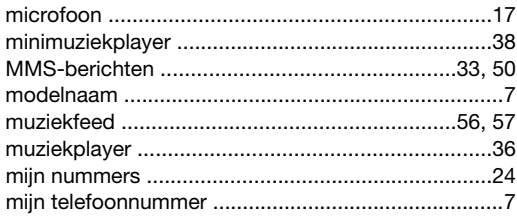

## $\overline{\mathsf{N}}$

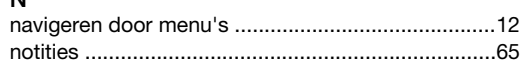

# $\circ$

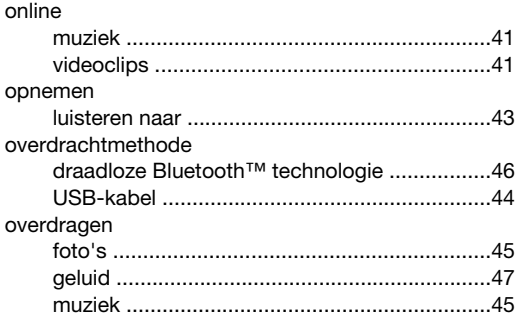

## $\overline{P}$

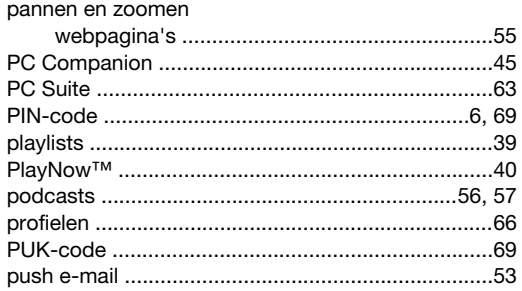

# $\overline{Q}$

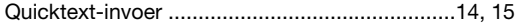

## $\sf R$

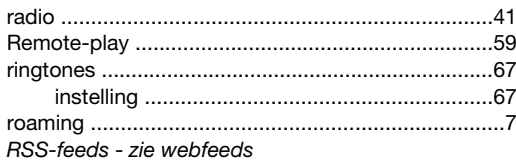

## s

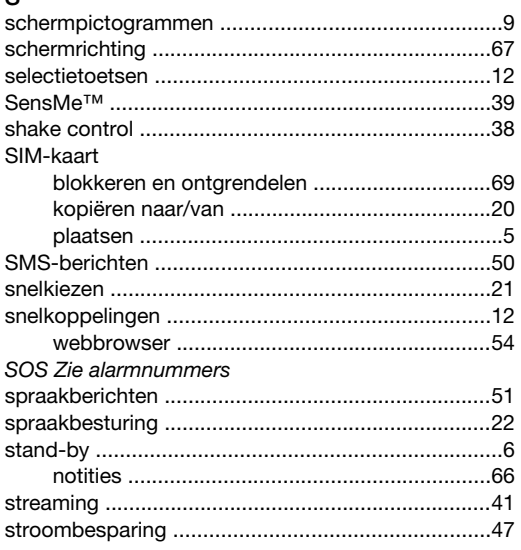

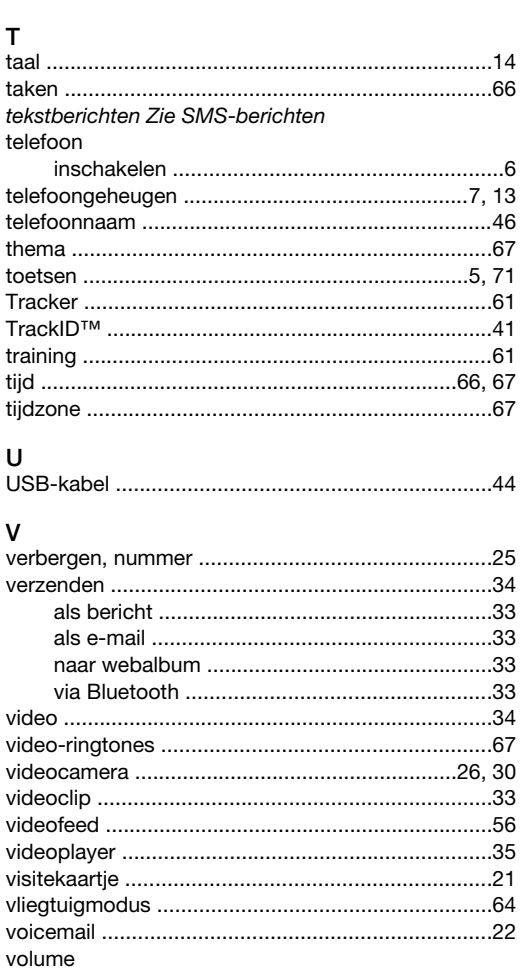

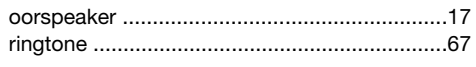

# ${\mathsf W}$

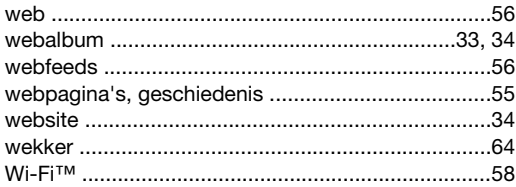

# Z<br>zoeken

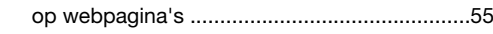